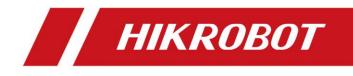

# Camera Link Line Scan Camera

User Manual

## **Legal Information**

© 2023 Hangzhou Hikrobot Co., Ltd. All rights reserved.

#### About This Manual

The Manual includes instructions for using and managing the Product. Pictures, charts, images and all other information hereinafter are for description and explanation only. The information contained in the Manual is subject to change, without notice, due to firmware updates or other reasons. Please find the latest version of this Manual at the Hikrobot website (*https://en.hikrobotics.com/*). Please use this Manual with the guidance and assistance of professionals trained in supporting the Product.

#### Trademarks

**HIKROBOT** and other Hikrobot's trademarks and logos are the properties of Hikrobot in various jurisdictions. Other trademarks and logos mentioned are the properties of their respective owners.

#### Disclaimer

TO THE MAXIMUM EXTENT PERMITTED BY APPLICABLE LAW, THIS MANUAL AND THE PRODUCT DESCRIBED, WITH ITS HARDWARE, SOFTWARE AND FIRMWARE, ARE PROVIDED "AS IS" AND "WITH ALL FAULTS AND ERRORS". HIKROBOT MAKES NO WARRANTIES. **EXPRESS** OR IMPLIED, INCLUDING WITHOUT LIMITATION. MERCHANTABILITY, SATISFACTORY QUALITY, OR FITNESS FOR A PARTICULAR PURPOSE. THE USE OF THE PRODUCT BY YOU IS AT YOUR OWN RISK. IN NO EVENT WILL HIKROBOT BE LIABLE TO YOU FOR ANY SPECIAL, CONSEQUENTIAL, INCIDENTAL, OR INDIRECT DAMAGES. INCLUDING. AMONG OTHERS. DAMAGES FOR LOSS OF BUSINESS PROFITS, BUSINESS INTERRUPTION, OR LOSS OF DATA, CORRUPTION OF SYSTEMS, OR LOSS OF DOCUMENTATION, WHETHER BASED ON BREACH OF CONTRACT, TORT (INCLUDING NEGLIGENCE), PRODUCT LIABILITY, OR OTHERWISE, IN CONNECTION WITH THE USE OF THE PRODUCT, EVEN IF HIKROBOT HAS BEEN ADVISED OF THE POSSIBILITY OF SUCH DAMAGES OR LOSS.

YOU ACKNOWLEDGE THAT THE NATURE OF INTERNET PROVIDES FOR INHERENT SECURITY RISKS, AND HIKROBOT SHALL NOT TAKE ANY RESPONSIBILITIES FOR ABNORMAL OPERATION, PRIVACY LEAKAGE OR OTHER DAMAGES RESULTING FROM CYBER-ATTACK, HACKER ATTACK, VIRUS INFECTION, OR OTHER INTERNET SECURITY RISKS; HOWEVER, HIKROBOT WILL PROVIDE TIMELY TECHNICAL SUPPORT IF REQUIRED. YOU AGREE TO USE THIS PRODUCT IN COMPLIANCE WITH ALL APPLICABLE LAWS, AND YOU ARE SOLELY RESPONSIBLE FOR ENSURING THAT YOUR USE CONFORMS TO THE APPLICABLE LAW. ESPECIALLY, YOU ARE RESPONSIBLE, FOR USING THIS PRODUCT IN A MANNER THAT DOES NOT INFRINGE ON THE RIGHTS OF THIRD PARTIES, INCLUDING WITHOUT LIMITATION, RIGHTS OF PUBLICITY, INTELLECTUAL PROPERTY RIGHTS, OR DATA PROTECTION AND OTHER PRIVACY RIGHTS. YOU SHALL NOT USE THIS PRODUCT FOR ANY PROHIBITED END-USES, INCLUDING THE DEVELOPMENT OR PRODUCTION OF WEAPONS OF MASS DESTRUCTION, THE DEVELOPMENT OR PRODUCTION OF CHEMICAL OR BIOLOGICAL WEAPONS, ANY ACTIVITIES IN THE CONTEXT RELATED TO ANY NUCLEAR EXPLOSIVE OR UNSAFE NUCLEAR FUEL-CYCLE, OR IN SUPPORT OF HUMAN RIGHTS ABUSES.

THE PERFORMANCE DATA IN THIS PUBLICATION IS BASED ON HIKROBOT'S INTERNAL RESEARCH/EVALUATION. ACTUAL DATA MAY VARY DEPENDING ON SPECIFIC CONFIGURATIONS AND OPERATING CONDITIONS AND HIKROBOT SHALL NOT BEAR THE CONSEQUENCES ARISING THEREFROM.

IN THE EVENT OF ANY CONFLICTS BETWEEN THIS MANUAL AND THE APPLICABLE LAW, THE LATTER PREVAILS.

## **Regulatory Information**

#### **i**Note

These clauses apply only to the products bearing the corresponding mark or information.

#### **FCC Information**

Please take attention that changes or modification not expressly approved by the party responsible for compliance could void the user's authority to operate the equipment.

#### FCC Compliance

This equipment has been tested and found to comply with the limits for a Class A digital device, pursuant to part 15 of the FCC Rules. These limits are designed to provide reasonable protection against harmful interference when the equipment is operated in a commercial environment. This equipment generates, uses, and can radiate radio frequency energy and, if not installed and used in accordance with the instruction manual, may cause harmful interference to radio communications. Operation of this equipment in a residential area is likely to cause harmful interference in which case the user will be required to correct the interference at his own expense.

#### FCC Conditions

This device complies with part 15 of the FCC Rules. Operation is subject to the following two conditions:

- This device may not cause harmful interference.
- This device must accept any interference received, including interference that may cause undesired operation.

#### EU Conformity Statement

CE

This product and - if applicable - the supplied accessories too are marked with "CE" and comply therefore with the applicable harmonized European standards listed under the Directive 2014/30/EU(EMCD),Directive 2001/95/EC(GPSD) and Directive 2011/65/EU(RoHS).

X

2012/19/EU (WEEE directive): Products marked with this symbol cannot be disposed of as unsorted municipal waste in the European Union. For proper recycling, return this product to your local supplier

upon the purchase of equivalent new equipment, or dispose of it at designated collection points. For more information see: http://www.recyclethis.info

2006/66/EC (battery directive): This product contains a battery that cannot be disposed of as unsorted municipal waste in the European Union. See the product documentation for specific battery information. The battery is marked with this symbol, which may include lettering to indicate cadmium (Cd), lead (Pb), or mercury (Hg). For proper recycling, return the battery to your supplier or to a designated collection point. For more information see: http://www.recyclethis.info

Warning: This is a class A product. In a domestic environment this product may cause radio interference in which case the user may be required to take adequate measures.

#### **KC Mark Certification**

Class A: The device is advised to note that as a seller or a business user (Class A) Devices and intended for use outside the Home area.

A급 기기: 이 기기는 업무용(A급) 전자파적합기기로써 판매자 또는 사용자는 이 점을 주의하시기바라며, 가정 외의 지역에서 사용하는 것을 목적으로 합니다.

## **Symbol Conventions**

The symbols that may be found in this document are defined as follows.

| Symbol                                                                                                    | Description                                                                                   |  |
|----------------------------------------------------------------------------------------------------|-----------------------------------------------------------------------------------------------|--|
| DangerIndicates a hazardous situation which, if not avoided, wi<br>could result in death or serious injury.                                                             |                                                                                               |  |
| <b>Caution</b> Indicates a potentially hazardous situation which, if not a could result in equipment damage, data loss, performance degradation, or unexpected results. |                                                                                               |  |
| ∐iNote                                                                                                    | Provides additional information to emphasize or supplement important points of the main text. |  |

## Available Model

This manual is applicable to the Camera Link line scan camera.

## **Safety Instruction**

These instructions are intended to ensure that the user can use the device correctly to avoid danger or property loss.

- Read and follow these safety instructions before installing, operating and maintaining the device.
- To ensure personal and device safety, when installing, operating, and maintaining the

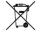

device, follow the signs on the device and in the manual, and all safety instructions described in the manual.

- The note, caution and danger items in the manual do not represent all the safety instructions that should be observed, but only serve as a supplement to all the safety instructions.
- The device should be used in an environment that meets the design specifications, otherwise it may cause malfunctions, and malfunctions or component damage caused by non-compliance with relevant regulations are not within the scope of the device's quality assurance.
- Our company will not bear any legal responsibility for personal safety accidents and property losses caused by abnormal operation of the device.

## 

- Do not install the device if it is found that the device and accessories are damaged, rusted, water ingress, model mismatch, missing parts, etc., when unpacking.
- Avoid storage and transportation in places such as water splashing and rain, direct sunlight, strong electric fields, strong magnetic fields, and strong vibrations.
- Avoid dropping, smashing or vigorously vibrating the device and its components.
- It is forbidden to install the indoor device in an environment where it may be exposed to water or other liquids. If the device is damp, it may cause fire and electric shock hazard.
- Place the device in a place out of direct sunlight and ventilation, away from heat sources such as heaters and radiators.
- In the use of the device, you must be in strict compliance with the electrical safety regulations of the nation and region.
- Use the power adapter provided by the official manufacturer. The power adapter must meet the Limited Power Source (LPS) requirements. For specific requirements, please refer to the device's technical specifications.
- The plug or socket of the device is a component for disconnecting the power supply, and do not block it.
- Make sure to disconnect the power supply when wiring, installing, disconnecting, etc. Do not operate with electricity, otherwise there will be a danger of electric shock.
- If the device emits smoke, odor or noise, please turn off the power and unplug the power cord immediately, and contact the dealer or service center in time.
- It is strictly forbidden to touch any terminal of the device when operating it. Otherwise there is a danger of electric shock.
- It is strictly forbidden for non-professional technicians to detect signals during device operation, otherwise it may cause personal injury or device damage.
- It is strictly forbidden to maintain the device is powered on, otherwise there is a danger of electric shock.
- Avoid aiming the lens at strong light (such as lighting, sunlight, or laser beams, etc.), otherwise the image sensor will be damaged.
- If it is necessary to clean the device, use a damp paper towel or a soft clean cloth to moisten a little pure water, gently wipe off the dust, and do not use alcohol-based corrosive solutions. Make sure to power off the device and unplug the power socket

when cleaning.

- Keep clean of the device's image acquisition window. It is recommended to use cleaning water to wipe off the dust.
- If the device does not work properly, please contact your dealer or the nearest service center. Never attempt to disassemble the device yourself (we shall not assume any responsibility for problems caused by unauthorized repair or maintenance).
- Please dispose of the device in strict accordance with the relevant national or regional regulations and standards to avoid environmental pollution and property damage.
- Caution: If the device has battery, risk of explosion if battery is replaced by an incorrect type. Dispose of used batteries according to the instructions.

### **i**Note:

- Check whether the device's package is in good condition, whether there is damage, intrusion, moisture, deformation, etc. before unpacking.
- Check the surface of the device and accessories for damage, rust, bumps, etc. when unpacking.
- Check whether the quantity and information of the device and accessories are complete after unpacking.
- Store and transport the device according to the storage and transport conditions of the device, and the storage temperature and humidity should meet the requirements.
- It is strictly prohibited to transport the device in combination with items that may affect or damage the device.
- Please read the manual and safety instructions carefully before installing the device.
- Please install the device strictly according to the installation method in this manual.
- The case of the device may be overheated, and it needs to be powered off for half an hour before it can be touched.
- The device should not be placed with exposed flame sources, such as lighted candles.

#### Personnel Requirement

Quality requirements for installation and maintenance personnel: Qualification certificate or working experience in weak current system installation and maintenance, and relevant working experience and qualifications. Besides, the personnel must possess the following knowledge and operation skills:

- The basic knowledge and operation skills of low voltage wiring and low voltage electronic circuit connection.
- The ability to comprehend the contents of this manual.

#### Electromagnetic Interference Prevention

- Make sure that the shielding layer of cables is intact and 360° connected to the metal connector when using shielded cables.
- Do not route the device together with other equipment (especially servo motors, high-power devices, etc.), and control the distance between cables to more than 10 cm. Make sure to shield the cables if unavoidable.
- The control cable of the device and the power cable of the industrial light source must be wired separately to avoid bundled wiring.

- The power cable, data cable, signal cable, etc. of the device must be wired separately. Make sure to ground them if the wiring groove is used to separate the wiring and the wiring groove is metal.
- During the wiring process, evaluate the wiring space reasonably, and do not pull the cables hard, so as not to damage the electrical performance of the cables.
- If the device is powered on and off frequently, it is necessary to strengthen the voltage isolation, and consider adding a DC/DC isolation power supply module between the device and the adapter.
- Use the power adapter to supply power to the device separately. If centralized power supply is necessary, make sure to use a DC filter to filter the power supply of the device separately before use.
- The unused cables of the device must be insulated.
- When installing the device, if you cannot ensure that the device itself and all equipment connected to the device are well grounded, you should isolate the device with an insulating bracket.
- To avoid the accumulation of static electricity, ensure that other equipment (such as machines, internal components, etc.) and metal brackets on site are properly grounded.
- Make sure that the connector metal barrier of the device is well connected to the PC and other chassis, and if necessary, copper foil should be used to enhance the grounding effect.
- During the installation and use of the device, high voltage leakage must be avoided.
- Use a figure-eight bundle method if the device cable is too long.
- When connecting the device and metal accessories, they must be connected firmly to maintain good conductivity.
- Use a shielded network cable to connect to the device. If you use a self-made network cable, make sure that the shielding shell at the aviation head is well connected to the aluminum foil or metal braid of the shielding cable.

## **Contact Information**

Hangzhou Hikrobot Co., Ltd. E-mail: global.support@hikrobotics.com Website: *https://en.hikrobotics.com/* 

## Contents

| Chapter 1 Overview1                                                                                                    |
|----------------------------------------------------------------------------------------------------|
| 1.1 Introduction1                                                                                                    |
| 1.2 Key Feature1                                                                                                    |
| Chapter 2 Appearance2                                                                                                    |
| Chapter 3 I/O Connector and Indicator5                                                                                                    |
| 3.1 Power and I/O Connector                                                                                                    |
| 3.2 Indicator7                                                                                                    |
| Chapter 4 Installation8                                                                                                    |
| 4.1 Installation Preparation                                                                                                    |
| 4.2 Install Device                                                                                                    |
| Chapter 5 Device Connection                                                                                                    |
| 5.1 Install Frame Grabber Software10                                                                                                    |
| 5.2 Set Frame Grabber Software10                                                                                                    |
| 5.3 Install MVS Client Software                                                                                                    |
|                                                                                                    |
| 5.4 Connect Device to MVS Client Software12                                                                                                    |
| 5.4 Connect Device to MVS Client Software                                                                                                    |
|                                                                                                    |
| Chapter 6 Quick Started with MVS13                                                                                                    |
| Chapter 6 Quick Started with MVS13<br>6.1 Client Software Layout                                                                                                    |
| Chapter 6 Quick Started with MVS136.1 Client Software Layout136.2 Transport Layer Control15                                                                                                    |
| Chapter 6 Quick Started with MVS136.1 Client Software Layout136.2 Transport Layer Control156.3 Serial Port Tool15                                                                                                    |
| Chapter 6 Quick Started with MVS136.1 Client Software Layout136.2 Transport Layer Control156.3 Serial Port Tool156.3.1 View Serial Port Information15                                                                                                    |
| Chapter 6 Quick Started with MVS136.1 Client Software Layout136.2 Transport Layer Control156.3 Serial Port Tool156.3.1 View Serial Port Information156.3.2 Set Serial Port Parameters16                                                                                                    |
| Chapter 6 Quick Started with MVS136.1 Client Software Layout136.2 Transport Layer Control156.3 Serial Port Tool156.3.1 View Serial Port Information156.3.2 Set Serial Port Parameters16Chapter 7 Image Acquisition18                                                                                              |
| Chapter 6 Quick Started with MVS136.1 Client Software Layout136.2 Transport Layer Control156.3 Serial Port Tool156.3.1 View Serial Port Information156.3.2 Set Serial Port Parameters16Chapter 7 Image Acquisition187.1 Set Line Rate18                                                                           |
| Chapter 6 Quick Started with MVS.136.1 Client Software Layout136.2 Transport Layer Control156.3 Serial Port Tool156.3.1 View Serial Port Information156.3.2 Set Serial Port Parameters16Chapter 7 Image Acquisition187.1 Set Line Rate187.2 Set Scan Mode18                                                       |
| Chapter 6 Quick Started with MVS136.1 Client Software Layout136.2 Transport Layer Control156.3 Serial Port Tool156.3.1 View Serial Port Information156.3.2 Set Serial Port Parameters16Chapter 7 Image Acquisition187.1 Set Line Rate187.2 Set Scan Mode187.3 Set Frame Timeout19                                 |
| Chapter 6 Quick Started with MVS.136.1 Client Software Layout136.2 Transport Layer Control156.3 Serial Port Tool156.3.1 View Serial Port Information156.3.2 Set Serial Port Parameters16Chapter 7 Image Acquisition187.1 Set Line Rate187.2 Set Scan Mode187.3 Set Frame Timeout197.4 Set Line Discard Function20 |

| 7.8 IO Test Tool                             |    |
|----------------------------------------------|----|
| Chapter 8 Trigger Output                     | 40 |
| 8.1 Select Output Signal                     | 40 |
| 8.2 Set Output Signal                        | 41 |
| 8.2.1 Enable Line Inverter                   | 41 |
| 8.2.2 Enable Strobe Signal                   | 41 |
| Chapter 9 I/O Electrical Features and Wiring |    |
| 9.1 I/O Introduction                         |    |
| 9.2 I/O Electrical Features                  |    |
| 9.2.1 Differential Input Circuit             |    |
| 9.2.2 Differential Output Circuit            | 49 |
| 9.3 First Type of Signal Wiring              | 50 |
| 9.3.1 Input Signal Wiring                    | 50 |
| 9.3.2 Output Signal Wiring                   | 53 |
| 9.4 Second Type of Signal Wiring             | 54 |
| Chapter 10 Image Parameter                   | 60 |
| 10.1 View Resolution                         | 60 |
| 10.2 Set ROI                                 | 60 |
| 10.3 Set Image Reverse                       | 61 |
| 10.4 Set Pixel Format                        | 62 |
| 10.5 Set Test Pattern                        | 62 |
| 10.6 Set Binning                             | 64 |
| 10.7 Set Exposure Auto                       | 64 |
| 10.8 Set Multiple Lights Control             | 65 |
| 10.9 Set Gain                                | 67 |
| 10.9.1 Set Analog Gain                       | 67 |
| 10.9.2 Set Digital Gain                      | 68 |
| 10.10 Set Brightness                         | 68 |
| 10.11 Set Black Level                        | 69 |
| 10.12 Set White Balance                      | 69 |
| 10.13 Set Gamma Correction                   | 70 |

| 10.14 Set AOI                                                                                                    |   |
|----------------------------------------------------------------------------------------------------|---|
| 10.15 Set Color Transformation Control                                                                               | , |
| 10.16 Set Hue                                                                                                    | ) |
| 10.17 Set Saturation75                                                                                               | ) |
| 10.18 Set Super Palette Control76                                                                                    | ) |
| 10.19 Set LUT                                                                                                    | , |
| 10.20 Set Shading Correction                                                                                         | , |
| 10.20.1 Set FPNC Correction                                                                                          | , |
| 10.20.2 Set PRNUC Correction                                                                                         | 1 |
| 10.21 Set Space Correction                                                                                           |   |
| 10.21.1 Set Line Rate Ratio                                                                                          |   |
| 10.21.2 Set Pixel Shift and Parallax Direction83                                                                     | į |
| 10.22 Set Color Abnormal Correction                                                                                  | ŀ |
| Chapter 11 Other Functions85                                                                                         | ) |
| 11.1 Device Control                                                                                                  | ) |
| 11.2 TDI Function                                                                                                    | ) |
| 11.3 Scan Direction                                                                                                  | , |
| 11.4 File Access Control                                                                                             | 1 |
| 11.5 Transport Layer Control90                                                                                       | 1 |
| 11.6 User Set Customization                                                                                          |   |
| 11.6.1 Save User Set                                                                                                 |   |
| 11.6.2 Load User Set                                                                                                 | í |
| 11.6.3 Set User Default                                                                                              | ŀ |
| 11.7 Update Firmware                                                                                                 | ŀ |
| Chapter 12 FAQ (Frequently Asked Question)96                                                                         | ) |
| 12.1 Why the client software cannot list devices?                                                                    | ) |
| 12.2 Why the frame grabber software does not display images during preview and the indicator is solid blue?          | , |
| 12.3 Why the live view is back?96                                                                                    |   |
| 12.4 Why the device cannot be triggered although the live view is normal?97                                          | , |
| 12.5 Why the device cannot get images required by the algorithm although live view<br>and trigger signal are normal? | , |

| Appendix A Device Parameter Index            | 98  |
|----------------------------------------------|-----|
| Appendix B Serial Communication Command List | 105 |
| Appendix C Revision History                  | 132 |

## **Chapter 1 Overview**

## **1.1 Introduction**

The Camera Link line scan camera uses the Camera Link interface to transmit non-compressed images in real time, and it can be set parameters via the client software, the frame grabber software, SDK, etc. The device is applicable to industries like printing, metallurgy, food, logistics, transportation, material sorting, pharmaceutical manufacturing, etc.

## 1.2 Key Feature

- Supports configuration modes of Base, Medium, Full and 80-bit via the Camera Link interface.
- Supports TDI function to select different image modes.
- Supports exposure time and gain adjustment, PRNUC correction, LUT, Gamma correction, etc.
- Compact design and flexible installation.
- Compatible with Camera Link Protocol and GenlCam Standard.

#### ⊡iNote

- The specific functions may differ by device models.
- Refer to the device's specifications for specific parameters.

# **Chapter 2 Appearance**

#### ⊥iNote

- The device's appearance may differ by device models. The image below is for reference only. For specific appearance and dimension, please refer to the device's specification for details.
- The appearance is subject to change, and the actual device you purchased shall prevail.

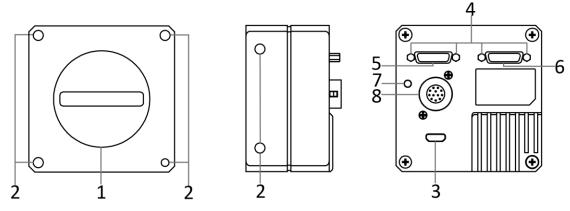

Figure 2-1 Appearance (Type I)

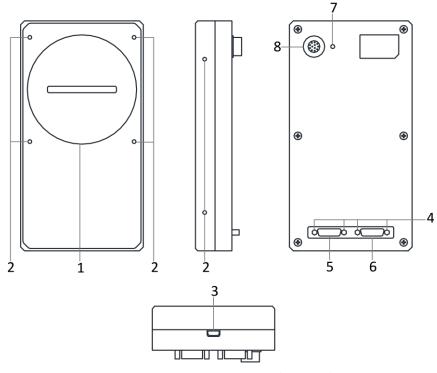

Figure 2-2 Appearance (Type II)

Camera Link Line Scan Camera User Manual

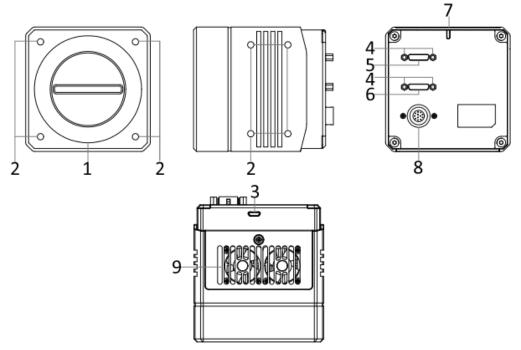

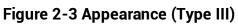

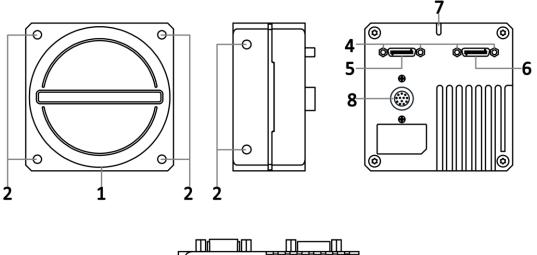

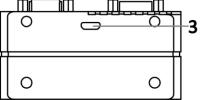

Figure 2-4 Appearance (Type IV)

#### Camera Link Line Scan Camera User Manual

-4 -6

ÐÓ

⊕

⊕

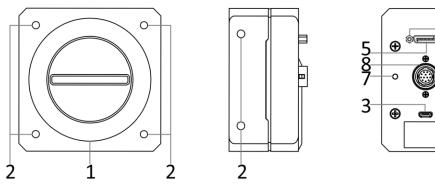

Figure 2-5 Appearance (Type V)

#### Table 2-1 Component Description

| No. | Component                              | Description                                                                                                    |  |
|-----|----------------------------------------|----------------------------------------------------------------------------------------------------|--|
| 1   | Lens Mount                             | It is used to install lens.                                                                                          |  |
| 2   | Screw Hole                             | It is used to fix the device to the installation position. Refer<br>to the device's specification for screw details. |  |
| 3   | USB Interface                          | It is used to update the device's firmware.                                                                          |  |
| 4   | Screw Hole of Camera<br>Link Interface | It is used to fix Camera Link cables.                                                                                |  |
| 5   | CL1 Interface                          | It refers to the Camera Link1 with SDR interface, and it is used to transmit data.                                   |  |
| 6   | CL2 Interface                          | It refers to the Camera Link2 with SDR interface, and it is used to transmit data.                                   |  |
| 7   | LED Indicator                          | It indicates the device's status.                                                                                    |  |
| 8   | Power and I/O<br>Connector             | It refers to the 12-pin P10 connector that provides power, input and output signals, serial port function, etc.      |  |
| 9   | Fan                                    | It is used to cool the device.                                                                                       |  |

Refer to the table below for the relation between device model and device appearance type.

| Table 2-2 Dev | vice Model and | Appearance Type |
|---------------|----------------|-----------------|
|---------------|----------------|-----------------|

| Device Model                                                                    | Device Appearance Type |
|---------------------------------------------------------------------------------|------------------------|
| MV-CL042-91CM/CC                                                                | Type I device          |
| MV-CL084-90CM, MV-CL086-90CC                                                    | Type II device         |
| MV-CL086-91CC, MV-CL084-91CM-PRO,<br>MV-CL086-91CC-PRO                          | Type III device        |
| MV-CL081-41CM, MV-CL082-92CM,<br>MV-CL083-92CC, MV-CL161-41CM,<br>MV-CL161-91CM | Type IV device         |
| MV-CL084-91CM, MV-CL086-91CC                                                    | Type V device          |

## **Chapter 3 I/O Connector and Indicator**

### 3.1 Power and I/O Connector

All Camera Link line scan cameras have a 12-pin P10 connector, as shown below. However, the specific pin definitions differ by device models. Currently, two types of pin definitions are available.

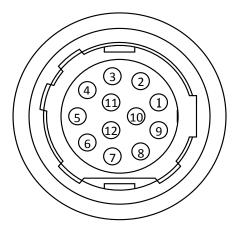

Figure 3-1 12-Pin P10 Connector

#### **First Type of Pin Definitions**

Regarding type I, type III, type IV and type V devices, read the table below to get their pin definitions.

#### ⊡iNote

Refer to the table below and the label attached to the power and I/O cable to wire the device.

| No. | Signal  | I/O Signal Source | Description                     |
|-----|---------|-------------------|---------------------------------|
| 1   | GND     |                   | Power supply ground             |
| 2   | DC_PWR  |                   | DC power supply positive        |
| 3   | LINE0_P | Line 0+           | Differential input/output IO 0+ |
| 4   | LINE0_N | Line 0-           | Differential input/output IO 0- |
| 5   | GND     |                   | Power supply ground             |

#### Table 3-1 First Type of Pin Definitions

#### Camera Link Line Scan Camera User Manual

| No. | Signal  | I/O Signal Source | Description                     |
|-----|---------|-------------------|---------------------------------|
| 6   | LINE3_P | Line 3+           | Differential input/output IO 3+ |
| 7   | LINE3_N | Line 3-           | Differential input/output IO 3- |
| 8   | LINE4_P | Line 4+           | Differential input/output IO 4+ |
| 9   | LINE1_P | Line 1+           | Differential input/output IO 1+ |
| 10  | LINE1_N | Line 1-           | Differential input/output IO 1- |
| 11  | DC_PWR  |                   | DC power supply positive        |
| 12  | LINE4_N | Line 4-           | Differential input/output IO 4- |

#### Second Type of Pin Definitions

Regarding the type II device, read the table below to get its pin definitions.

#### ⊡iNote

Refer to the table below and the label attached to the power and I/O cable to wire the device.

| No. | Signal    | I/O Signal Source | Description            |
|-----|-----------|-------------------|------------------------|
| 1   | GND       |                   | Power supply ground    |
| 2   | DC_PWR    |                   | Power supply           |
| 3   | IO_IN0_P  | Line 0+           | Differential input 0+  |
| 4   | IO_IN0_N  | Line 0-           | Differential input 0-  |
| 5   | GND       |                   | Signal ground          |
| 6   | IO_IN1_P  | Line 3+           | Differential input 1+  |
| 7   | IO_IN1_N  | Line 3-           | Differential input 1-  |
| 8   | Reserved  |                   |                        |
| 9   | IO_OUT0_P | Line 1+           | Differential output 0+ |
| 10  | IO_OUT0_N | Line 1-           | Differential output 0- |
| 11  | IO_OUT1_P | Line 4+           | Differential output 1+ |
| 12  | IO_OUT1_N | Line 4-           | Differential output 1- |

Table 3-2 Second Type of Pin Definitions

## 3.2 Indicator

The device's indicator is used to indicate the operation status of the device.

### ⊡iNote

When the indicator is flashing rapidly or flashing slowly, its unlit interval is 0.2 sec or 1 sec respectively.

|     | •               |                     |                                                 |
|-----|-----------------|---------------------|-------------------------------------------------|
| No. | Indicator Color | Status              | Device Status Description                       |
| 1   | Red             | Solid               | The device exception occurs.                    |
| 2   | Blue            | Solid               | The device is in an idle status.                |
| 3   | Blue            | Unlit               | The device is not powered on.                   |
| 4   | Blue            | Flashing rapidly    | The device is acquiring images normally.        |
| 5   | Blue            | Flashing slowly     | The device is acquiring images in trigger mode. |
| 6   | Red and blue    | Flash alternatively | The device is updating firmware.                |

#### Table 3-3 Indicator Description

# **Chapter 4 Installation**

## **4.1 Installation Preparation**

You need to prepare following accessories before device installation.

#### Table 4-1 Accessories

| No. | Name                   | Quantity | Description                                                                                                    |
|-----|------------------------|----------|----------------------------------------------------------------------------------------------------|
| 1   | Power and I/O<br>Cable | 1        | It refers to the 12-pin power and I/O cable that you need to purchase separately.                                                                                                    |
| 2   | DC Power Supply        | 1        | You should select suitable power adapter or switch<br>power supply according to the device's power supply<br>and consumption. You need to purchase it separately.                                                           |
| 3   | Camera Link<br>Cables  | 1/2      | It refers to the Camera Link cable, and the device's interface for connecting Camera Link cable is a SDR interface. You need to purchase cables separately in accordance with device interface and frame grabber interface. |
| 4   | Lens                   | 1        | You should purchase lens separately according to the device's lens mount.                                                                                                    |
| 5   | Frame Grabber          | 1        | It refers to Camera Link frame grabber that you need to purchase separately.                                                                                                    |
| 6   | Lens Adapter           | 1        | You should purchase lens adapter separately according to the device's lens mount and lens you use.                                                                                                    |

### 4.2 Install Device

#### **Before You Start**

- Make sure that the device in package is in good condition and all assembly parts are included.
- Make sure that all related devices are powered off during the installation.

#### Steps

- 1. Fix the device to the installation position.
- 2. Install the lens to the device.
- 3. Connect the device to a Camera Link frame grabber via the Camera Link cable(s).

#### **i**Note

• The device's interface for connecting Camera Link cable is SDR, and you need to select

Camera Link cable according to the device's interface and frame grabber model you use, and connect the device's Camera Link interfaces to respective interfaces of the frame grabber.

- The device has 2 Camera Link interfaces, and it can transmit data via 1 or 2 Camera Link interface(s). If you need to use 1 interface, the corresponding interface number is CL1, and the Base configuration mode is available. If 2 interfaces are required, the corresponding interface number is CL1 and CL2, and the configuration mode of Base, Medium, Full or 80-bit is available.
- The configuration mode is decided by the device, frame grabber, and used Camera Link interface amount.
- 4. Connect the device to a suitable power adapter via a power and I/O cable.

## **Chapter 5 Device Connection**

### 5.1 Install Frame Grabber Software

The frame grabber software is used to set frame grabber parameters, view and set the device's parameters, and acquire images.

#### Steps

- 1. Get the installation package of the frame grabber software and drivers from frame grabber supplier.
- 2. Install the frame grabber software and its drivers.

#### **i**Note

- If the frame grabber driver is not installed accordingly, the frame grabber cannot be identified properly or acquire image normally.
- Refer to the user manual of the frame grabber you purchased for details.

### 5.2 Set Frame Grabber Software

After installing the device, you are required to set frame grabber parameters via the frame grabber software. Incorrect parameters or not setting parameters may make the device fail to output images. Here we take Dalsa and Matrox frame grabber as an example.

#### iNote

- The specific parameter names may differ by frame grabbers.
- Refer to the user manual of the frame grabber you purchased for more operations.

| Frame Grabber Parameters       | Device Parameters  |
|--------------------------------|--------------------|
| Pixel Clock Input Frequency    | Pixel Clock        |
| Camera Link configuration      | Configuration Mode |
| # of Segment per Line(TAPS)    | Tap Number         |
| Camera Sensor Geometry Setting | Tap Geometry       |

Table 5-1 Parameters of Dalsa Frame Grabber

| Frame Grabber Parameters | Device Parameters  |
|--------------------------|--------------------|
| Pixel Clock Frequency    | Pixel Clock        |
| Camera Link config       | Configuration Mode |
| Тарѕ                     | Tap Number         |
| Device Tap Configuration | Tap Geometry       |

Table 5-2 Parameters of Matrox Frame Grabber

## 5.3 Install MVS Client Software

MVS client software is used to connect and set device's parameters, and acquire images.

#### **i**Note

- The MVS client software is compatible with 32/64-bit Windows XP/7/10 operating systems.
- The graphic user interface may differ by different versions of the client software you use.
- You can download the client software from *en.hikrobotics.com*.

#### Steps

- 1. Double click the MVS installation package.
- 2. Select the language.
- 3. Read and check Terms of the License Agreement.

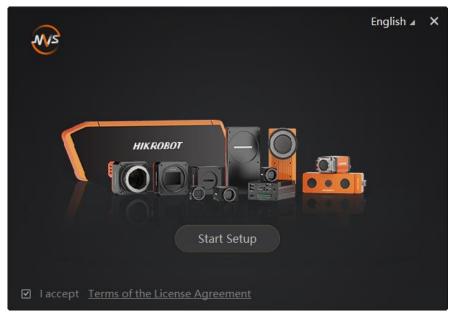

Figure 5-1 Installation Interface

4. Click Start Setup.

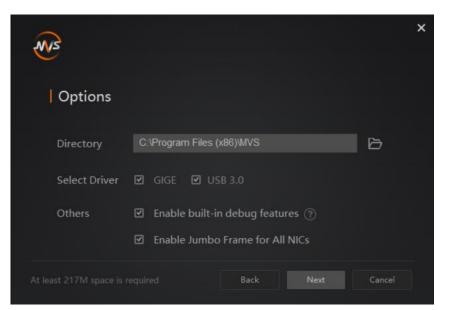

Figure 5-2 Default Settings

- 5. Keep default settings, and click Next.
- 6. Finish the installation according to the interface prompts.

## **5.4 Connect Device to MVS Client Software**

#### Steps

- 1. Run the MVS client software.
- 2. Click 🙆 in Camera Link of the device list to search the device.

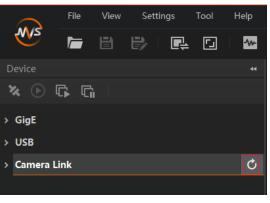

Figure 5-3 Search Device

#### ⊡iNote

The refresh process may take a few minutes, please wait patiently.

- 3. Right click the device, and click **Baud Rate Settings** to set the baud rate to its max. value.
- 4. Double click the device, or click 💌 to connect it to the client software.

# **Chapter 6 Quick Started with MVS**

## 6.1 Client Software Layout

After connecting to the device, the client software can read the its attributes and display them.

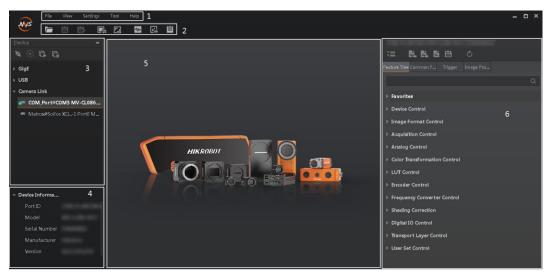

Figure 6-1 Main Window

#### ⊡iNote

For specific main window of the client software, please refer to the actual one you got.

| No. | Name                        | Description                                                                                                    |
|-----|-----------------------------|----------------------------------------------------------------------------------------------------|
| 1   | Menu Bar                    | The menu bar displays function modules, including File,<br>View, Settings, Tool, and Help.                                          |
| 2   | Control Toolbar             | The control toolbar provides quick operations for the device.                                                                       |
| 3   | Device List Panel           | This panel displays device list, and you can connect or disconnect device, modify device IP address, etc.                           |
| 4   | Device Information<br>Panel | This panel displays the detailed device information.                                                                                |
| 5   | Display Window              | This area displays the acquisition images in real-time.<br>You can click different icons to capture and save<br>image, record, etc. |

#### Table 6-1 Main Window Description

| No. | Name          | Description                                                                                                    |
|-----|---------------|----------------------------------------------------------------------------------------------------|
| 6   | Feature Panel | You can view and set features of the selected device,<br>and perform operations such as importing, exporting,<br>and saving features. |

Click I in the device's feature panel to unfold the specific parameters, and set them according to actual demands.

### **i**Note

The device's feature tree and parameters may differ by device models.

| Feature Name                    | Description                                                                                                    |
|---------------------------------|----------------------------------------------------------------------------------------------------|
| Device Control                  | You can view the device information, edit its name, reset the device, etc.                                                 |
| Image Format Control            | You can view and set the device's resolution, image reverse function, pixel format, region of interest, test pattern, etc. |
| Acquisition Control             | You can view and set the device's line rate, trigger mode, exposure time, etc.                                             |
| Analog Control                  | You can view and set the device's gain, black level, Gamma correction, sharpness, etc.                                     |
| Color Transformation<br>Control | You can view and set the device's color transformation related parameters like hue and saturation.                         |
| Super Palette Control           | You can select different color areas in the image to set customized hue and saturation values.                             |
| LUT Control                     | You can view the Look-Up Table (LUT), and set its index and value.                                                         |
| Encoder Control                 | You can set encoder control to convert source signal of external trigger into internal signal.                             |
| Frequency Converter<br>Control  | You can set frequency converter control to convert external signal of different frequencies into internal signal.          |
| Shading Correction              | You can set shading correction to correct shade.                                                                           |
| Digital IO Control              | You can set the different input and output signals.                                                                        |
| Counter and Timer<br>Control    | You can view and set the counter-related parameters when selecting counter active as line source.                          |
| File Access Control             | You can view and set the device's file access control related parameters.                                                  |

#### Table 6-2 Feature Tree Description

| Feature Nar          | ne    | Description                                                          |
|----------------------|-------|----------------------------------------------------------------------|
| Transport<br>Control | Layer | You can view and set the parameters of the device's transport layer. |
| User Set Control     |       | You can save or load the device's parameters.                        |

## 6.2 Transport Layer Control

The device's tap geometry should match with that of the frame grabber, and inconsistent parameters may lead to image exception.

In MVS client software, you can go to **Transport Layer Control**  $\rightarrow$  **Device Tap Geometry** to check or set the tap geometry. The **Cl Configuration** displays the mode that the device adopts currently.

| ~ | Transport Layer Control |              |        |  |
|---|-------------------------|--------------|--------|--|
|   | Payload Size            | 65536000     | ÷.     |  |
|   | Device Tap Geometry     | Geometry_1X2 | 4      |  |
|   | CI Configuration        | Base         | 4      |  |
|   | GenCP Version Major     |              | ÷      |  |
|   | GenCP Version Minor     |              | ÷      |  |
|   | Supported Baudrates     |              | *<br>v |  |

Figure 6-2 Device Tap Geometry

#### **I**Note

The device's supported **Device Tap Geometry** and **CI Configuration** may differ by device models.

## 6.3 Serial Port Tool

Apart from the MVS client software and frame grabber software, the serial port tool can be used to detect the device's status, read and set its parameters.

#### 6.3.1 View Serial Port Information

After installing the frame grabber, the PC will distribute a serial port to the frame grabber, and the MVS client software configures the device's parameters via this serial port. You

can view serial port information via the MVS client software or PC's device manager.

#### Via MVS Client Software

After connecting the device, the MVS client software displays the serial port information in the device list, as shown below.

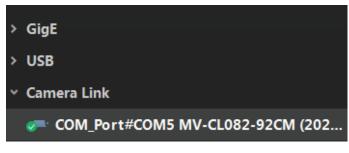

Figure 6-3 COM Port

#### Via Device Manager

In the PC's device manager, you can check whether the frame grabber driver is installed correctly. If the installation is correct, the device manager will display the installed frame grabber model and the corresponding serial port information. You can use the serial port tool to send commands to the corresponding serial port to check whether the connection is normal. For the specific setting method, refer to the user manual of the corresponding frame grabber.

### 6.3.2 Set Serial Port Parameters

You can set the device's parameters by connecting Camera Link serial port cable. When accessing the device or using the terminal in the application software, you are required to set the parameters as follows.

| Serial Port Parameter | Parameter Value |
|-----------------------|-----------------|
| Baud Rate             | 9600 bps        |
| Data Bit              | 8-bit           |
| Parity Bit            | None            |
| Stop Bit              | 1-bit           |
| Stream Control        | None            |

**Table 6-3 Serial Port Parameters** 

#### . **i**Note

- The default value of the device's baud rate is 9600 bps.
- The device's parameters can be set via the MVS client software, frame grabber software or serial port tool, but you cannot use them at same time.

The serial port tool can detect the device status, configure a valid serial port for the detected device, and configure parameters for the detected device.

The commands for setting device's parameters via serial port is sent in the format of ASCII code. The commands are send by user's application. After receiving commands, the device will return a value (success or fail).

The specific command format is **< Command > < Node Name > < Value> <\r>**, and refer to the table below for details.

| Reading/Writing Command Example                | Return Value                                                                                                    |
|------------------------------------------------|----------------------------------------------------------------------------------------------------|
| If writing command is configured successfully. | Success! <\r> <\n>                                                                                                    |
| If reading command is configured successfully. | <ul> <li>Success! &lt;\r&gt; &lt;\n&gt; &lt;\r&gt; &lt;\n&gt; <li>get &lt; Note Name &gt;: <value> &lt;\r&gt; &lt;\n&gt;</value></li> </li></ul> |
| Configuring writing or reading command failed. | <ul> <li>Failed! &lt;\r&gt; &lt;\n&gt; &lt;\r&gt; &lt;\n&gt; <li>Wrong input format. &lt;\r&gt; &lt;\n&gt;</li> </li></ul>                       |

Table 6-4 Command Description

Executing the reading or writing command is as follows.

#### Table 6-5 Command Example

| Command for writing:                                                                   |
|----------------------------------------------------------------------------------------|
| The following example is to set the exposure as 1000 us.                               |
| Command:                                                                               |
| w ExposureTime 1000 <\r>                                                               |
| Returned value:                                                                        |
| Setting succeeded: <b>Success! &lt;\r&gt; &lt;\n&gt;</b>                               |
| Setting failed: Failed! <\r> <\n> <\r> <\n> or Wrong input format. <\r> <\n>           |
| Command for reading:                                                                   |
| The following example is to get the exposure as 1000 us.                               |
| Command:                                                                               |
| r ExposureTime <\r>                                                                    |
| Returned value:                                                                        |
| <b>Reading succeeded</b> : Success! <\r> <\n> <\r> or get ExposureTime: 1000 <\r> <\n> |
| <b>Reading failed</b> : Failed! <\r> <\n> <\r> <\n> or Wrong input format. <\r> <\n>   |

# **Chapter 7 Image Acquisition**

## 7.1 Set Line Rate

Line rate refers to the image line number that is output by the device per second. The frame rate of the device is proportional to its line rate, and is inversely proportional to the image height, that is, Fps = Lps (line rate)/Height (image height). The following five factors determine the device's line rate in real-time.

- Readout time: The less the readout time and the higher the line rate will be.
- Exposure time: The less the exposure time, the higher the line rate will be.
- Pixel format: The more bytes pixel format occupy, the lower the line rate will be.
- Quantity of connected Camera Link cables: The more connected Camera Link cables, the larger transmitted data, and the higher the line rate will be.

#### Steps

- 1. Go to Acquisition Control → Acquisition Line Rate(Hz), and enter Acquisition Line Rate(Hz).
- 2. Enable Acquisition Line Rate Control Enable.

| Acquisition Line Rate(Hz)            | 100000 |  |
|--------------------------------------|--------|--|
| Acquisition Line Rate Control Enable |        |  |
| Resulting Line Rate(Hz)              |        |  |
| Resulting Frame Rate(Fps)            | 2.50   |  |

Figure 7-1 Set Frame Rate

#### **i**Note

- If the real-time line rate is smaller than the value you set, the device acquires images by the real-time line rate.
- If the real-time line rate is larger than the value you set, the device acquires images by the value you set.

## 7.2 Set Scan Mode

### **i**Note

The scan mode function may differ by device models.

The device supports selecting different methods of reading image data, including frame scan and line scan. Go to **Acquisition Control**  $\rightarrow$  **Scan Mode** to select it according to actual demands.

- Frame Scan: The device outputs a frame of image after its outputted line quantity reaches configured image height.
- Line Scan: The device outputs one line of image after each exposure.

| Scan Mode        | Frame Scan |
|------------------|------------|
| Trigger Selector | Line Scan  |

Figure 7-2 Set Scan Mode

#### \_\_\_\_ I Note

- If the Scan Mode selects Line Scan, the Trigger Selector can be Line Start only.
- If the device has no Scan Mode, the default mode is frame scan.

### 7.3 Set Frame Timeout

#### **i**Note

The frame timeout function may differ by device models.

The device supports frame timeout function that affects the device's acquisition and image output mechanism.

Go to Acquisition Control, enable Frame Timeout Enable, and select Partial Image Output Mode according to actual demands.

| Frame Timeout Time(ms)    | ImagePending        |
|---------------------------|---------------------|
| Partial Image Output Mode | PartiallmageOutput  |
| Abnormal Line Enable      | PartiallmageDiscard |
| > Analog Control          | PartialImageFilled  |

Figure 7-3 Set Frame Timeout

#### Table 7-1 Partial Image Output Mode Description

| Parameter     | Description                                                                                                    |
|---------------|----------------------------------------------------------------------------------------------------|
| Image Pending | After the number of lines output by the device reaches the<br>configured image height (height parameter), one frame of the<br>image will be outputted. If the number of output lines does not<br>reach the image height (height parameter), the SDK will not |

| Parameter                | Description                                                                                                    |
|--------------------------|----------------------------------------------------------------------------------------------------|
|                          | output the image, and the SDK will wait for the line data until it reaches the image height before outputting the image.                                                                                                    |
| Partial Image<br>Output  | When the number of lines output by the device reaches the configured image height (height parameter) within the frame timeout period, and one frame of image will be output. If the number of lines output by the device does not reach the configured image height (height parameter) within the frame timeout period, the SDK will output the image according to the actual height.                                               |
| Partial Image<br>Discard | When the number of lines output by the device reaches the configured image height (height parameter) within the frame timeout period, and one frame of image will be output. If the number of lines output by the device does not reach the configured image height (height parameter) within the frame timeout period, the SDK discards the image.                                                                                 |
| Partial Image Filled     | When the number of lines output by the device reaches the configured image height (height parameter) within the frame timeout period, and one frame of image will be output. If the number of lines output by the device does not reach the configured image height (height parameter) within the frame timeout period, SDK will output the image after filling the black according to the height parameter for the remaining part. |

#### ⊡iNote

If **Frame Timeout Enable** is not enabled, the image output is related with configured trigger mode. When the **Trigger Mode** is **Off**, only **Image Pending** is supported. When the **Trigger Mode** is **On** and **Trigger Activation** is **Level High** or **Level Low**, all image output modes are supported, and the device outputs last frame of image in accordance with configured image output mode.

## 7.4 Set Line Discard Function

### ⊡iNote

The line discard function may differ by device models.

Additional trigger signals are required due to multi-line stacking and line frequency mismatched. The line discard function can control the number of external line trigger signals. You can go to **Acquisition Control**, and enable **Abnormal Line Enable** according to actual demands.

• The external device sends line trigger signal exceeding actual image height if **Abnormal Line Enable** is disabled.

• The external device sends line trigger signal matching actual image height if **Abnormal Line Enable** is enabled.

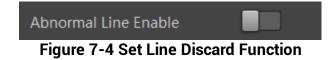

## 7.5 Set Trigger Mode

The device has 4 types of trigger modes, including internal trigger mode, line trigger mode, frame trigger mode, and line + frame trigger mode. The trigger mode is controlled by **Trigger Selector** and **Trigger Mode** in **Acquisition Control**.

 Table 7-2 Trigger Mode Description

 Trigger Selector
 Trigger Mode

| Trigger Mode            | Trigger Selector<br>Parameter | Trigger Mode<br>Parameter | Description                                                                                 |
|-------------------------|-------------------------------|---------------------------|---------------------------------------------------------------------------------------------|
|                         | Line Start                    | Off                       | The device acquires images per lines via                                                    |
| Internal Trigger        | Frame Burst Start             | Off                       | its internal signal and outputs images per<br>frames according to configured<br>parameters. |
|                         | Line Start                    | On                        | The device acquires images per lines via the external signal and outputs images             |
| Line Trigger            | Frame Burst Start             | Off                       | per frames according to configured parameters.                                              |
| Frame Trigger           | Line Start                    | Off                       | The device acquires images after receiving the external signal, and acquires                |
|                         | Frame Burst Start             | On                        | images per lines via its internal signal.                                                   |
|                         | Line Start                    | On                        | The device acquires images after                                                            |
| Line + Frame<br>Trigger | Frame Burst Start             | On                        | receiving the external signal, and acquires images per lines via another external signal.   |

## 7.6 Set Trigger Source

#### **i**Note

- The specific trigger source may differ by device models.
- Apart from internal trigger, you need to select trigger source if line trigger signal or frame trigger signal comes from external signal.
- Software trigger and action command trigger sources are valid for frame trigger only, and shaft encoder control is valid for line trigger only.
- Make sure to configure corresponding trigger mode before select specific trigger source.

 In line + frame trigger mode, when the trigger source selected by the frame trigger and the line trigger and the trigger-related parameters are the same, the first signal of trigger source will be used as the frame trigger signal to make the device start to acquire images, and the subsequent signals as line trigger signal to acquire images per lines until the processing of one frame of image is completed, and then the processing of the next frame of image is performed.

The device's trigger source includes software trigger, hardware trigger, shaft encoder control, frequency converter control, action command trigger, and free trigger. Go to **Acquisition Control**  $\rightarrow$  **Trigger Source**, and select **Trigger Source** according to actual demands.

| Trigger Source Parameter Value   |                        | Description                                                                                                    |
|----------------------------------|------------------------|----------------------------------------------------------------------------------------------------|
| Software Trigger                 | Software               | The software sends trigger signal to the device via Camera Link interface to acquire images.          Image Image Im |
| Hardware Trigger                 | Line*                  | External device connects device via its I/O connector. External device sends trigger signal to device to acquire images.                                                                                                    |
| Shaft Encoder Control            | Encoder Module<br>Out  | This trigger source uses shaft encoder<br>module to receive signal A and signal B with<br>phase difference. After internal computing<br>of the module, the outputted signal can be<br>used as device's trigger signal.<br><b>Note</b><br>The shaft encoder control is available only<br>when line trigger is enabled.                                                                                                    |
| Frequency Converter<br>Control   | Frequency<br>Converter | This trigger source allows different frequency between trigger device signal and required input signal.                                                                                                    |
| Frame Grabber Trigger<br>Control | CC 1/2/3/4             | The frame grabber sends trigger signals to the device to acquire images.                                                                                                    |
| Free Trigger                     | Anyway                 | Use trigger sources mentioned above to send trigger signal to the device to acquire images.                                                                                                    |

#### Table 7-3 Trigger Source Description

#### Set and Execute Software Trigger

In software trigger, the software sends trigger signal to the device via GigE interface to

acquire images.

#### Steps

- 1. Go to Acquisition Control → Trigger Selector, and select Frame Burst Start as Trigger Selector.
- 2. Select **On** as **Trigger Mode**.
- 3. Select **Software** as **Trigger Source**.
- 4. Click Execute in Trigger Software.

| Trigger Mode      | On       |
|-------------------|----------|
| Trigger Software  | Execute  |
| Trigger Source    | Software |
| Trigger Delay(us) | 0.00     |
| Exposure Mode     | Timed    |

Figure 7-5 Set and Execute Software Trigger

#### Set and Execute Hardware Trigger

If the device enables the frame trigger or line trigger, you can select specific lines as trigger source to enable hardware trigger. At this time, external devices send commands to the device to acquire images.

#### Steps

- 1. Go to Acquisition Control → Trigger Selector, and select Frame Burst Start or Line Start as Trigger Selector.
- 2. Select On as Trigger Mode.
- 3. Select specific line as **Trigger Source**.

| Trigger Selector   | Line Start  |
|--------------------|-------------|
| Trigger Mode       | On 🔺        |
| Trigger Source     | Line 0      |
| Trigger Activation | Rising Edge |
| Trigger Delay(us)  | 0.00        |
| Exposure Mode      | Timed       |
| Exposure Time(us)  | 50.00       |

Figure 7-6 Set and Execute Hardware Trigger

When selecting bi-directional configurable line as the hardware trigger source, you need to make sure that its line mode is input. Go to **Digital IO Control**, select specific line as **Line Selector**, and **Input** as **Line Mode**.

#### iNote

Here we take Line 2 as an example to introduce how to set bi-directional configurable line as the hardware trigger source. Refer to the device you got for the actual condition.

| <ul> <li>Digital IO Control</li> </ul> |         |
|----------------------------------------|---------|
| Line Selector                          | Line 2  |
| Line Mode                              | Input 🖌 |

Figure 7-7 Select Line 2 as Line Selector

You can also set the signal type for the selected bi-directional configurable line. Go to **Digital IO Control**, and set **Line Format** according to actual demands.

#### **i**Note

The line format function may differ by device models.

- SingleEnded: It can receive single-ended input signal.
- Differential: It can receive TTL & LVTTL standard input signal.

#### **i**Caution

You need to select line format according to the external device connected. Otherwise, I/O may be damaged.

| <ul> <li>Digital IO Control</li> </ul> |              |   |
|----------------------------------------|--------------|---|
| Line Selector                          | Line 0       | 4 |
| Line Mode                              | Input        |   |
| Line Format                            |              |   |
| Line Status                            | SingleEnded  | - |
|                                        | Differential |   |
| Line Status All                        | 0x3133       |   |
| Line Debouncer Time(ns)                | 200          |   |

Figure 7-8 Set Line Format

#### Set and Execute Shaft Encoder Control

If the device enables the line trigger, you can select **Encoder Module Out** as trigger source. At this time, the device will receive signal A and signal B with phase difference. After internal computing, the outputted signal can be used as device's trigger signal. The function demonstration of shaft encoder module is shown below.

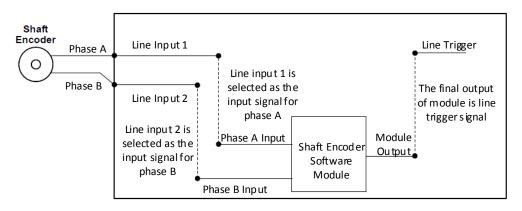

#### Figure 7-9 Function Demonstration

The advantages of shaft encoder are as follows:

- Encoder output pulse frequency is proportional to rotating speed.
- The output pulse acts as a trigger signal for line scan device.
- Synchronize acquisition speed and sample movement of device.
- Non-uniform motion can also be a perfect match.
- A trigger signal can be set as acquiring multiple lines or multiple frames with adjustable ratio.

Follow steps below to set shaft encoder control.

#### Steps

- 1. Click **Encoder Control**, and set **Encoder Source A** and **Encoder Source B** according to actual demands.
- 2. Set Encoder Trigger Mode.
- Any Direction means that both forward and backward direction will trigger.
- Forward Only mean that only forward direction will trigger.
- Backward Only mean that only backward direction will trigger.

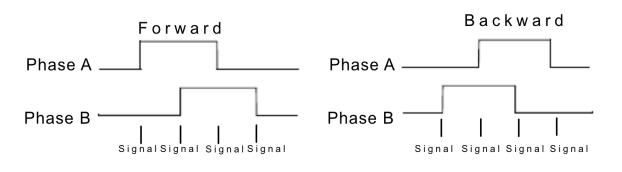

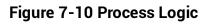

### ⊡iNote

Phase A and phase B of the encoder corresponds 4 signals each, as shown below.

- 3. Set Encoder Counter Mode.
- Ignore Direction means that both forward and backward direction will count.
- Follow Direction means that the forward direction is valid, and Encode Counter will increase.
- **Backward Direction** means that the backward direction is valid, and **Encode Counter** will increase.

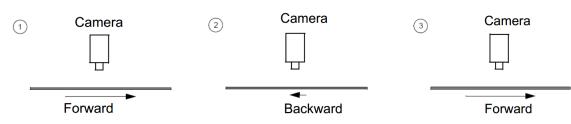

Figure 7-11 Counter Description

4. (Optional) Set max. counter value in **Encoder Counter Max**.

| Encoder Trigger Mode          | Forward Only     |
|-------------------------------|------------------|
| Encoder Counter Mode          | Follow Direction |
| Encoder Counter               | 0                |
| Encoder Counter Max           | 32767            |
| Encoder Counter Reset         | Execute          |
| Encoder Max Reverse Counter   | 0 4              |
| Encoder Reverse Counter Reset | Execute          |

Figure 7-12 Set Encoder Counter Max

#### iNote

- The range of Encoder Counter Max. may differ by device models.
- After reaching the max. value, it will be cleared automatically or you can clear manually by clicking **Encoder Counter Reset**.

5. (Optional) Set **Encoder Max Reverse Counter** to avoid outputting images if the object moves backward accidently during measurement, and click **Execute** in **Encoder Reverse Counter Reset** to let the device to output images again.

#### Set and Execute Frequency Converter Control

If the device enables the frame trigger or the line trigger, you can select Frequency Converter as trigger source. The hardware signal trigger or shaft encoder control signal can be converted into the signal frequency of frame trigger or line trigger by device's frequency converter module.

The frequency converter module includes PreDivider, Multiplier and PostDivider. The signal after being processed by these 3 modules is the device's final trigger signal.

#### PreDivider

The input signal first enters the PreDivider module, which reduces source signal frequency via integer division, and then the signal is sent to the Multiplier module.

The PreDivider module reduces periodic jitter on the input signal, and signals above 100 kHz must go through the PreDivider module to reduce the frequency for the Multiplier can only receive signals in the range of 10 Hz to 100 kHz frequency range. The periodic jitter of shaft encoder signal is accepted.

#### Multiplier

After the signal is processed by the PreDivider, it is sent to the Multiplier. The Multiplier multiplies the signal by an integer to increase its signal frequency, and then the signal is sent to the PostDivider.

Parameter can be set as rising or falling edge. If a rising edge is set, each rising edge of the signal coming from the PreDivider will be locked to match the signal of the rising edge, and vice versa.

During this process, make sure do not increase signal frequency via too larger multipliers to avoid trigger signal frequency beyond the max. line rate of the device. Even if a smaller multiplier is selected, an excessively high frequency may be generated in the frequency adjustment, exceeding the max. line rate of the device.

#### PostDivider

PostDivider reduces signal frequency via an integer factor, and uses the newly generated frequency signal as the device's trigger signal.

Follow steps below to set frequency converter control.

- 1. Click **Frequency Converter Control**, and select specific line, **Encoder Module Out** or CC 1/2/3/4 as **Input Source** according to actual demands.
- 2. Set Rising Edge or Falling Edge as Signal Alignment according to actual demands.
- 3. Set PreDivider, Multiplier and PostDivider.

Some device models support displaying trigger line rate.

#### iNote

- Parameters of trigger line rate and resulting trigger line rate may differ by device models.
- Make sure that line trigger is enabled and input source value of frequency converter control and trigger source value of acquisition control is the same before viewing trigger line rate.
- **Trigger Line Rate**: It refers to the external trigger raw line rate after filtering, and it only involves external trigger signals.
- **Resulting Trigger Line Rate**: It refers to the external trigger frequency devices received after the external trigger raw line rate is calculated via frequency converter control. It only involves external trigger signals.

| <ul> <li>Frequency Converter Control</li> </ul> |             |   |
|-------------------------------------------------|-------------|---|
| Input Source                                    | CC 1        | 4 |
| Signal Alignment                                | Rising Edge | 4 |
| Trigger Line Rate(Hz)                           |             |   |
| PreDivider                                      | 8           | ¢ |
| Multiplier                                      | 4           | ÷ |
| PostDivider                                     | 2           | ¢ |
| Resulting Trigger Line Rate(Hz)                 |             |   |

Figure 7-13 View Trigger Line Rate

#### Set and Execute Frame Grabber Trigger

When selecting **CC1/CC2/CC3/CC4** as **Trigger Source**, the device is in frame grabber trigger status. Frame grabber triggers device to acquire images by sending signal via Camera Link cable.

- 1. Go to Acquisition Control → Trigger Selector, and select Frame Burst Start or Line Start as Trigger Selector.
- 2. Select **On** as **Trigger Mode**.
- 3. Select CC 1/2/3/4 as Trigger Source.

| Resulting Frame Rate(Fps) | Line 0              |
|---------------------------|---------------------|
| Trigger Selector          | Line 3              |
| Trigger Mode              | Encoder Module Out  |
|                           | Frequency Converter |
| Trigger Source            | CC 1                |
| Trigger Activation        | CC 2                |
| Trigger Delay(us)         | CC 3                |
| Exposure Mode             | CC 4                |

#### Camera Link Line Scan Camera User Manual

Figure 7-14 Set and Execute Frame Grabber Trigger

#### Set and Execute Free Trigger

If the device enables the frame trigger or line trigger, you can select **Anyway** as trigger source to enable the free trigger. At this time, the device can receive signals of all trigger sources.

- 1. Go to Acquisition Control → Trigger Selector, and select Frame Burst Start or Line Start as Trigger Selector.
- 2. Select **On** as **Trigger Mode**.
- 3. Select Anyway as Trigger Source.

| Trigger Selector   | Frame Burst Start |
|--------------------|-------------------|
| Trigger Mode       | On                |
| Trigger Software   | Execute           |
| Trigger Source     | Anyway            |
| Trigger Activation | Rising Edge 🛛     |

Figure 7-15 Set and Execute Free Trigger

## 7.7 Set Trigger Related Parameters

If the device enables the frame trigger or line trigger, you can set trigger related parameters, including acquisition burst frame count, trigger activation, trigger delay, trigger cache, and trigger debouncer.

### ĴiNote

- Different trigger sources and trigger modes can set various parameters.
- Frame trigger cache and line trigger cache may differ by device models.
- $\checkmark$  is supported, and  $\times$  is not supported.

If the frame trigger is enabled, the relation between trigger source and trigger related parameters is shown below.

#### Table 7-4 Trigger Source and Trigger Related Parameters

| Trigger Source<br>Trigger Parameters | Software<br>Trigger | Hardware<br>Trigger | Frequency<br>Converter<br>Control | Frame Grabber<br>Trigger | Free<br>Trigger |
|--------------------------------------|---------------------|---------------------|-----------------------------------|--------------------------|-----------------|
| Acquisition Burst Frame<br>Count     | $\checkmark$        | $\checkmark$        | $\checkmark$                      | $\checkmark$             | $\checkmark$    |
| Trigger Activation                   | ×                   | $\checkmark$        | $\checkmark$                      | √                        | $\checkmark$    |
| Trigger Delay                        | $\checkmark$        | $\checkmark$        | $\checkmark$                      | $\checkmark$             | $\checkmark$    |
| Frame Trigger Cache                  | $\checkmark$        | $\checkmark$        | $\checkmark$                      | √                        | √               |
| Trigger Debouncer                    | ×                   | $\checkmark$        | $\checkmark$                      | $\checkmark$             | $\checkmark$    |

If the line trigger is enabled, the relation between trigger source and trigger related parameters is shown below.

#### Table 7-5 Trigger Source and Trigger Related Parameters

| Trigger Source<br>Trigger Parameters | Hardware<br>Trigger | Shaft<br>Encoder<br>Control | Frequency<br>Converter<br>Control | Frame<br>Grabber<br>Trigger | Free<br>Trigger |
|--------------------------------------|---------------------|-----------------------------|-----------------------------------|-----------------------------|-----------------|
| Trigger Activation                   | $\checkmark$        | $\checkmark$                | $\checkmark$                      | $\checkmark$                | $\checkmark$    |
| Trigger Delay                        | $\checkmark$        | $\checkmark$                | $\checkmark$                      | $\checkmark$                | √               |

| Trigger Source<br>Trigger Parameters | Hardware<br>Trigger | Shaft<br>Encoder<br>Control | Frequency<br>Converter<br>Control | Frame<br>Grabber<br>Trigger | Free<br>Trigger |
|--------------------------------------|---------------------|-----------------------------|-----------------------------------|-----------------------------|-----------------|
| Line Trigger Cache                   | $\checkmark$        | $\checkmark$                | $\checkmark$                      | $\checkmark$                | $\checkmark$    |
| Trigger Debouncer                    | $\checkmark$        | ×                           | ×                                 | $\checkmark$                | $\checkmark$    |

#### **Set Acquisition Burst Frame Count**

If the device enables the frame trigger, you can set the acquisition burst frame count. Go to Acquisition Control  $\rightarrow$  Acquisition Burst Frame Count, and enter Acquisition Burst Frame Count according to actual demands.

| , | <ul> <li>Acquisition Control</li> </ul> |        |  |
|---|-----------------------------------------|--------|--|
|   | Acquisition Burst Frame Count           | 1      |  |
|   | Acquisition Line Rate(Hz)               | 100000 |  |
|   | Acquisition Line Rate Control Enable    |        |  |

Figure 7-16 Set Acquisition Burst Frame Count

#### **i**Note

- The range of Acquisition Burst Frame Count is from 1 to 1023.
- If Acquisition Burst Frame Count is 1, the device is in single frame trigger mode. If Acquisition Burst Frame Count is larger than 1, the device is in multi-frame trigger mode.
- If **Acquisition Burst Frame Count** is n, when input 1 trigger signal to the device, the device stops acquiring images after exposing n times and outputting n frame images.
- The sequence diagram above uses rising edge as trigger activation, and the device's height parameter is 4.

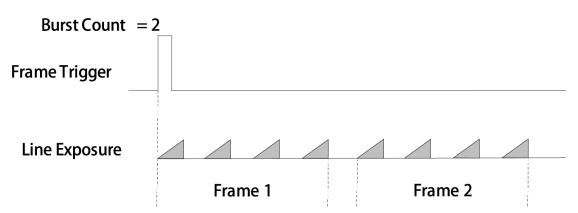

Figure 7-17 Sequence Diagram of Acquisition Burst Frame Count

#### Set Trigger Activation

The device supports triggering image acquisition in the rising edge, falling edge, level high, level low or any edge of the external signal. Go to **Acquisition Control**  $\rightarrow$  **Trigger Activation**, and select **Rising Edge**, **Falling Edge**, **Level High** or **Level Low** as **Trigger Activation**.

- **Rising Edge**: It means that when the level signal sent by external device is in rising edge, the device receives trigger signal and starts to acquire images.
- Falling Edge: It means that when the level signal sent by external device is in falling edge, the device receives trigger signal and starts to acquire images.
- **Any Edge:** It means that when the level signal sent by external device is in rising or falling edge, the device receives trigger signal and starts to acquire images.
- Level High: The level high of the trigger signal is valid. As long as the trigger signal is in level high, the device is in image acquisition status.
- Level Low: The level low of the trigger signal is valid. As long as the trigger signal is in level low, the device is in image acquisition status.

### **i**Note

The setting method for trigger activation is different in frame trigger and line trigger.

#### Set Trigger Activation in Frame Trigger

Go to Acquisition Control, and set Trigger Activation according to actual demands.

• When rising edge, falling edge or any edge is selected as **Trigger Activation**, you can set **Trigger Delay**.

#### Camera Link Line Scan Camera User Manual

| Trigger Selector   | Frame Burst Start |
|--------------------|-------------------|
| Trigger Mode       | On                |
| Trigger Source     | Line 0            |
| Trigger Activation | Rising Edge       |
| Line Delay Enable  |                   |
| TriggerDelay       | 0.0000            |

Figure 7-18 Edge Trigger in Frame Trigger

• When level high or level low is selected as **Trigger Activation**, the device will be triggered according to selected method.

| Trigger Selector   | Frame Burst Start |
|--------------------|-------------------|
| Trigger Mode       | On                |
| Trigger Source     | Line 0            |
| Trigger Activation | Level High 🛛 🛓    |

Figure 7-19 Level Trigger in Frame Trigger

#### Set Trigger Activation in Line Trigger

In the line trigger mode, the trigger activation is related with **Exposure Mode**.

- When **Timed** is selected as **Exposure Mode**, you can select **Rising Edge** or **Falling Edge** as **Trigger Activation**, and **Exposure Auto** and **Exposure Time** determine the exposure time.
- When **Trigger Width** is selected as **Exposure Mode**, you can select **Level Low** or **Level High** as **Trigger Activation**, and exposure time is determined by the duration of the level signal only.

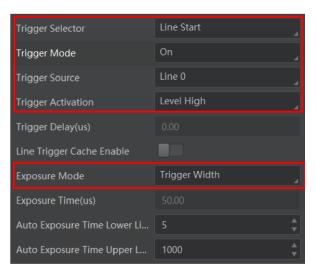

Figure 7-20 Set Trigger Activation in Line Trigger

| <b>Li</b> Note                |                            |
|-------------------------------|----------------------------|
| The trigger width function ma | y differ by device models. |

#### Set Trigger Delay

The trigger delay function allows the device to add a delay between the receipt of trigger signal and the moment the trigger becomes active. Go to **Acquisition Control**  $\rightarrow$  **Trigger Delay**, and enter **Trigger Delay**, and the unit is  $\mu$ s.

| Trigger Selector   | Frame Burst Start |
|--------------------|-------------------|
| Trigger Mode       | Off               |
| Trigger Source     | Line 0 🦼          |
| Trigger Activation | Rising Edge 🔒     |
| Line Delay Enable  |                   |
| Trigger Delay(us)  | 0.0000            |

Figure 7-21 Set Trigger Delay under Frame Trigger

#### Camera Link Line Scan Camera User Manual

| Trigger Selector   | Line Start  |
|--------------------|-------------|
| Trigger Mode       | Off         |
| Trigger Source     | Line 0      |
| Trigger Activation | Rising Edge |
| Trigger Delay(us)  | 0.0000      |

Figure 7-22 Set Trigger Delay under Line Trigger

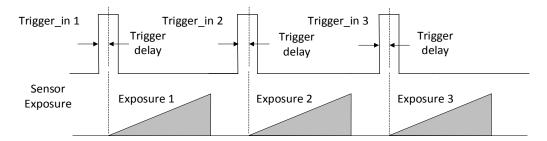

Figure 7-23 Sequence Diagram of Trigger Delay

### **i**Note

The sequence diagram above uses rising edge as trigger activation.

#### Set Frame/Line Trigger Cache

#### <sup>⊥</sup>iNote

- The frame/line trigger cache function may differ by device models.
- The setting method for trigger cache is different in frame trigger and line trigger.

If the device enables the frame trigger or line trigger, it has the frame/line trigger cache function. During the triggering process, if the device receives new trigger signal, it will save and process the signal if you enable this function. Trigger cache enable can save up to 3 trigger signals.

#### Set Trigger Cache in Frame Trigger

- 1. Go to Acquisition Control → Trigger Selector, and select Frame Burst Start as Trigger Selector.
- 2. Select **On** as **Trigger Mode**.
- 3. Enable Trigger Cache Enable.

| Trigger Selector     | Frame Burst Start |
|----------------------|-------------------|
| Trigger Mode         | On 🔒              |
| Trigger Source       | Line 0            |
| Trigger Activation   | Rising Edge       |
| Trigger Delay(us)    | 0.00              |
| Trigger Cache Enable |                   |

Figure 7-24 Set Trigger Cache in Frame Trigger

If the device receives the 1st trigger signal first, and the device receives the 2nd trigger signal during processing the 1st trigger signal.

• Disable Trigger Cache Enable: the 2nd trigger signal will be filtered without processing.

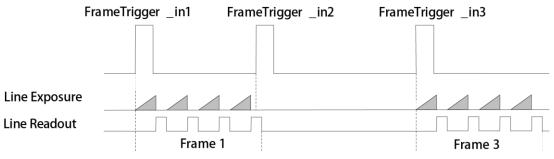

Figure 7-25 Second Frame Filtered

• Enable Trigger Cache Enable: the 2nd trigger signal will be saved.

If the 1st frame image's exposure time of the 2nd trigger signal is not earlier than the device's last frame creation time of the 1st trigger signal, and then the 2nd trigger signal's 1st frame image is created normally.

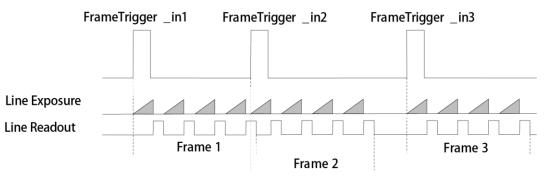

Figure 7-26 Second Frame Created Normally

If the 1st frame image's exposure time of the 2nd trigger signal is earlier than the device's last frame creation time of the 1st trigger signal, and then the device will delay this exposure time. Thus making sure this exposure time is not earlier than the device's last frame creation time of the 1st trigger signal.

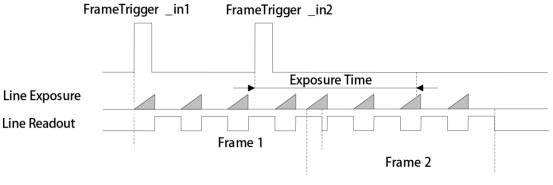

Figure 7-27 Sequence Diagram

### **i**Note

The three sequence diagrams above use rising edge as trigger activation, and the device's height parameter is 4.

#### Set Trigger Cache in Line Trigger

- 1. Go to Acquisition Control  $\rightarrow$  Trigger Selector, and select Line Start as Trigger Selector.
- 2. Select **On** as **Trigger Mode**.
- 3. Enable Line Trigger Cache Enable.

| Trigger Selector          | Line Start  |
|---------------------------|-------------|
| Trigger Mode              | On          |
| Trigger Source            | Line 0      |
| Trigger Activation        | Rising Edge |
| Trigger Delay(us)         | 0.00        |
| Line Trigger Cache Enable |             |

Figure 7-28 Set Trigger Cache in Line Trigger

#### Set Trigger Debouncer

The trigger debouncer function allows the device to filter out unwanted short external trigger signal that is input to the device.

Go to **Digital IO Control**  $\rightarrow$  **Line Debouncer Time**, and enter **Line Debouncer Time** according to actual demands.

#### iNote

- If the **Line Debouncer Time** you set is greater than the time of trigger signal, this trigger signal will be ignored.
- The unit of Line Debouncer Time may differ by device models.
- The sequence diagram below uses rising edge as trigger activation.

| <ul> <li>Digital IO Control</li> </ul> |         |
|----------------------------------------|---------|
| Line Selector                          | Line 0  |
| Line Mode                              | Input 🔒 |
| Line Status                            |         |
| Line Status All                        | 0x10000 |
| Line Debouncer Time(us)                | 50      |

Figure 7-29 Set Trigger Debouncer

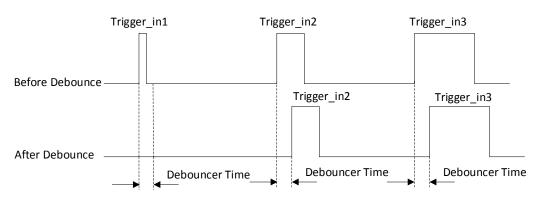

Figure 7-30 Sequence Diagram of Trigger Debouncer

## 7.8 IO Test Tool

### **i**Note

- The IO test tool function may differ by device models.
- Contact technical support personnel for detailed operation.

For some device models, the device supports checking whether the line or frame signal it received is stable or not via the IO test tool. Go to **Digital IO Control**, and enable **IO Test Tool Enable (Line)** according to actual demands.

Io Test Tool Enable(line)

Figure 7-31 IO Test Tool

# **Chapter 8 Trigger Output**

### 8.1 Select Output Signal

### 

The selectable output signal line may differ by device models.

The device has multiple differential output lines or bi-directional configurable lines. The method of setting bi-directional configurable line as output line as follows:

#### Steps

- 1. Go to Digital IO Control, and select specific line as Line Selector.
- 2. Set Strobe as Line Mode.
- 2. (Optional) Set Line Format according to actual demands.

| <ul> <li>Digital IO Control</li> </ul> |              |
|----------------------------------------|--------------|
| Line Selector                          | Line 3 🛛     |
| Line Mode                              | Strobe       |
| Line Format                            | Differential |

Figure 8-1 Select Output Signal

#### **i**Note

- The line format function may differ by device models.
- Differential stands for the differential signal.
- If a bi-directional configurable line signal is selected as **Line Selector** and **Line Mode** is **Input** currently, but you cannot set **Strobe** as **Line Mode**. The reason is that the bi-directional configurable line signal is selected as trigger source in one of line trigger/frame trigger/shaft encoder control/ frequency converter control settings. You should set other line signals as trigger source in line trigger/frame trigger/shaft encoder control settings all.

## 8.2 Set Output Signal

The output signal of the device is switch signal that can be used to control external devices such as light source, PLC, etc. There are two ways to set output signal, including line inverter and strobe signal.

### 8.2.1 Enable Line Inverter

The line inverter function allows the device to invert the electrical signal level of an I/O line. Go to **Digital IO Control**  $\rightarrow$  **Line Inverter**, and enable it.

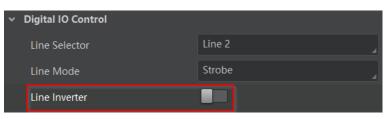

Figure 8-2 Enable Line Inverter

### ⊡iNote

The line inverter function is disabled by default.

### 8.2.2 Enable Strobe Signal

The strobe signal is used to directly output I/O signal to external devices when the device's event source occurs.

If you need to let the device output signals when it outputs one frame image, follow steps below to set it.

- 1. Click Digital IO Control, and set Exposure Start Active as Line Source.
- 2. Select Frame Mode as Strobe Source Selector.
- 3. Enable Strobe Enable.

| <ul> <li>Digital IO Control</li> </ul> |                       |
|----------------------------------------|-----------------------|
| Line Selector                          | Line 0                |
| Line Mode                              | Strobe                |
| Line Format                            | SingleEnded           |
| Line Inverter                          |                       |
| Line Status                            |                       |
| Line Status All                        | 0x10033               |
| Line Source                            | Exposure Start Active |
| Strobe Enable                          |                       |
| Strobe Source Selector                 | Frame Mode 🛛 🦼        |

#### Figure 8-3 Select Frame Mode as Strobe Source Selector

If you need to let the device output signals when event sources occur that are corresponding to each line image, follow steps below to set it.

- 1. Click Digital IO Control, and select Line Mode as Strobe Source Selector.
- 2. Set **Line Source** according to actual demands.
- 3. Enable Strobe Enable.

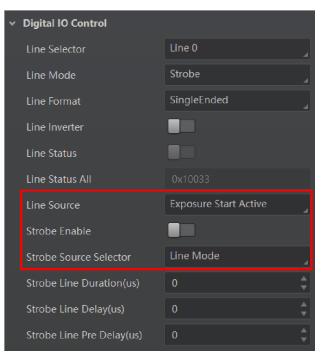

Figure 8-4 Select Line Mode as Strobe Source Selector

After selecting a specific line source, an event information will be generated, and the device will output a Strobe signal at the same time. The supported line sources are as follows:

### ⊡iNote

The specific line sources may differ by device models.

| Line Source                 | Description                                                                                 |  |
|-----------------------------|---------------------------------------------------------------------------------------------|--|
| Exposure Start Active       | The device outputs signals to external devices when it starts exposure.                     |  |
| Frame Start Active          | The device outputs signals to external devices when it starts doing the capture of a frame. |  |
| Frame End Active            | The device outputs signals to external devices when it stops doing the capture of a frame.  |  |
| Frame Burst Start<br>Active | The device outputs signals to external devices when the device's frame burst starts.        |  |
| Frame Burst End<br>Active   | The device outputs signals to external devices when the device's frame burst stops.         |  |
| Soft Trigger Active         | The device outputs signals to external devices when it has a software trigger.              |  |
| Hard Trigger Active         | The device outputs signals to external devices when it has a hardware trigger.              |  |
| Counter Active              | The device outputs signals to external devices when it has a counter trigger.               |  |
| Timer Active                | The device outputs signals to external devices when it has a timer trigger.                 |  |

When **Counter Active** is selected as **Line Source**, you can go to **Counter and Timer Control** and set specific parameters according to actual demands.

#### Table 8-2 Description of Counter and Timer Control

| Parameter                   | Read/Write     | Description                                                                                                    |
|-----------------------------|----------------|----------------------------------------------------------------------------------------------------|
| Counter Selector            | Read and write | It selects counter source. <b>Counter 0</b> is available only at present.                                                             |
| Counter Event<br>Source     | Read and write | It selects the signal source of counter trigger,<br>and <b>Line 0/1/3/4</b> or CC 1/2/3/4 is available.<br>It is disabled by default. |
| Counter Event<br>Activation | Read and write | It selects the activation mode of the selected counter event source, including rising edge,                                           |

#### Camera Link Line Scan Camera User Manual

| Parameter                | Read/Write                                       | Description                                                                                                    |
|--------------------------|--------------------------------------------------|----------------------------------------------------------------------------------------------------|
|                          |                                                  | falling edge, and any edge.                                                                                                    |
| Counter Reset<br>Source  | Read and write                                   | It selects the signal source of resetting counter. <b>Software</b> is available only. It is disabled by default.                                    |
| Counter Reset            | Write is available<br>under certain<br>condition | It resets counter and it can be executed when selecting <b>Software</b> as <b>Counter Reset Source</b> .                                            |
| Counter Value            | Read and write                                   | It is the counter value with the range of 1 to<br>4294967295.<br><b>Note</b><br>The specific range of counter value may<br>differ by device models. |
| Counter Current<br>Value | Read only                                        | It displays the number of executed external trigger.                                                                                                |

| <ul> <li>Counter And Timer Control</li> </ul> |             |
|-----------------------------------------------|-------------|
| Counter Selector                              | Counter 0   |
| Counter Event Source                          | Off         |
| Counter Event Activation                      | Rising Edge |
| Counter Reset Source                          | Off         |
| Counter Value                                 | 10000       |
| Counter Current Value                         | 0           |

#### Figure 8-5 Counter and Timer Control

If Timer Active is selected as Line Source, you can set Strobe Line Duration and Strobe Line Delay, and the device will output signal correspondingly after click Execute in Line Trigger Software.

#### Camera Link Line Scan Camera User Manual

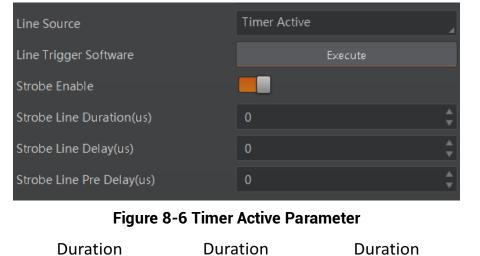

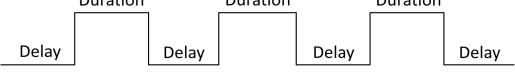

Figure 8-7 Sequence Diagram of Timer Active

#### Set Strobe Line Duration

After enabling strobe signal, you can set its duration. Go to **Digital IO Control**  $\rightarrow$  **Strobe Line Duration**, and enter **Strobe Line Duration**.

| Line Source              | Exposure Start Active | 4 |
|--------------------------|-----------------------|---|
| Strobe Enable            |                       |   |
| Strobe Source Selector   | Line Mode             |   |
| Strobe Line Duration(us) | 0                     | ¢ |

Figure 8-8 Set Strobe Line Duration

#### **i**Note

- When the **Strobe Line Duration** value is 0, the strobe duration is equal to the exposure time.
- When the **Strobe Line Duration** value is not 0, the strobe duration is equal to **Strobe Line Duration** value.

#### Set Strobe Line Delay

The device supports setting strobe line delay to meet actual demands. When exposure starts, the strobe output doesn't take effect immediately. Instead, the strobe output will delay according to the strobe line delay setting.

Go to **Digital IO Control**  $\rightarrow$  **Strobe Line Delay**, and enter **Strobe Line Delay** according to actual demands. The sequence diagram of strobe line delay is shown below.

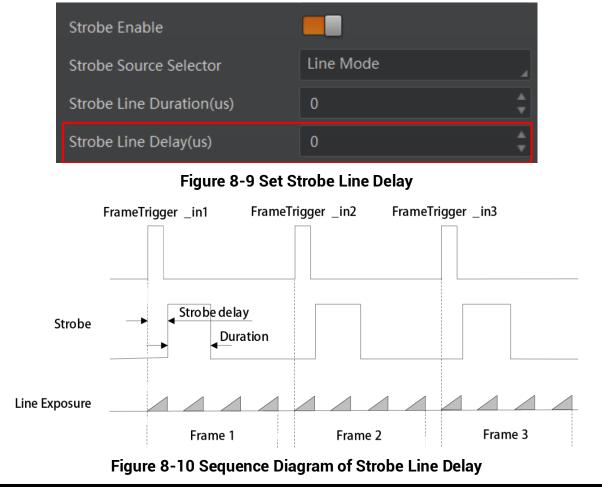

#### \_\_\_\_\_ **\_\_\_\_**Note

The device's height parameter is 4 in the sequence diagram above.

#### Set Strobe Line Pre Delay

The device also supports the function of strobe line pre delay, which means that the strobe signal takes effect early than exposure. This function is applied to the external devices that have slow response speed.

Go to **Digital IO Control**  $\rightarrow$  **Strobe Line Pre Delay**, and enter **Strobe Line Pre Delay** according to actual demands. The sequence diagram of strobe line pre delay is shown below.

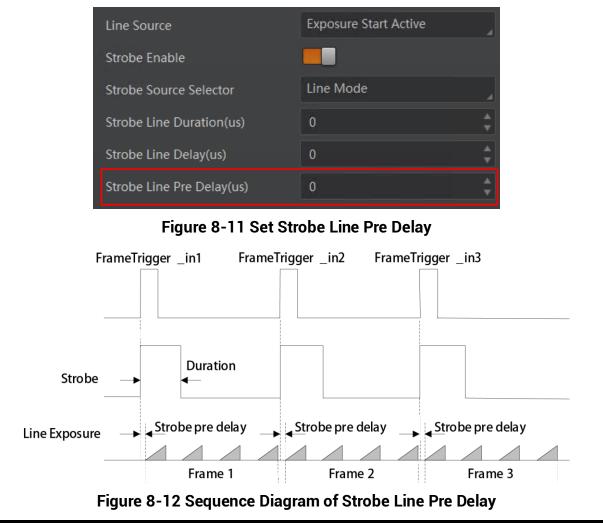

#### **i**Note

The device's height parameter is 4 in the sequence diagram above.

# **Chapter 9 I/O Electrical Features and Wiring**

## 9.1 I/O Introduction

There are two types of I/O signals in accordance with pin definitions.

- The first type: The I/O signals of type I, type III, type IV, and type V devices are four configurable input or output signals (Line 0/1/3/4). The Line 0/1/3/4 can be set as differential input or differential output according to actual demands.
- The second type: The I/O signals of type II device are two differential input signals (Line 0/3), and two differential output signals (Line 1/4).

## 9.2 I/O Electrical Features

### 9.2.1 Differential Input Circuit

The differential input signal in I/O signals supports the single-ended input, and its internal circuit is shown below.

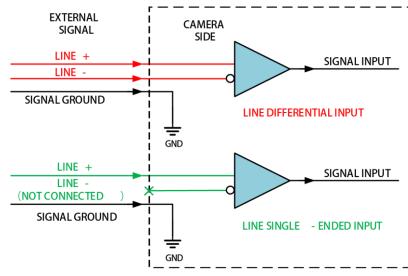

Figure 9-1 Internal Circuit of Differential Input

The RS-422 standard, RS-644 standard and TTL&LVTTL standard input signal are applied to the differential input.

#### RS-422 Standard Input

In order to make sure the normal operation of input circuit, it is required to connect

device's ground signal with external ground signal if the differential input adopts RS-422 standard signal.

RS-422 standard defines the connection of the bus structure, and the inputs of several devices can be connected to the RS-422. Up to 10 devices can be connected at the same time, of which only one device is the main dispenser and other devices are receivers. The circuit length between the receiver and the bus should be as short as possible. The bus must have a 120  $\Omega$  terminal resistance.

When the device is the last receiver on the bus structure, the device's terminal resistance needs to be enabled, and the rest device's terminal resistance need to be disabled. Multiple terminal resistance should not be enabled on the bus structure, which will reduce signal reliability and may cause damage to the RS-422 device.

#### **RS-644 Standard Input**

If the differential input adopts RS-644 standard signal, the input terminal must enable 120  $\Omega$  terminal resistance.

#### TTL&LVTTL Standard Input

If the differential input adopts TTL&LVTTL standard signal, the input terminal's 120  $\Omega$  terminal resistance must be disabled, and its input electrical feature requirement is shown below.

| Voltage Range | Description                                            |
|---------------|--------------------------------------------------------|
| 0 V to 1 V    | Level low                                              |
| 1 V to 3 V    | Unstable voltage, and it is not recommended to use it. |
| 3.3 V to 24 V | Level high                                             |

Table 9-1 Electrical Feature Requirement of TTL&LVTTL

### 9.2.2 Differential Output Circuit

The internal circuit of differential output signal in I/O signals is shown below.

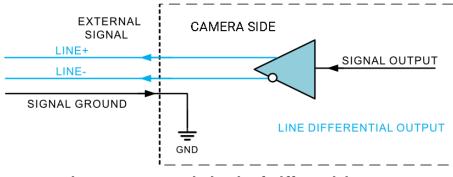

Figure 9-2 Internal Circuit of Differential Output

The RS-422 standard and RS-644 standard are applied to the differential output.

#### RS-422 Standard Output

In order to make sure the normal operation of output circuit, it is required to connect device's ground signal with external ground signal. The output interface can be connected to the RS-422 bus structure as a main dispenser.

#### **RS-644 Standard Output**

The device adopting RS-422 standard output signal cannot directly connect to RS-644 standard. When connecting RS-644 standard output, it is required to add a resistance network in device's output location. In order to make sure the normal operation of output circuit, it is required to connect device's ground signal with external ground signal.

## 9.3 First Type of Signal Wiring

The first type of wiring corresponds to the first type of pin definitions mentioned in Table 3-1 (applicable to type I, III, IV and V devices).

| Device Model                                                                    | Device Appearance Type |  |
|---------------------------------------------------------------------------------|------------------------|--|
| MV-CL042-91CM/CC                                                                | Type I device          |  |
| MV-CL086-91CC, MV-CL084-91CM-PRO,<br>MV-CL086-91CC-PRO                          | Type III device        |  |
| MV-CL081-41CM, MV-CL082-92CM,<br>MV-CL083-92CC, MV-CL161-41CM,<br>MV-CL161-91CM | Type IV device         |  |
| MV-CL084-91CM, MV-CL086-91CC                                                    | Type V device          |  |

Table 9-2 Device Model and Appearance Type

### 9.3.1 Input Signal Wiring

The device can receive inputted signals via the hardware trigger to acquire images. The inputted signals include differential signal and single-ended signal.

### **i**Note

- Make sure that the hardware trigger signals have been configured as input signal.
- Here we take one type of Camera Link line scan cameras as an example to introduce the input signal wiring. The appearance here is for reference only.

#### **Differential Signal**

#### **i**Note

The wiring may differ by voltages of differential signal sources.

If the differential signal source provides the trigger signal, and the wiring is shown below.

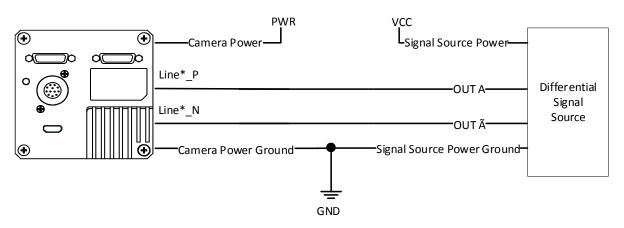

#### Figure 9-3 Differential Input Wiring

#### Single-Ended Signal

#### • PNP Single-Ended Signal Source

If the PNP single-ended signal source provides the signal source, there are two wiring methods as shown below.

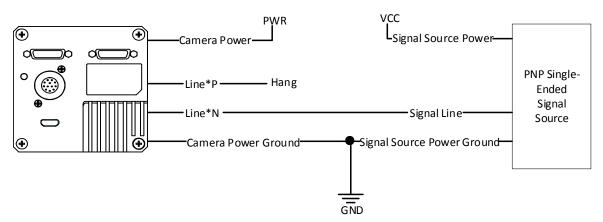

Figure 9-4 PNP Single-Ended Input Wiring without Pull-Down Resistor

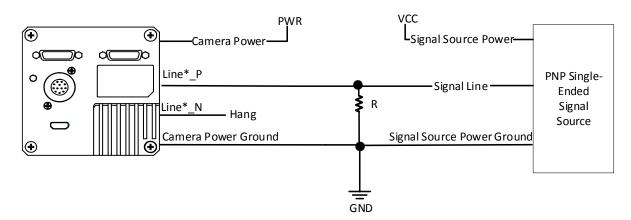

#### Figure 9-5 PNP Single-Ended Input Wiring with Pull-Down Resistor • NPN Single-Ended Signal Source

If the NPN single-ended signal source provides the signal source, there are two wiring methods as shown below.

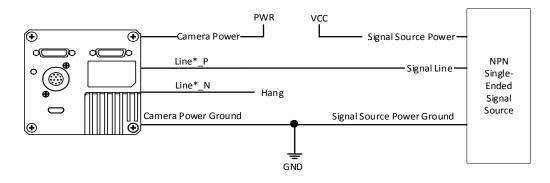

Figure 9-6 NPN Single-Ended Input Wiring without Pull-Down Resistor

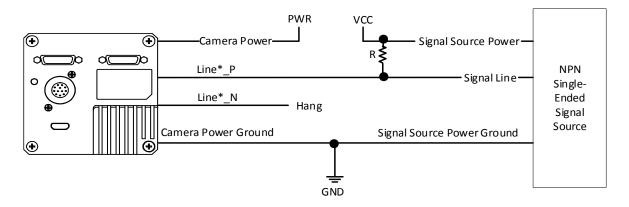

Figure 9-7 NPN Single-Ended Input Wiring with Pull-Down Resistor

#### \_\_\_\_\_ \_\_\_\_iNote

With different voltages of differential signal sources, the respective resistance values in wiring are also different, as shown below.

| VCC    | R      | Power of Resistance |
|--------|--------|---------------------|
| 5 VDC  | 1 ΚΩ   | ≥ 1/16 W            |
| 12 VDC | 4.7 ΚΩ | ≥ 1/16 W            |
| 24 VDC | 10 ΚΩ  | ≥ 1/16 W            |

#### Table 9-3 Relation between Voltage and Resistance

#### <sup>⊥</sup>iNote

```
The power range of resistance is R \ge 1/16 W.
```

### 9.3.2 Output Signal Wiring

The I/O signal of type I, type III, type IV and type V devices can be configured as output to trigger other devices. Here we take the type I device as an example for introducing the output wiring.

#### **Differential Output Signal**

If the device's I/O signal is set as the differential output signal, and the wiring is shown below.

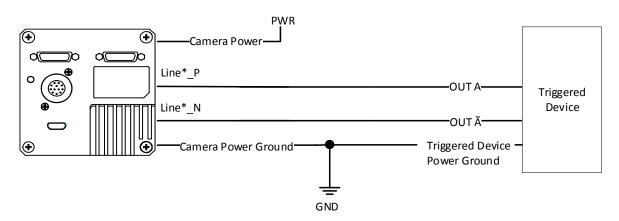

Figure 9-8 Differential Output Signal Wring

#### Single-Ended Output Signal

If the triggered device needs a LVTTL level trigger above 3.3 V, and a pull-up resistor ranging between 1 K $\Omega$  and 10 K $\Omega$  should be added.

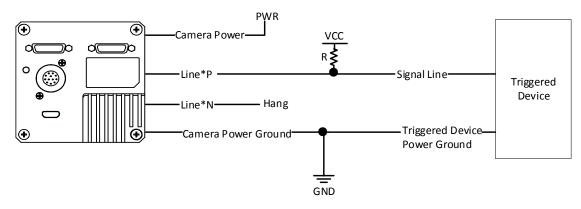

Figure 9-9 Single-Ended Output Signal Wiring with Pull-Up Resistor

The voltage of the VCC should be matched with the trigger voltage.

Table 9-4 Relation between Voltage and Resistance

| VCC    | R      | Power of Resistance |
|--------|--------|---------------------|
| 5 VDC  | 1 ΚΩ   | ≥ 1/16 W            |
| 12 VDC | 4.7 ΚΩ | ≥ 1/16 W            |
| 24 VDC | 10 ΚΩ  | ≥ 1/16 W            |

#### **i**Note

- The power range of resistance is  $R \ge 1/16 W$ .
- Generally, it is recommended that the VCC of pull-up resistor use the device's power supply or the triggered device power supply. If a third-party power supply is used, the power ground must be the same as the device's power ground and the triggered device power ground.

## 9.4 Second Type of Signal Wiring

The second type of input wiring corresponds to the second type of pin definitions mentioned in Table 3-2 (applicable to type II device).

Table 9-5 Device Model and Appearance Type

| Device Model                 | Device Appearance Type |
|------------------------------|------------------------|
| MV-CL084-90CM, MV-CL086-90CC | Type II device         |

#### **Differential Signal**

#### **i**Note

The wiring may differ by voltages of differential signal sources.

If the voltage of the differential signal source is 5 V, and its wring is shown below.

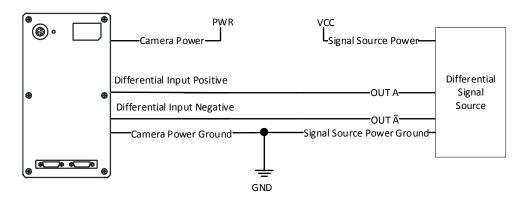

#### Figure 9-10 5 V Differential Signal Source Outputs Differential Signal

If the voltage of the differential signal source is 12 V or 24 V, and its wring is shown below.

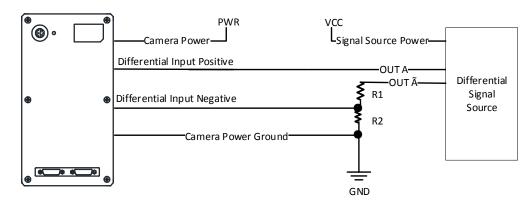

Figure 9-11 12 or 24 V Differential Signal Source Outputs Differential Signal

#### \_\_\_\_\_ \_\_\_\_iNote

With different voltages of differential signal sources, the respective resistance values in wiring are also different, as shown below.

#### Table 9-6 Relation between VCC and R1 and R2

| VCC    | R1     | R2     |
|--------|--------|--------|
| 12 VDC | 6.2 ΚΩ | 4.7 ΚΩ |
| 24 VDC | 18 ΚΩ  | 4.7 ΚΩ |

#### Single-Ended Signal

The single-ended signals that the device receives can be from the differential signal source or the single-ended signal source.

#### • Differential Signal Source

The VCC of the differential signal source is 5 V, 12 V or 24 V, and its wiring is shown below.

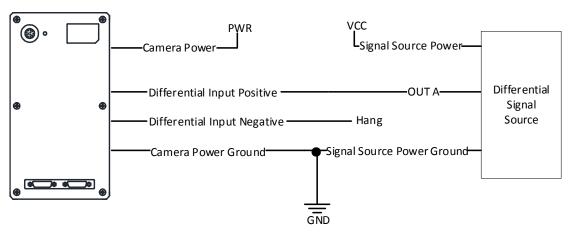

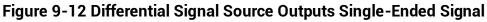

#### • PNP Single-Ended Signal Source

When the PNP single-ended signal source provides signal, and the device's differential input is used as single-ended input. The VCC of PNP single-ended signal source is 5 V, 12 V or 24 V.

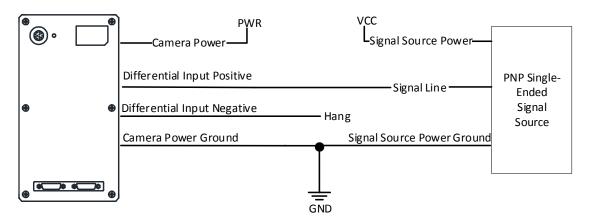

#### Figure 9-13 PNP Single-Ended Signal Source Connects Differential Input

#### • NPN Single-Ended Signal Source

When the NPN single-ended signal source provides signal, and the device's differential input is used as single-ended input. The VCC of NPN single-ended signal source is 5 V, 12 V or 24 V.

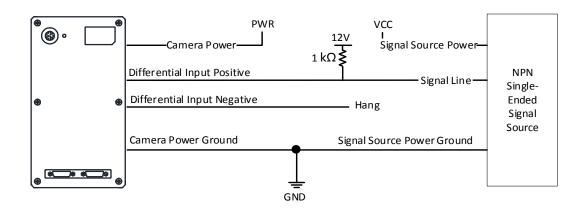

Figure 9-14 NPN Single-Ended Signal Source Connects Differential Input

#### Line Trigger Wring

The wiring of using 5 V encoder signal to trigger is shown below.

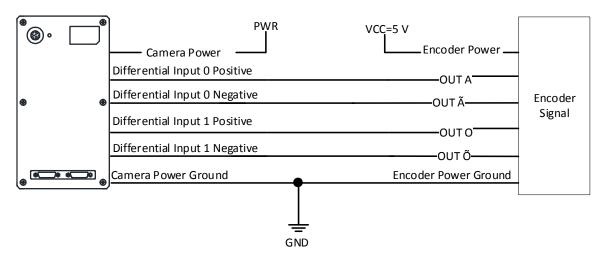

Figure 9-15 Line Trigger Wiring

#### Frame Trigger Wring

The wiring of using 5 V differential signal to trigger is shown below.

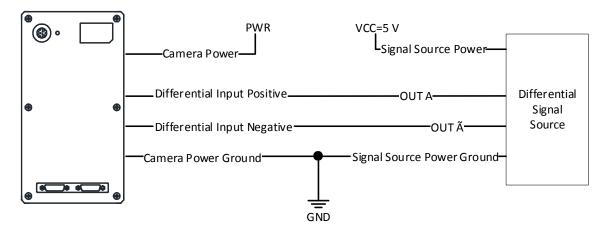

Figure 9-16 Frame Trigger Wiring

#### Line + Frame Trigger Wring

The wiring of using the frame grabber to have a frame trigger and using 5 V encoder signal to have a line trigger is shown below.

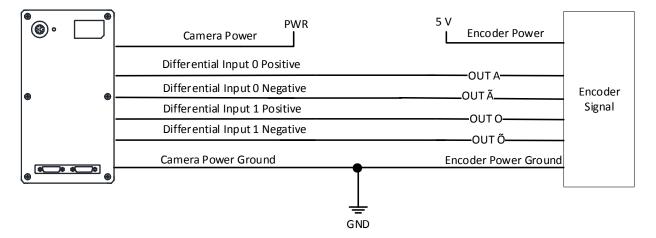

Figure 9-17 Line + Frame Trigger Wring (I)

The wiring of using the frame grabber to have a frame trigger and using 12 V or 24 V encoder differential signal to have a line trigger is shown below.

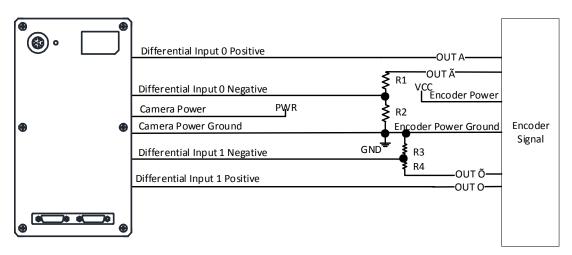

Figure 9-18 Line + Frame Trigger Wring (II)

### **i**Note

With different input voltages (VCCC) of the encoder signal, the respective resistance values are also different.

| VCC    | R1     | R2     | R3     | R4     |
|--------|--------|--------|--------|--------|
| 12 VDC | 6.2 ΚΩ | 4.7 ΚΩ | 4.7 ΚΩ | 6.2 ΚΩ |
| 24 VDC | 18 ΚΩ  | 4.7 ΚΩ | 4.7 ΚΩ | 18 ΚΩ  |

 Table 9-7 Relation between VCC and R1/R2/R3/R4

The wiring of using the frame grabber to have a frame trigger and using 12 V or 24 V encoder differential signal as the single-ended signal to have a line trigger is shown below.

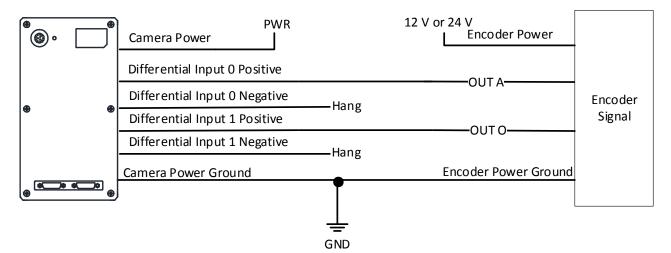

Figure 9-19 Line + Frame Trigger Wring (III)

# **Chapter 10 Image Parameter**

### **10.1 View Resolution**

### ⊡iNote

The device displays the image with max. resolution by default.

Go to Image Format Control, and you can view resolution by reading Width Max and Height Max. Width Max stands for the max. pixels per inch in width direction, and Height Max stands for the max. pixels per inch in height direction.

| <ul> <li>Image Format Control</li> </ul> |       |  |
|------------------------------------------|-------|--|
| Width Max                                | 4096  |  |
| Height Max                               | 16000 |  |

Figure 10-1 View Resolution

## 10.2 Set ROI

If you are only interested in a certain region of the image, you can set a Region of Interest (ROI) for the device.

⊡iNote

• The device currently supports one ROI only, and you can select **Region 0** as **Region Selector**.

• Region of interest can be set only when you stop real-time acquisition.

Go to Image Format Control  $\rightarrow$  Region Selector, and enter Width, Height, and Offset X.

### ⊡iNote

The Width plus Offset X should not be larger than Width Max, and Height should not be larger than Height Max.

- Width: It stands for horizontal resolution in ROI area.
- Height: It stands for vertical resolution in ROI area.
- Offset X: It refers to the horizontal coordinate of the upper left corner of the ROI.

| <ul> <li>Image Format Control</li> </ul> |          |   |
|------------------------------------------|----------|---|
| Width Max                                | 4096     |   |
| Height Max                               | 40000    |   |
| Region Selector                          | Region 0 | 4 |
| Region Destination                       | Stream 0 | 4 |
| Width                                    | 4096     |   |
| Height                                   | 480      |   |
| Offset X                                 | 0        |   |

Figure 10-2 Set ROI

### 10.3 Set Image Reverse

The device supports reversing images in a horizontal way. Go to **Image Format Control**, and enable **Reverse X** according to actual demands.

| Image Format Control |          |  |  |
|----------------------|----------|--|--|
| Width Max            |          |  |  |
| Height Max           | 8000     |  |  |
| Region Selector      | Region 0 |  |  |
| Region Destination   | Stream 0 |  |  |
| Width                | 2048     |  |  |
| Height               | 480      |  |  |
| Offset X             | 0        |  |  |
| Reverse X            |          |  |  |
| Pixel Format         | Mono 8   |  |  |

Figure 10-3 Set Image Reverse

# **10.4 Set Pixel Format**

This function allows you to set the pixel format of the image data transmitted by the device. Go to **Image Format Control**  $\rightarrow$  **Pixel Format**, and set **Pixel Format** according to actual demands.

## ⊡iNote

The specific pixel formats may differ by device models.

| Pixel Format         | Pixel Size (Bits/Pixel) |  |
|----------------------|-------------------------|--|
| Mono 8, Bayer RGBG 8 | 8                       |  |
| Mono 10              | 10                      |  |
| Mono 12              | 12                      |  |
| RGB 8                | 24                      |  |

Table 10-1 Pixel Format and Pixel Size

| Pixel Format           | Mono 8  |
|------------------------|---------|
| Pixel Size             | Mono 10 |
| Test Pattern Generator | Mono 12 |

#### Figure 10-4 Set Pixel Format

# 10.5 Set Test Pattern

## ⊡iNote

The test pattern may differ by device models.

The device supports test pattern function. When there is exception in real-time image, you can check whether image of test mode have similar problem to determine the reason. This function is disabled by default, and at this point, the outputted image by the device is real-time image. If this function is enabled, the outputted image by the device is test image.

Go to Image Format Control  $\rightarrow$  Test Pattern Generator Selector  $\rightarrow$  Test Pattern, and set Test Pattern according to actual demands.

| Test Pattern       | Off                |
|--------------------|--------------------|
| Binning Selector   | Vertical Color Bar |
| Binning Horizontal | Oblique Mono Bar   |

Figure 10-5 Set Test Pattern

The device offers 4 test patterns, including **Oblique Mono Bar**, **Mono Bar**, **Vertical Color Bar**, and **Test Image 1**.

## <sup>⊥</sup>iNote

- The mono device does not support **Vertical Color Bar**.
- The pattern of **Mono Bar** and **Test Image 1** may differ by device models.

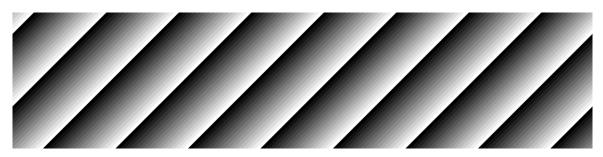

Figure 10-6 Oblique Mono Bar Test Pattern

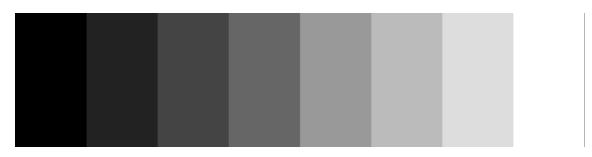

Figure 10-7 Mono Bar Test Pattern

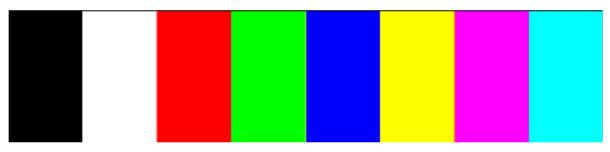

Figure 10-8 Vertical Color Bar Test Pattern

Figure 10-9 Test Image 1

# 10.6 Set Binning

The purpose of setting binning is to enhance sensibility. With binning, multiple sensor pixels are combined as a single pixel to reduce resolution and improve image brightness. Click **Binning Selector**, and set **Binning Horizontal** and **Binning Vertical** according to actual demands.

| Binning Selector   | Region 0 |
|--------------------|----------|
| Binning Horizontal | 1        |
| Binning Vertical   | 1        |

Figure 10-10 Set Binning

#### **i**Note

- Binning Horizontal is the image's width, and Binning Vertical is the image's height.
- If the device's vertical resolution is 1, and then there is no **Binning Vertical**.
- The binning function may differ by device models.

## 10.7 Set Exposure Auto

The device supports 3 types of exposure mode, including **Off**, **Once** and **Continuous**. Click **Acquisition Control**  $\rightarrow$  **Exposure Auto**, and select **Exposure Auto** according to actual demands.

- Off: The device exposures according to the value set in Exposure Time (µs).
- **Once**: The device adjusts the exposure time automatically according to the image brightness. After adjusting, it will switch to **Off** mode.
- **Continuous**: The device adjusts the exposure time continuously according to the image brightness.

When the exposure mode is set as **Once** or **Continuous**, the exposure time should be within the range of **Auto Exposure Time Lower Limit** ( $\mu$ s) and **Auto Exposure Time Upper Limit** ( $\mu$ s).

| Exposure Mode                      | Timed      |
|------------------------------------|------------|
| Exposure Time(us)                  | 326009.00  |
| Exposure Auto                      | Continuous |
| Auto Exposure Time Lower Limit(us) | 16 🛔       |
| Auto Exposure Time Upper Limit(us) | 1000000    |

Figure 10-11 Set Exposure Time under Once or Continuous Mode

## ⊡iNote

- If the device is under **Continuous** exposure mode, once external trigger mode is enabled, the device will automatically switch to **Off** exposure mode.
- Some models of the device do not support Once or Continuous exposure mode. You can enter Exposure Time (μs) directly.

# **10.8 Set Multiple Lights Control**

MV-CL084-91CM-PRO supports function of multiple lights control that the device can control four lights installed at different angles to light up in accordance with configured strobe logic, and then get multiple images of the same target illuminated from different angles.

#### iNote

Settings for level inverter and strobe signal will be invalid when the function of multiple lights control is enabled.

Click Image Format Control  $\rightarrow$  Multi Light Control, and select Multi Light Control according to actual demands.

- Off: The function of multiple lights control is disabled if Off is selected as Multi Light Control.
- 1 Light: Light 1 is turned on if 1 Light is selected as Multi Light Control.
- 2 Lights: Light 1 and light 2 are turned on if 2 Lights is selected as Multi Light Control.
- 3 Lights: Light 1, light 2 and light 3 are turned on if 3 Lights is selected as Multi Light Control.
- 4 Lights: Light 1, light 2, light 3 and light 4 are turned on if 4 Lights is selected as Multi Light Control.

#### Camera Link Line Scan Camera User Manual

| Multi Light Control   | Off      |
|-----------------------|----------|
| Test Pattern Generato | 1 Light  |
| Test Pattern          | 2 Lights |
| Pinning Coloctor      | 3 Lights |
| Binning Selector      | 4 Lights |

Figure 10-12 Set Multiple Lights Control

The device uses four IOs (Line 0/1/3/4) to output trigger signals and light 1 to light 4 are turned on correspondingly. The outputted pulse diagram of four IOs is shown below.

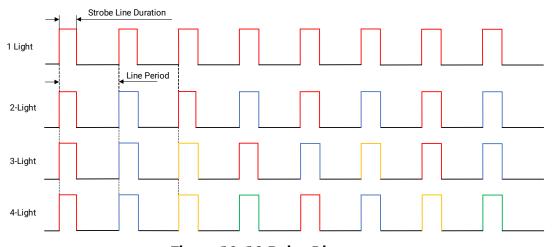

Figure 10-13 Pulse Diagram

#### **i**Note

- Red, blue, yellow and green colors represent outputted pluses by Line 0, Line 1, Line 3, and Line 4 correspondingly.
- You can set Strobe Line Duration and Strobe Line Delay of Digital IO Control when function of multiple lights control is enabled. The unit of Strobe Line Duration and Strobe Line Delay is  $\mu$ s.
- The sum of **Strobe Line Duration** and **Strobe Line Delay** should be smaller than or equal to line period time due to the device's limitation. If the sum is larger than line period time, the device will use max. value instead.
- When the device enables 2 Lights, 3 Light or 4 Lights, if you set **Strobe Line Duration** and **Strobe Line Delay** for any I/O, other I/Os will have the same value.

# 10.9 Set Gain

## ⊡iNote

The gain function may differ by device models.

The device has 2 types of gain, including the analog gain and digital gain. The analog gain is applied before the signal from the device sensor is converted into digital values, while digital gain is applied after the conversion.

## 10.9.1 Set Analog Gain

#### \_\_\_\_\_ **\_\_\_\_**Note

- The analog gain parameter name may differ by device of different models or firmware. The analog gain parameter name can be **Preamp Gain** or **Gain** which have different settings method.
- When the analog gain parameter is **Preamp Gain**, you can set it manually only.

Go to Analog Control  $\rightarrow$  Preamp Gain, and set Preamp Gain according to actual demands.

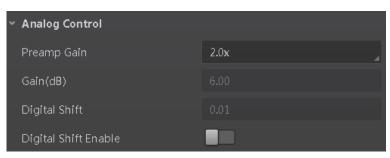

Figure 10-14 Set Preamp Gain

## 10.9.2 Set Digital Gain

Apart from analog gain, the device supports digital gain function. When analog gain reaching its upper limit and the image is still too dark, it is recommended to improve image brightness via digital gain.

Click Analog Control, enable Digital Shift Enable, and enter Digital Shift according to actual demands.

| <ul> <li>Analog Control</li> </ul> |      |
|------------------------------------|------|
| Preamp Gain                        | 4.0x |
| Gain(dB)                           |      |
| Digital Shift                      | 0.01 |
| Digital Shift Enable               |      |

Figure 10-15 Set Digital Gain

## ⊡iNote

When increasing the digital gain, the image noise will greatly increase too, which will severely influence image quality. It is recommended to use analog gain first, and then to adjust digital gain if the analog gain cannot meet demands.

# 10.10 Set Brightness

The device brightness refers to the brightness when the device adjusts image under **Once** or **Continuous** exposure mode, or **Once** or **Continuous** gain mode.

#### **i**Note

- You should enable **Once** or **Continuous** exposure mode, or **Once** or **Continuous** gain mode first before setting brightness.
- After setting brightness, the device will automatically adjust exposure time to let image brightness reach target one. Under **Once** or **Continuous** exposure mode, or **Once** or **Continuous** gain, the higher the brightness value, the brighter the image will be.
- The range of brightness is between 0 and 255.

Go to **Analog Control**  $\rightarrow$  **Brightness**, and enter **Brightness** according to actual demand.

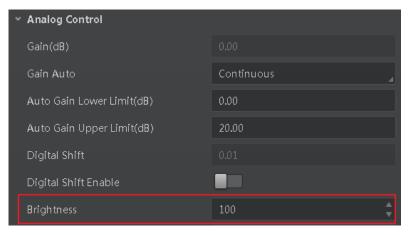

Figure 10-16 Set Brightness

# 10.11 Set Black Level

#### **I**Note

The black level may differ by device models.

The device supports black level function that allows you to change the overall brightness of an image by changing the gray values of the pixels by a specified amount.

Go to **Analog Control**  $\rightarrow$  **Black Level Enable**, enable **Black Level Enable**, and enter **Black Level** according to actual demands.

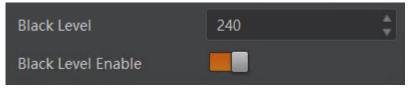

Figure 10-17 Set Black Level

# 10.12 Set White Balance

## ⊡iNote

White balance is only available for color devices.

The white balance refers to the device color adjustment depending on different light sources. Adjust the R/G/B ratio to ensure that the white regions are white under different color temperatures. Ideally, the proportion of R/G/B in the white region is 1:1:1. The device supports 3 types of white balance mode, including **Off**, **Once** and **Continuous**.

Click Analog Control  $\rightarrow$  White Balance Auto, and select White Balance Auto according to actual demands.

- Off: You need to set the R, G, B ratio manually via **Balance Ratio Selector** and **Balance Ratio**. The range is from 1 to 16376, and 1024 means ratio is 1.0.
- Once: Adjust the white balance for a certain amount of time then stop.
- **Continuous**: Adjust the white balance continuously.

It is recommended to correct white balance when there is great difference between the device's color effect and actual effect. You can correct white balance as shown below.

#### Steps

- 1. Put a white paper in the range of the device's field of view, and make sure the paper covers the entire field of view.
- 2. Set exposure and gain. It is recommended to set image brightness value between 120 and 160.
- 3. Select **Once** as **Balance White Auto**, and the device will automatically adjust white balance for once.

If there is still great difference between correction effect and actual color, it is recommended to correct white balance according to following steps.

#### Steps

#### **i**Note

- Here we take **Green** as an example. For specific **Balance Ratio Selector** value, please refer to the actual condition.
- In order to avoid repeated correction after rebooting the device, it is recommended to save white balance parameter to **User Set** after white balance correction. You can refer to the Section **Save and Load User Set** for details.
- If the light source and color temperature in environment change, you need to correct white balance again.
- 1. Select Off as Balance White Auto. At this time, Balance Ratio is 1024.
- 2. Find corresponding R/G/B channel in **Balance Ratio Selector**. Here we take **Green** as an example.
- 3. Find device's R/G/B value.
- 4. Take **Green** as correction standard, and manually adjust other two channels (R channel and B channel) to let these three channels have same value.

# 10.13 Set Gamma Correction

#### **i**Note

The Gamma correction function may differ by device models.

The device supports Gamma correction function. Generally, the output of the device's sensor is linear with the photons that are illuminated on the photosensitive surface of the

sensor. Gamma correction provides a non-linear mapping mechanism as shown below.

- Gamma value between 0.5 and 1: image brightness increases, dark area becomes brighter.
- Gamma value between 1 and 4: image brightness decreases, dark area becomes darker.

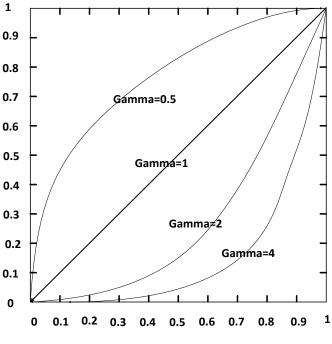

Figure 10-18 Set Gamma Correction

There are 2 types of Gamma correction, including **User** mode and **sRGB** mode.

#### User Mode

#### Steps

- 1. Go to Analog Control  $\rightarrow$  Gamma Selector.
- 2. Select User as Gamma Selector.
- 3. Enable Gamma Enable to enable it.
- 4. Enter Gamma according to actual demands, and its range is from 0 to 4.

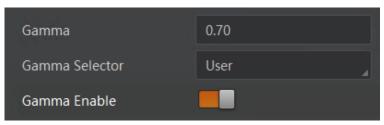

Figure 10-19 Set User Mode

#### sRGB Mode

#### Steps

- 1. Go to Analog Control  $\rightarrow$  Gamma Selector.
- 2. Select **sRGB** as **Gamma Selector**.
- 3. Enable Gamma Enable to enable it.

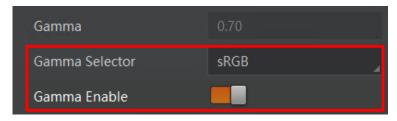

Figure 10-20 Set sRGB Mode

# 10.14 Set AOI

## **i**Note

- The AOI function may differ by device models.
- AOI 1 is used when the device is in once or continuous exposure mode, and AOI 2 is used when the device is in once or continuous white balance mode.

The device supports AOI function that can adjust the brightness and white balance of the entire image based on the area you selected.

#### Steps

1. Click Analog Control  $\rightarrow$  Auto Function AOI Selector, and select AOI 1 or AOI 2 Auto Function AOI Selector.

2. Enter Auto Function AOI Width, Auto Function AOI Height, Auto Function AOI Offset X, and Auto Function AOI Offset Y according to actual demands.

3. Enable Auto Function AOI Usage Intensity if AOI 1 is selected as Auto Function AOI Selector. Or enable Auto Function AOI Usage White Balance if AOI 2 is selected as Auto Function AOI Selector.

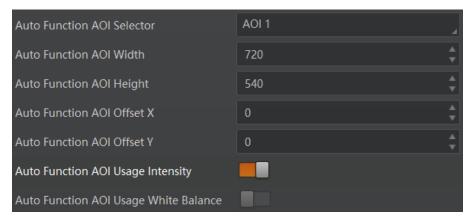

Figure 10-21 Set AOI

# 10.15 Set Color Transformation Control

## **i**Note

- The function of color transformation control is only available for color devices.
- Currently, **RGB to RGB** is available for **Color Transformation Selector** only.

After the process of the white balance, the color device's overall images will look darker, and multiple colors may deviate from their standard values to some extent. At this time, you need to correct these colors by multiplying correction matrix to let them back to the standard value, so that the overall color of images is more vivid.

The color correction function is realized by multiplying each RGB component by a correction matrix. Currently, the supported color conversion module is RGB to RGB. Two methods are available to set color transformation control.

## Method 1

#### Steps

1. Go to Color Transformation Control, and enable CCM Enable.

#### \_\_\_\_\_ \_\_\_\_iNote

The parameter of CCM enable may differ by device models.

2. Select Color Transformation Value Selector.

3. Set Color Transformation Value according to actual demand.

| <ul> <li>Color Transformation Control</li> </ul> |          |
|--------------------------------------------------|----------|
| CCM Enable                                       |          |
| Color Transformation Selector                    | RGBtoRGB |
| Color Transformation Enable                      |          |
| Color Transformation Value Selector              | Gain11   |
| Color Transformation Value                       | 0.95     |

Figure 10-22 Method 1

## Method 2

#### Steps

1. Go to Color Transformation Control, and enable CCM Enable.

#### **i**Note

The parameter of CCM enable may differ by device models.

2. Enable Color Transformation Enable, and select Color Transformation Value Selector.

3. Set Hue and Saturation to adjust Color Transformation Value.

| <ul> <li>Color Transformation Control</li> </ul> |          |   |
|--------------------------------------------------|----------|---|
| CCM Enable                                       |          |   |
| Color Transformation Selector                    | RGBtoRGB |   |
| Color Transformation Enable                      |          |   |
| Color Transformation Value Selector              | Gain11   |   |
| Color Transformation Value                       |          |   |
| Hue                                              | 128      | - |
| Hue Enable                                       |          |   |
| Saturation                                       | 128      |   |
| Saturation Enable                                |          |   |

Figure 10-23 Method 2

## 10.16 Set Hue

## ⊡iNote

- The hue function is only available for color devices.
- In Mono pixel format, hue function is not supported.
- The range of hue is between 0 and 255.

Adjusting the hue shifts the colors of the image. After hue is set, the device will perform color correction based on the hue value to bring the image tone to the target value. For example, when hue is set to 128, the red in the image appears as real red. When hue is 0, the hue is reversed 128 degrees counterclockwise, and red becomes blue. When hue is 255, the hue rotates 128 degrees clockwise, and red becomes green.

#### Steps

- 1. Go to Color Transformation Control, and enable CCM enable.
- 2. Enable Color Transformation Enable, and enable Hue Enable.
- 3. Enter Hue according to actual demands.

| ~ | Color Transformation Control        |          |  |
|---|-------------------------------------|----------|--|
|   | CCM Enable                          |          |  |
|   | Color Transformation Selector       | RGBtoRGB |  |
|   | Color Transformation Enable         |          |  |
|   | Color Transformation Value Selector | Gain00   |  |
|   | Color Transformation Value          |          |  |
|   | Hue                                 | 128      |  |
|   | Hue Enable                          |          |  |

Figure 10-24 Set Hue

# 10.17 Set Saturation

## **i**Note

- The saturation function is only available for color devices.
- In Mono pixel format, hue function is not supported.
- The range of saturation is between 0 and 255.

Adjusting the saturation changes the colorfulness of the colors. A higher saturation, for example, makes colors easier to distinguish.

#### Steps

- 1. Go to Color Transformation Control, and enable CCM enable.
- 2. Enable Color Transformation Enable, and enable Saturation Enable.
- 3. Enter Saturation according to actual demands.

| ~ | Color Transformation Control        |          |  |
|---|-------------------------------------|----------|--|
|   | CCM Enable                          |          |  |
|   | Color Transformation Selector       | RGBtoRGB |  |
|   | Color Transformation Enable         |          |  |
|   | Color Transformation Value Selector | Gain00   |  |
|   | Color Transformation Value          | 0.83     |  |
|   | Hue                                 |          |  |
|   | Hue Enable                          |          |  |
|   | Saturation                          | 128      |  |
|   | Saturation Enable                   |          |  |

Figure 10-25 Set Saturation

# 10.18 Set Super Palette Control

## **i**Note

- The function of super palette control may differ by device models.
- Only in RGB, BGR and YUV pixel formats, the color device supports this function.

The super palette control function allows you to select different color areas in the image to set customized hue and saturation values.

#### Steps

- 1. Go to Super Palette Control, and enable Super Palette Enable.
- 2. Select **Super Palette Selector**.

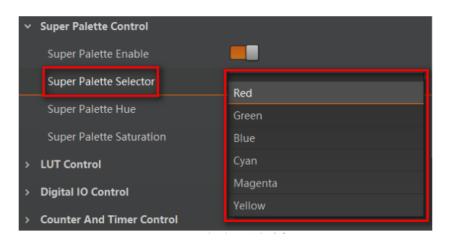

Figure 11-26 Super Palette Selector

3. Set corresponding **Super Palette Hue** and **Super Palette Saturation** according to actual demands.

| <ul> <li>Super Palette Control</li> </ul> |     |
|-------------------------------------------|-----|
| Super Palette Enable                      |     |
| Super Palette Selector                    | Red |
| Super Palette Hue                         | 128 |
| Super Palette Saturation                  | 128 |

Figure 11-27 Set Super Palette Control

# 10.19 Set LUT

A Look-Up Table (LUT) is a customizable grayscale-mapping table. You can stretch, amplify the grayscale range that interests you. The mapping can be linear or customized curve.

#### **i**Note

- You cannot use Gamma correction function and LUT function at the same time.
- The parameter of **LUT Save** may differ by device models. If the device has no **LUT Save**, the settings you configured will be saved in the device in real time.
- For different models of device, the **LUT Index** and **LUT Value** range may differ, please refer to the actual one you got.

#### Steps:

- 1. Click LUT Control, and enable LUT Enable.
- 2. Enter LUT Index and LUT Value according to actual demands.
- 3. Click **Execute** in **LUT Save** to save it.

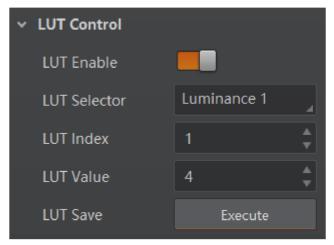

Figure 10-28 Set LUT

# **10.20 Set Shading Correction**

## **i**Note

The flat field correction function and specific setting method may differ by device models.

The flat field correction (FFC) includes PRNUC correction and FPNC correction, and they are used to improve the image uniformity that may be impacted by the sensor, light sources, external conditions, etc.

## 10.20.1 Set FPNC Correction

#### **i**Note

The device has completed FPNC correction by default and you do not need to set it again if the device has no FPNC correction function.

#### Steps

1. Click Shading Correction, and select FPNC Correction as Shading Selector.

2. Select one User FPNC from FPNC User Selector.

## ⊡iNote

Up to three groups of User FPNC can be selected.

3. Click Execute in Activate Shading.

#### 4. Enable FPNC User Enable.

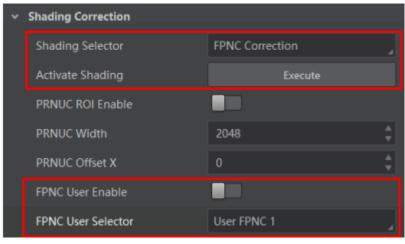

Figure 10-29 Set FPNC Correction

## 10.20.2 Set PRNUC Correction

#### ⊡iNote

The PRNUC correction function and specific setting method may differ by device models.

The device supports PRNUC (Photo-response Non-Uniformity Correction) function that eliminates vertical line on the images. Two correction methods are available, including global correction and ROI correction. The effect of PRNUC correction is shown blow.

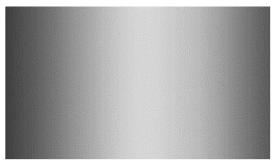

Figure 10-30 Before PRNUC Correction

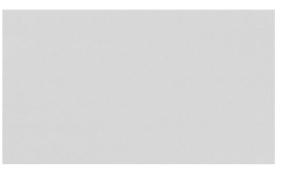

Figure 10-31 After PRNUC Correction

## **Global PRNUC Correction**

#### Steps

- 1. Click **Shading Correction**, select **PRNUC User Selector**, and the device starts to acquire images.
- 2. Set PRNUC target related parameters according to actual demands.
- Disable **PRNUC Target Enable** if you want to use the device's auto correction standard. At this time, the device compares and corrects the average R/G/B component value of each column with the average R/G/B component value of the entire image.
- Enable **PRNUC Target Enable** if you want to manually correct. For mono devices, set **PRNUC Target**, and for color devices, set **PRNUC Target R**, **PRNUC Target G**, and **PRNUC Target B** according to actual demands. At this time, the device compares and corrects the average gray value or R/G/B component value of each column with the configured gray value or R/G/B value.
- 3. Click Execute in Activate Shading, and enable PRNUC User Enable.
- 4. (Optional) Enable **PRNUC Smooth Enable** to reduce the dust impact during calibration process.

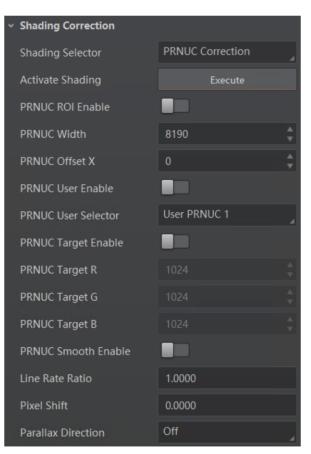

Figure 10-32 Set Shading Correction

#### **ROI PRNUC Correction**

If you want to execute PRNUC correction for specific areas, set **PRNUC Width** and **PRNUC Offset X** according to actual demands, and enable **PRNUC ROI Enable**.

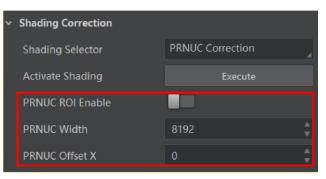

Figure 10-33 ROI PRNUC Correction

## 10.21 Set Space Correction

#### \_\_\_\_\_ \_\_\_\_iNote

The space correction function may differ by device models.

The space correction (SC) includes line rate deviation correction and parallax deviation correction, and they are used to reduce image details deviation caused by line rate deviation or pixel deviation.

## 10.21.1 Set Line Rate Ratio

You can go to **Shading Correction**, and set **Line Rate Ratio** according to actual demands. Line rate ratio is used to adjust the ratio between the device's line rate and that of the actual object to adjust the pixel deviation between upper line and lower line in images. Refer to the table below for effect contrast.

| Device Type  | Normal Image | Abnormal Image |
|--------------|--------------|----------------|
| Mono Device  |              |                |
| Color Device |              |                |

Table 10-2 Effect Contrast of Line Rate Ratio

 It is recommended to set line rate ratio larger than 1 when the device's line rate is larger than that of the object.

- It is recommended to set line rate ratio smaller than 1 when the device's line rate is smaller than that of the object.
- It is recommended to set line rate ratio as 1 when the device's line rate is equal to that of the object.

## 10.21.2 Set Pixel Shift and Parallax Direction

When pixel deviation occurs, images of mono devices are vague and images of color devices are dispersive. If you find the image's edge has pixel deviation via observation, follow steps below to alleviate it. Refer to the table below for effect contrast.

#### **i** Note

If the overall image has the phenomenon below, it may be caused by lens optical structure deviation.

| Device Type  | Normal Image | Abnormal Image |
|--------------|--------------|----------------|
| Mono Device  |              |                |
| Color Device |              |                |

#### Table 10 2 Effect Contract of Divel Chift

## Steps

- 1. Set **Off** as **Parallax Direction** if the image's edge does not have pixel deviation.
- 2. Set **Parallax Direction** according to actual conditions if the image's edge has pixel deviation.
- For the mono device, if its upper sensor is closer to the measured objects, and select Start Line as Parallax Direction. Otherwise, select End Line instead.
- For the color device, if its sensor's B line is closer to the measured objects, and select Blue as Parallax Direction. If its sensor's R line is closer to the measured objects, and select Red instead.
- 3. Set **Pixel Shift** to have a best effect.

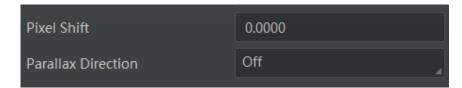

Figure 10-34 Set Pixel Shift and Parallax Direction

# **10.22 Set Color Abnormal Correction**

## **i**Note

- The color abnormal correction function may differ by device models.
- The CAC will be performed only when the edge strength is higher than the configured threshold.

The color abnormal correction (CAC) is used to eliminate abnormal color on image edges.

#### Steps

- 1. Set **Shading Correction**, and find **CAC Edge Threshold**.
- 2. Enter **CAC Edge Threshold** according to actual demands. The range of **CAC Edge Threshold** is between 0 and 2040.
- 3. Enable CAC Enable.

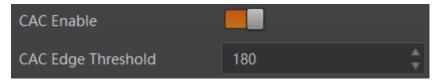

Figure 10-35 Set Color Abnormal Correction

# **Chapter 11 Other Functions**

# 11.1 Device Control

## **i**Note

The specific device control parameters may differ by device models.

In **Device Control**, you can view device information, edit device name, reset device, etc. The specific parameters in **Device Control** are shown below.

| Parameter                        | Read/Write     | Description                                                                                                    |
|----------------------------------|----------------|----------------------------------------------------------------------------------------------------|
| Device Scan Type                 | Read only      | It is the scan type of the device's sensor.                                                                                                    |
| Device Vendor Name               | Read only      | It is the name of the manufacturer of the device.                                                                                                    |
| Device Model Name                | Read only      | It is the model of the device.                                                                                                    |
| Device Manufacturer Info.        | Read only      | It is the manufacturer information about the device.                                                                                                    |
| Device Family Name               | Read only      | It is the series name of the device.                                                                                                    |
| Device Version                   | Read only      | It is the version of the device.                                                                                                    |
| Device Firmware Version          | Read only      | It is the firmware version of the device.                                                                                                    |
| Device Serial Number             | Read only      | It is device's serial number.                                                                                                    |
| Device User ID                   | Read and write | <ul> <li>Device name and it is empty by default. You can set according to your preference.</li> <li>If User ID is empty, the client software displays the device model.</li> <li>If you set it, the client software displays the User ID you set.</li> </ul> |
| Maximum Device<br>Response Time  | Read only      | It is the device's max. response time.                                                                                                    |
| Device Manifest Table<br>Address | Read only      | The endianness of image data.                                                                                                    |
| Device SBRM Address              | Read only      | It is address of the technology specific bootstrap register map.                                                                                                    |
| Device Uptime (s)                | Read only      | It is the period of time when device is powered up.                                                                                                    |

#### Table 11-1 Parameter Description

#### Camera Link Line Scan Camera User Manual

| Parameter                      | Read/Write     | Description                                                                             |
|--------------------------------|----------------|-----------------------------------------------------------------------------------------|
| Board Device Type              | Read only      | It is the device type.                                                                  |
| Device Command<br>Timeout      | Read only      | It counts the timeout of command.                                                       |
| Device Reset                   | Write only     | Click <b>Execute</b> to reset the device.                                               |
| Device Temperature<br>Selector | Read and write | It selects sensor or motherboard to view their temperature.                             |
| Device Temperature             | Read only      | It is the temperature of selected one in <b>Device</b><br><b>Temperature Selector</b> . |
| Device Clock Selector          | Read and write | It selects the clock frequency to access from the device.                               |
| Device Clock Frequency         | Read and write | It sets the frequency of the selected clock.                                            |
| Device PJ Number               | Read only      | It is the device's project number.                                                      |

# **11.2 TDI Function**

## **i**Note

- The TDI function may differ by device models.
- When switching TDI Mode, the device may have short period (3 s to 5 s) of image exception, which is a normal phenomenon.

TDI refers to Time Delay Integration, and it is a method of line scanning which provides dramatically increased responsivity compared to other video scanning methods. It permits much greater scanning speeds in low light, or allows reduced lighting levels (and costs) at conventional speeds. In general, there are 3 TDI modes, including 1 line, 2-TDI and 4-TDI.

- 1 line refers to single line mode, and the device selects 1 line data as output result.
- 2-TDI means that the device overlaps 2 adjacent line data, and outputs 1 line data as final result.

• 4-TDI means that the device overlaps 4-line data, and outputs 1 line data as final result.

Go to **Image Format Control**  $\rightarrow$  **TDI Mode**, and set **TDI Mode** according to actual demands.

| Binning Horizontal | 1 line<br>2-TDI |
|--------------------|-----------------|
| TDI Mode           | 4-TDI           |

Figure 11-1 Set TDI Mode

# 11.3 Scan Direction

## ⊡iNote

- The scan direction function may differ by device models.
- Make sure that the scan direction and the moving direction of objects are matched. Otherwise, acquired images may be abnormal.

The scan direction function is used to change the scan direction of the sensor used on measured objects. The figures below are the actual effects.

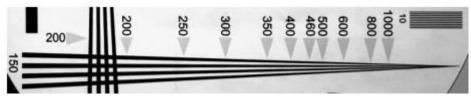

Figure 11-2 Image when Direction Matched of Mono Device

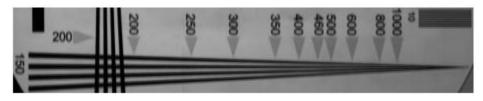

Figure 11-3 Image when Direction Mismatched of Mono Device

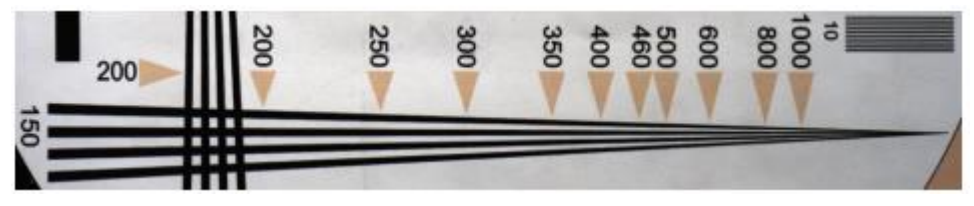

Figure 11-4 Image when Direction Matched of Color Device

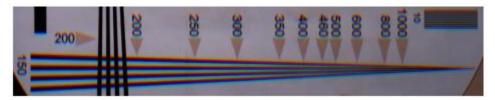

Figure 11-5 Image when Direction Mismatched of Color Device

The specific method of setting scan direction may differ by device models.

 Regarding type II device, go to Image Format Control → Reverse Scan Direction to enable Reverse Scan Direction to let the device to execute TDI function for backward moving object.

| Reverse Scan Direction |               |
|------------------------|---------------|
| Pixel Format           | RGB 8         |
| Pixel Size             | 24 Bits/Pixel |

#### Figure 11-6 Enable Reserve Scan Direction

• Regarding MV-CL042-91CM, after selecting **2-TDI** as **TDI Mode**, follow steps below to set scan direction.

#### Steps

- 1. Go to Image Format Control  $\rightarrow$  Direction Source.
- 2. Set **Direction Source** according to actual demand: Select **Internal** as **Direction Source** and enable **Reverse Scan Direction** if you want to use the internal signal to achieve reverse scan function.

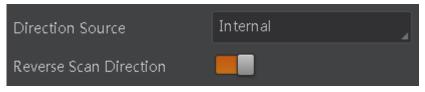

#### Figure 11-7 Internal Direction Source

4. (Optional) Select **CC 3** as **Direction Source** if you want to use CC 3 as trigger signal to achieve reverse scan function.

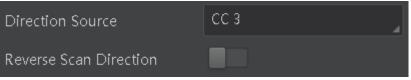

#### Figure 11-8 External Direction Source

- Regarding MV-CL042-91CC device, apart from selecting **Bayer RGBG 8** as **Pixel Format**, you can refer to steps of MV-CL042-91CM device above to set scan direction for other pixel formats.
- Regarding MV-CL084-91CM-PRO device, when selecting 2-TDI or 4-TDI as TDI Mode or 2 Lights, 3 Lights or 4 Lights as Multi Light Control, you can set scan direction. Refer to steps of MV-CL042-91CM device above for details.

# **11.4 File Access Control**

## ⊡iNote

The file access control function may differ by device model.

The file access function can import or export the device's feature files and save them in mfa format. The supported feature files include User Set 1/2/3, LUT Luminance 1/2/3, USER PRNUC 1/2/3, and USER FPNC.

#### Steps

1. Select a device in the device list, and click **b** to open the file access dialogue box.

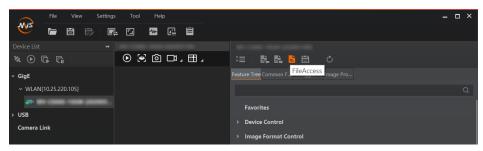

Figure 11-9 File Access

2. Select **Device Feature** and click **Import** or **Export**.

| File Access    |            | ×      |
|----------------|------------|--------|
| Device Feature | User Set 1 |        |
|                | Import     | Export |

#### Figure 11-10 Import or Export

3. Select a mfa file from local PC to import or select a saving path and enter file name to save and export.

#### **i**Note

- If User Set 1/2/3 is selected as device feature, you need to load the corresponding user set you selected to take effect.
- If LUT Luminance 1/2/3 is selected as device feature, and they will take effect only when you select the same parameters in LUT Selector.
- USER PRNUC 1/2/3 has the same mechanism with LUT Luminance 1/2/3 mentioned above.
- If USER FPNC is selected as device feature, and they will take effect immediately when FPNC User Enable is enabled.
- Importing and exporting the device feature among the same model of devices are supported.

# 11.5 Transport Layer Control

You can go to **Transport Layer Control** to view the device's payload size, tap geometry, CI configuration, etc.

#### ⊡iNote

The specific parameters of transport layer control may differ by device models.

| Parameter           | Read/Write     | Description                                                                                                    |
|---------------------|----------------|----------------------------------------------------------------------------------------------------|
| Paylode Size        | Read only      | It is the device's load size.                                                                                                    |
| Device Tap Geometry | Read and write | The value of device sensor geometry in the<br>frame grabber software should be the same<br>with that of Device Tap Geometry.<br>Inconsistent parameters may lead to image<br>exception. |
| CI Configuration    | Read only      | It is the configuration mode. It switches automatically in accordance with different tap configuration mode.                                                                            |
| GenCP Version Major | Read only      | It is the major version in GenCP version.                                                                                                    |
| GenCP Version Minor | Read only      | It is the minor version in GenCP version.                                                                                                    |
| Supported Baudrates | Read only      | It displays the supported baud rates.                                                                                                    |

 Table 11-2 Parameters of Transport Layer Control

## ⊡iNote

For specific Device Tap Geometry that the device supports, refer to the actual one you got. Here we take Geometry\_1X, Geometry\_1X2 and Geometry\_1X4 as an example.

• When **Device Tap Geometry** is Geometry\_1X, the output order of tap is shown below.

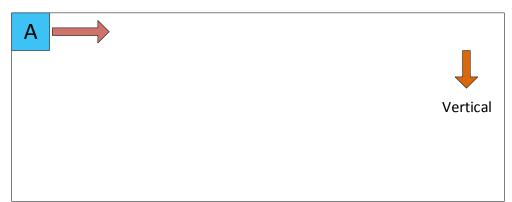

Figure 11-11 Geometry\_1X

• When **Device Tap Geometry** is Geometry\_1X2 the output order of tap is shown below.

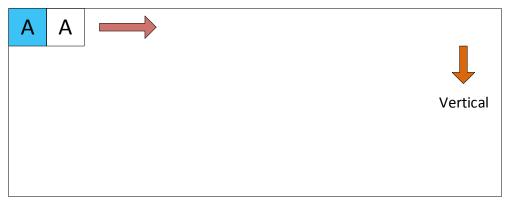

#### Figure 11-12 Geometry\_1X2

• When **Device Tap Geometry** is Geometry\_1X4, the output order of tap is shown below.

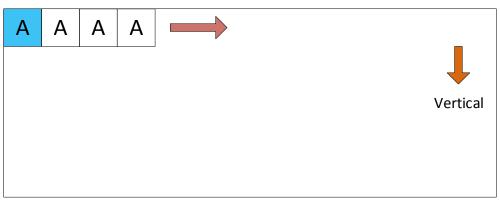

Figure 11-13 Geometry\_1X4

# **11.6 User Set Customization**

This function allows you to save or load device settings. The device supports four sets of parameters, including one default set and three user sets, and the relation among four sets of parameters is shown below.

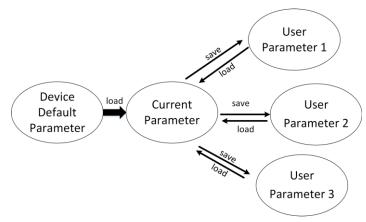

Figure 11-14 Parameter Relation

## **i**Note

After setting user parameters, it is recommended to save user parameters and select them as the default parameters.

## 11.6.1 Save User Set

#### Steps

1. Go to User Set Control, and select a user set in User Set Selector.

#### **i**Note

Here we take selecting **User Set 1** as an example.

- 2. Click Execute in User Set Save to save parameter.
- 3. View User Set Save Status:
- Saving: User parameters are being saved.
- Ready: User parameters have been saved.

| User Set Current     | 1 🗘        |
|----------------------|------------|
| User Set Selector    | User Set 1 |
| User Set Load        | Execute    |
| User Set Load Status | Ready      |
| User Set Save        | Execute    |
| User Set Save Status | Ready 🔒    |
| User Set Default     | Default    |

Figure 11-15 Save User Set

## 11.6.2 Load User Set

## **Ti**Note

Loading user set is available only when the device is connected but without live view.

#### Steps

1. Go to User Set Control, and select a user set in User Set Selector.

## **i**Note

Here we take selecting User Set 1 as an example.

- 2. Click Execute in User Set Load to load parameter.
- 3. View User Set Load Status:
- Saving: User parameters are being loaded.
- Ready: User parameters have been loaded.

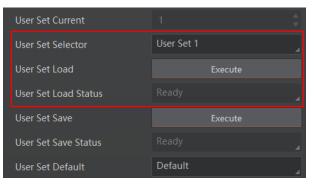

Figure 11-16 Load User Set

## 11.6.3 Set User Default

You can also set default parameter by going to **User Set Control**, and select a user set in **User Set Default**.

#### **i**Note

Here we take selecting User Set 1 as an example.

| User Set Save        | Execute    |
|----------------------|------------|
| User Set Save Status | Ready      |
| User Set Default     | User Set 1 |

Figure 11-17 Set User Default

# 11.7 Update Firmware

The device supports updating firmware by using Camera Link cable or USB data cable.

#### iNote

- Before updating, make sure power cable and others are properly connected.
- You should stop the live view and disconnect the device with MVS client software before updating the firmware.
- Uswthe firmware package of the corresponding device model for updating.

## Update Firmware via Camera Link Cable

#### Steps

- 1. Go to **Tool**  $\rightarrow$  **Firmware Updater** to open the update interface.
- 2. Click 🔲 to select the device.
- 3. Click 🗁 to select the update file in the local computer.
- 4. Click Update.

| GigE        |   | PortID   | Model Name | Device User ID | Serial Number | MAC Address | Status | Firmware Version | Upd |
|-------------|---|----------|------------|----------------|---------------|-------------|--------|------------------|-----|
| USB         |   | COM_Port |            |                | -             |             | 🕑 Free |                  |     |
|             |   |          |            |                |               |             |        |                  |     |
| Camera Link | _ |          |            |                |               |             |        |                  |     |
|             |   |          |            |                |               |             |        |                  |     |
|             |   |          |            |                |               |             |        |                  |     |
|             |   |          |            |                |               |             |        |                  |     |
|             |   |          |            |                |               |             |        |                  |     |
|             |   |          |            |                |               |             |        |                  |     |
|             |   |          |            |                |               |             |        |                  |     |
|             |   |          |            |                |               |             |        |                  |     |
|             |   |          |            |                |               |             |        |                  |     |
|             |   |          |            |                |               |             |        |                  |     |
|             |   |          |            |                |               |             |        |                  |     |
|             |   |          |            |                |               |             |        |                  |     |
|             |   |          |            |                |               |             |        |                  |     |
|             |   |          |            |                |               |             |        |                  |     |
|             |   |          |            |                |               |             |        |                  |     |
|             |   |          |            |                |               |             |        |                  |     |

Figure 11-18 Update Firmware via Camera Link Cable

#### Update Firmware via USB Data Cable

#### <sup>⊥</sup>iNote

- The USB data cable you use should have data transmission function. If the USB data cable cannot transmit data, the PC will not find the disk.
- Do not power off the device during firmware updating.

#### Steps

- 1. Power on the device, and connect it to the PC via USB data cable.
- 2. Copy the dav file of the device into the added disk.
- 3. Reboot the device to update firmware.

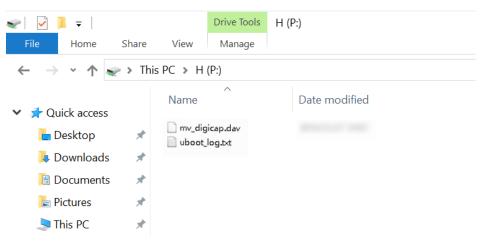

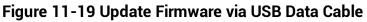

# Chapter 12 FAQ (Frequently Asked Question)

# 12.1 Why the client software cannot list devices?

#### Reason

- The device is not powered on normally.
- Incorrect Camera Link cable connection.

## Solution

Check the device's power supply by observing the device's indicator, and check Camera Link cable connection.

# 12.2 Why the frame grabber software does not display images during preview and the indicator is solid blue?

## Reason

- Incorrect parameter configuration of the frame grabber software, for example, device tap geometry parameter.
- The device is in trigger mode.

## Solution

- Check the parameter configuration of the frame grabber software.
- Disable the trigger mode.

# 12.3 Why the live view is back?

## Reason

The device's lens aperture is not removed.

## Solution

Remove the device's lens aperture.

# 12.4 Why the device cannot be triggered although the live view is normal?

#### Reason

- Incorrect trigger wiring.
- The trigger mode is not enabled correctly.

#### Solution

- Make sure that the trigger wiring is correct.
- Check if the device's trigger mode and related trigger signal inputs are correct or not.

# 12.5 Why the device cannot get images required by the algorithm although live view and trigger signal are normal?

#### Reason

Incorrect output format of images.

#### Solution

Check the image format required by the algorithm, and adjust the output format of images in the client software.

# **Appendix A Device Parameter Index**

| Attribute            | Parameters                    | Section                                     |  |
|----------------------|-------------------------------|---------------------------------------------|--|
|                      | Device Scan Type              |                                             |  |
|                      | Device Vendor Name            | -                                           |  |
|                      | Device Model Name             |                                             |  |
|                      | Device Manufacturer Info.     |                                             |  |
|                      | Device Family Name            |                                             |  |
|                      | Device Version                |                                             |  |
|                      | Device Firmware Version       |                                             |  |
|                      | Device Serial Number          |                                             |  |
|                      | Device User ID                |                                             |  |
|                      | Maximum Device Response Time  |                                             |  |
| Device Control       | Device Manifest Table Address | Section Device Control                      |  |
|                      | Device SBRM Address           |                                             |  |
|                      | Device Uptime (s)             |                                             |  |
|                      | Board Device Type             |                                             |  |
|                      | Device Command Timeout        |                                             |  |
|                      | Device Reset                  |                                             |  |
|                      | Device Temperature Selector   |                                             |  |
|                      | Device Temperature            |                                             |  |
|                      | Device Clock Selector         |                                             |  |
|                      | Device Clock Frequency        |                                             |  |
|                      | Device PJ Number              |                                             |  |
|                      | Width Max                     | Contion View Desclution                     |  |
|                      | Height Max                    | <ul> <li>Section View Resolution</li> </ul> |  |
| Image Format Control | Region Selector               |                                             |  |
|                      | Width                         | Section Set ROI                             |  |
|                      | Height                        |                                             |  |

### Table Appendix A-1 Device Parameter Index

| Attribute           | Parameters                           | Section                                      |  |
|---------------------|--------------------------------------|----------------------------------------------|--|
|                     | Offset X                             |                                              |  |
|                     | Reverse X                            | Section Set Image<br>Reverse                 |  |
|                     | Direction Source                     | - Section Scan Direction                     |  |
|                     | Reverse Scan Direction               | Section Scan Direction                       |  |
|                     | Pixel Format                         |                                              |  |
|                     | Pixel Size                           | Section Set Fixer Format                     |  |
|                     | Multi Light Control                  | Section Set Multiple<br>Lights Control       |  |
|                     | Test Pattern Generator Selector      | <ul> <li>Section Set Test Pattern</li> </ul> |  |
|                     | Test Pattern                         | Section Set Test Pattern                     |  |
|                     | Binning Selector                     |                                              |  |
|                     | Binning Horizontal                   | Section Set Binning                          |  |
|                     | Binning Vertical                     |                                              |  |
|                     | TDI Mode                             | - Section TDI Function                       |  |
|                     | TDI Direction                        |                                              |  |
|                     | Acquisition Burst Frame Count        | Section Set Acquisition<br>Burst Frame Count |  |
|                     | Acquisition Line Rate (Hz)           |                                              |  |
|                     | Acquisition Line Rate Control Enable | Section Set Line Rate                        |  |
|                     | Resulting Line Rate (Hz)             |                                              |  |
|                     | Resulting Frame Rate (Fps)           |                                              |  |
|                     | Scan Mode                            | Section Set Scan Mode                        |  |
| Acquisition Control | Trigger Selector                     |                                              |  |
|                     | Trigger Mode                         |                                              |  |
|                     | Trigger Software                     |                                              |  |
|                     | Trigger Source                       | Section Trigger Source                       |  |
|                     | Trigger Activation                   |                                              |  |
|                     | Line Delay Enable                    |                                              |  |
|                     | Trigger Delay (µs)                   |                                              |  |

| Attribute      | Parameters                          | Section                                     |  |
|----------------|-------------------------------------|---------------------------------------------|--|
|                | Trigger Cache Enable                | Section Set Trigger                         |  |
|                | Line Trigger Cache Enable           | Related Parameters                          |  |
|                | Exposure Mode                       |                                             |  |
|                | Exposure Time (µs)                  |                                             |  |
|                | Exposure Auto                       | Section Set Exposure                        |  |
|                | Auto Exposure Time Lower Limit (µs) |                                             |  |
|                | Auto Exposure Time Upper Limit (µs) |                                             |  |
|                | Frame Timeout Enable                |                                             |  |
|                | Frame Timeout Time                  | Section Set Frame                           |  |
|                | Partial Image Output Mode           |                                             |  |
|                | Abnormal Line Enable                | Section Set Line Discard<br>Function        |  |
|                | Preamp Gain                         |                                             |  |
|                | Gain (dB)                           | <ul> <li>Section Set Analog Gain</li> </ul> |  |
|                | Digital Shift                       | — Section Set Digital Gain                  |  |
|                | Digital Shift Enable                |                                             |  |
|                | Brightness                          | Section Set Brightness                      |  |
|                | Black Level                         | Continue Cot Disale Lovel                   |  |
|                | Black Level Enable                  | Section Set Black Level                     |  |
|                | Balance White Auto                  |                                             |  |
|                | AWB Color Temperature Mode          | Section Set White                           |  |
| Analog Control | Balance Ratio Selector              | Balance                                     |  |
|                | Balance Ratio                       |                                             |  |
|                | Gamma                               |                                             |  |
|                | Gamma Selector                      | Section Set Gamma                           |  |
|                | Gamma Enable                        |                                             |  |
|                | Auto Function AOI Selector          |                                             |  |
|                | Auto Function AOI Width             |                                             |  |
|                | Auto Function AOI Height            |                                             |  |
|                | Auto Function AOI Offset X          |                                             |  |

| Attribute                       | Parameters                            | Section                                          |  |
|---------------------------------|---------------------------------------|--------------------------------------------------|--|
|                                 | Auto Function AOI Offset Y            |                                                  |  |
|                                 | Auto Function AOI Usage Intensity     |                                                  |  |
|                                 | Auto Function AOI Usage White Balance |                                                  |  |
|                                 | CCM Enable                            |                                                  |  |
|                                 | Color Transformation Selector         |                                                  |  |
|                                 | Color Transformation Enable           | Section Set Color<br>Transformation Control      |  |
| <b>.</b> .                      | Color Transformation Value Selector   |                                                  |  |
| Color Transformation<br>Control | Color Transformation Value            |                                                  |  |
| Control                         | Hue                                   | Contine Cat Live                                 |  |
|                                 | Hue Enable                            | - Section Set Hue                                |  |
|                                 | Saturation                            | Contine Cat Caturation                           |  |
|                                 | Saturation Enable                     | Section Set Saturation                           |  |
|                                 | Super Palette Enable                  |                                                  |  |
| Super Delette                   | Super Palette Selector                | Section Super Palette                            |  |
| Super Palette                   | Super Palette Hue                     | Control                                          |  |
|                                 | Super Palette Saturation              |                                                  |  |
|                                 | LUT Selector                          |                                                  |  |
|                                 | LUT Enable                            |                                                  |  |
| LUT Control                     | LUT Index                             | Section Set LUT                                  |  |
|                                 | LUT Value                             |                                                  |  |
|                                 | LUT Save                              |                                                  |  |
|                                 | Encoder Selector                      |                                                  |  |
|                                 | Encoder Source A                      |                                                  |  |
| Encoder Control                 | Encoder Source B                      |                                                  |  |
|                                 | Encoder Trigger Mode                  |                                                  |  |
|                                 | Encoder Counter Mode                  | Section Set and Execute<br>Shaft Encoder Control |  |
|                                 | Encoder Counter                       |                                                  |  |
|                                 | Encoder Counter Max                   | ]                                                |  |
|                                 | Encoder Counter Reset                 |                                                  |  |
|                                 | Encoder Max Reverse Counter           | ]                                                |  |

| Attribute                      | ttribute Parameters Section     |                                                |
|--------------------------------|---------------------------------|------------------------------------------------|
|                                | Encoder Reverse Counter Reset   |                                                |
|                                | Input Source                    |                                                |
|                                | Signal Alignment                |                                                |
|                                | Trigger Line Rate(Hz)           | Section Set and Execute<br>Frequency Converter |
| Frequency Converter<br>Control | PreDivider                      |                                                |
|                                | Multiplier                      | Control                                        |
|                                | PostDivider                     |                                                |
|                                | Resulting Trigger Line Rate(Hz) |                                                |
|                                | Shading Selector                |                                                |
|                                | Activate Shading                |                                                |
|                                | PRNUC ROI Enable                |                                                |
|                                | PRNUC Width                     |                                                |
|                                | PRNUC Offset X                  |                                                |
|                                | FPNC User Enable                |                                                |
|                                | FPNC User Selector              | Section Set Shading                            |
|                                | PRNUC User Enable               |                                                |
|                                | PRNUC User Selector             |                                                |
| Shading Correction             | PRNUC Target Enable             |                                                |
| Shading Conection              | PRNUC Target                    |                                                |
|                                | PRNUC Target R                  |                                                |
|                                | PRNUC Target G                  |                                                |
|                                | PRNUC Target B                  |                                                |
|                                | PRNUC Smooth Enable             |                                                |
|                                | Line Rate Ratio                 |                                                |
|                                | Pixel Shift                     | Section Set Space                              |
|                                | Parallax Direction              |                                                |
|                                | CAC Enable                      | Section Set Color                              |
|                                | CAC Edge Control                | Abnormal Correction                            |
| Digital IO Control             | Line Selector                   | Section Trigger Output                         |
| Digital IO Control             | Line Mode                       | Section Trigger Output                         |

| Attribute                    | Parameters                | Section                      |
|------------------------------|---------------------------|------------------------------|
|                              | Line Format               |                              |
|                              | Line Inverter             |                              |
|                              | Line Status               |                              |
|                              | Line Status All           |                              |
|                              | Line Source               |                              |
|                              | Strobe Enable             |                              |
|                              | Strobe Source Selector    |                              |
|                              | Strobe Line Duration(µs)  |                              |
|                              | Strobe Line Delay(µs)     |                              |
|                              | Strobe Line Pre Delay(µs) |                              |
|                              | Line Debouncer Time(µs)   |                              |
|                              | IO Test Tool Enable(Line) |                              |
|                              | Counter Selector          |                              |
|                              | Counter Event Source      |                              |
|                              | Counter Event Activation  |                              |
| Counter and Timer<br>Control | Counter Reset Source      | Section Enable Strobe Signal |
|                              | Counter Reset             | 0.9.14.                      |
|                              | Counter Value             |                              |
|                              | Counter Current Value     |                              |
|                              | File Selector             |                              |
|                              | File Operation Selector   |                              |
|                              | File Operation Excute     |                              |
| File Access Control          | File Open Mode            | Section File Access          |
|                              | File Operation Status     |                              |
|                              | File Operation Result     |                              |
|                              | File Size(B)              |                              |
| Transport Layer              | Paylode Size              |                              |
|                              | Device Tap Geometry       | Section Transport Layer      |
| Control                      | CI Configuration          | Control                      |
|                              | GenCP Version Major       |                              |

| Attribute        | Parameters          | Section          |
|------------------|---------------------|------------------|
|                  | GenCP Version Minor |                  |
|                  | Supported Baudrates |                  |
| User Set Control | User Set Current    |                  |
|                  | User Set Selector   |                  |
|                  | User Set Load       | Section User Set |
|                  | User Set Save       |                  |
|                  | User Set Default    |                  |

# **Appendix B Serial Communication Command List**

### □iNote

The commands listed below are common ones only. For other commands, please contact technical support personnel via e-mail: *tech\_support@hikrobotics.com* for detailed information.

| Parameter            | Command                  | Value        | Description                                           |
|----------------------|--------------------------|--------------|-------------------------------------------------------|
| DeviceUserID         | /                        | /            | Read customized name.                                 |
| DeviceReset          | w DeviceReset            | 1            | Reboot device. E.g., w DeviceReset 1.                 |
| DeviceClockSelector  | r DeviceClockSelector    | 0-CameraLink | Select the clock frequency to access from the device. |
|                      | w DeviceClockFrequency x | 0-85 M       | Set the clock frequency.                              |
| DaviacClockFrequency |                          | 1—70 M       | E.g., w DeviceClockFrequency 1.                       |
| DeviceClockFrequency | r DeviceClockFrequency   | 2-60 M       | Dood the clock frequency                              |
|                      |                          | 3-40 M       | Read the clock frequency.                             |
| Width                | w Width x                | Value        | Set width. E.g., w Width 4096.                        |
| width                | r Width                  | /            | Read width.                                           |
| Height               | w Height                 | Value        | Set the height. E.g., w Height 2000.                  |
|                      | r Height                 | /            | Read the height.                                      |

### Table Appendix B-1 Serial Communication Command List

| Parameter              | Command                  | Value               | Description                                                                   |
|------------------------|--------------------------|---------------------|-------------------------------------------------------------------------------|
|                        | w OffsetX x              | Value               | Set horizontal offset from the origin to the region of interest (in pixels).  |
| OffsetX                |                          |                     | E.g., w OffsetX 200.                                                          |
|                        | r OffsetX                | /                   | Read horizontal offset from the origin to the region of interest (in pixels). |
|                        | w OffsetY x              | Value               | Set vertical offset from the origin to the region of interest (in pixels).    |
| OffsetY                |                          |                     | E.g., w OffsetY 200.                                                          |
|                        | r OffsetY                | /                   | Read vertical offset from the origin to the region of interest (in pixels).   |
|                        | w ReverseX x             | 0—disable           | Set image reverse X.                                                          |
| Reverse X              |                          | 1-enable            | E.g., w ReverseX 1.                                                           |
|                        | r ReverseX               | /                   | Read image reverse X.                                                         |
|                        | w DirectionSource x      | 0–Internal          | Set control source of scan direction. E.g.,                                   |
| Direction Source       |                          | 1-CC 3              | w DirectionSource 1.                                                          |
|                        | r DirectionSource        | /                   | Read the control source of scan direction.                                    |
| Reverse Scan Direction | w ReverseScanDirection x | 0-forward direction | Set scan direction (internal control). E.g.,                                  |
|                        |                          | 1-reverse direction | w ReverseScanDirection 1.                                                     |
|                        | r ReverseScanDirection   | /                   | Read scan direction.                                                          |

| Parameter         | Command               | Value                                           | Description                                                                             |
|-------------------|-----------------------|-------------------------------------------------|-----------------------------------------------------------------------------------------|
|                   |                       | x0x1080001momo8                                 |                                                                                         |
|                   |                       | 0x1100003mono10                                 | Set pixel format. E.g., w PixelFormat                                                   |
|                   | w PixelFormat x       | 0x1100005mono12                                 | 0x1080001.                                                                              |
| PixelFormat       |                       | 0x02180014RGB 8                                 |                                                                                         |
|                   |                       |                                                 | Read pixel format.                                                                      |
|                   | r PixelFormat         | 1                                               | Note: The returned value is decimal system and it needs to be converted to hexadecimal. |
| PixelSize         | r PixelSize           | /                                               | Read pixel size.                                                                        |
|                   | w MultiLightControl x | 0-off<br>1-MLC_1_Light                          |                                                                                         |
|                   |                       | 2-MLC_2_Light                                   | Set multiple lights control                                                             |
| MultiLightControl |                       | 3-MLC_3_Light                                   |                                                                                         |
|                   |                       | 4-MLC_4_Light                                   |                                                                                         |
|                   | r MultiLightControl   | /                                               | Read multiple lights control                                                            |
| TestPattern       | w TestPattern x       | 0—off<br>14—ObliqueMonoBar<br>16—GradualMonoBar | Set test pattern. E.g., w TestPattern 14.                                               |
|                   | r TestPattern         | /                                               | Read test pattern.                                                                      |
| Binning           | w Binning x           | 0x20004 (2 stands for vertical and 4 stands for | Set combined pixel number. E.g., w<br>Binning 0x20002                                   |

| Parameter                              | Command                             | Value                                                                                                    | Description                                                                                                    |
|----------------------------------------|-------------------------------------|----------------------------------------------------------------------------------------------------|----------------------------------------------------------------------------------------------------|
|                                        | r Binning                           | horizontal)                                                                                                    | Read combined pixel number.                                                                                                    |
| TDIMode                                | w TDIMode x                         | 0-Line_1                                                                                                    | Set TDI mode. E.g., w TDIMode 0.                                                                                                    |
| TDIVIOUE                               | r TDIMode                           | 1-TDI_2                                                                                                    | Read TDI mode.                                                                                                    |
| AcquisitionBurstFrameC<br>ount         | AcquisitionBurstFrameCoun<br>t x    | /                                                                                                    | Number of frames to acquire for each<br>FrameBurstStart trigger. E.g., w<br>AcquisitionBurstFrameCount 100                                                                                                    |
|                                        | r<br>AcquisitionBurstFrameCoun<br>t | /                                                                                                    | Get number of frames to acquire for each<br>FrameBurstStart trigger.                                                                                                    |
| AcquisitionLineRate<br>(ControlEnable) | w AcquisitionLineRate x or y        | <ul> <li>x: it refers to the written<br/>line rate value and<br/>enable line rate</li> <li>y: it refers to the line<br/>rate value you want to<br/>set (you can write<br/>directly, and disable line<br/>rate when writing)</li> <li>x=y+1073741824</li> </ul> | Set line rate (enable).<br>E.g., w AcquisitionLineRate 1073841824,<br>it means setting line rate as 100000, and<br>enabling line rate.<br>E.g., w AcquisitionLineRate 100000, it<br>means setting line rate as 100000, and<br>disabling line rate. |
|                                        | r AcquisitionLineRate               | When value is larger<br>than 10737441824, line<br>rate is enabled                                                                                                    | Read line rate:<br>If line rate is enabled, you reading and<br>writing x are available, and line rate is<br>y=x-1073741824.<br>If line rate is disabled, reading value is y.                                                                       |

| Parameter             | Command              | Value                                                                                                    | Description                                                                                                    |
|-----------------------|----------------------|----------------------------------------------------------------------------------------------------|----------------------------------------------------------------------------------------------------|
| Resulting<br>LineRate | r ResultingLineRate  | /                                                                                                    | Read final (actual) line rate.                                                                                                    |
| ResultingFrameRate    | r ResultingFrameRate | x=read value<br>y=value shown in MVS<br>y= x/10000                                                                                                    | Read final (actual) line rate.                                                                                                    |
| ScanMode              | w ScanMode x         | x:<br>0–FrameScan<br>1–LineScan                                                                                                    | Select frame scan mode or line scan<br>mode. E.g., w ScanMode 0.                                                                                                    |
|                       | r ScanMode           | 1                                                                                                    | Read scan status.                                                                                                    |
| TriggerSelector       | w TriggerSelector    | 9—Line Start<br>6—Frame Burst Start                                                                                                    | Set line trigger or frame trigger.<br>E.g., w TriggerSelector 9                                                                                                    |
|                       | r TriggerSelector    | 1                                                                                                    | Read the current selected trigger mode.                                                                                                    |
| TriggerMode           | w TriggerMode x      | 0—Disable line trigger<br>and frame trigger<br>64—Enable frame<br>trigger mode<br>512—Enable line trigger<br>mode<br>576—Enable frame<br>trigger and line trigger<br>mode | Set trigger mode.<br>Note: Write operation cannot operate<br>frame trigger and line trigger at the same<br>time. If w TriggerMode 576 command is<br>used, you must enable frame trigger or<br>line trigger.<br>Eg: First w TriggerMode 64, and then w<br>TriggerMode 576, and frame trigger and<br>line trigger can be enabled at the same<br>time. |

| Parameter         | Command               | Value                                                  | Description                                              |
|-------------------|-----------------------|--------------------------------------------------------|----------------------------------------------------------|
|                   | r TriggerMode         | 1                                                      | Read trigger mode.                                       |
|                   |                       | 0-Line0                                                |                                                          |
|                   |                       | 1-Line1                                                |                                                          |
|                   |                       | 3–Line3                                                | Set the frame trigger source                             |
|                   | w TriggerSource+6 x   | 5–Line4                                                | E.g., w TriggerSource+6 7.                               |
|                   |                       | 6—EncoderModuleOut<br>(line trigger supported<br>only) |                                                          |
| T. 0              | w TriggerSource+9 x   | 7—software (frame<br>trigger supported only)           |                                                          |
| TriggerSource     |                       | 8-FrequencyConverter                                   |                                                          |
|                   |                       | 9-CC1                                                  | Set the line trigger source                              |
|                   |                       | 11-CC2                                                 | E.g., w TriggerSource+9 3.                               |
|                   |                       | 12-CC3                                                 | 37 33 4 4 4 4                                            |
|                   |                       | 13-CC4                                                 |                                                          |
|                   |                       | 25—anyway                                              |                                                          |
|                   | r TriggerSource+6     | 1                                                      | Read the frame trigger source.                           |
|                   | r TriggerSource+9     |                                                        | Read the line trigger source.                            |
| TriggerActivation | w TriggerActivation+6 | 0-Rising edge                                          | Set rising trigger edge. Eg: w<br>TriggerActivation+6 0. |

| Parameter          | Command                 | Value                                 | Description                                                    |
|--------------------|-------------------------|---------------------------------------|----------------------------------------------------------------|
|                    |                         | 1–Falling edge                        |                                                                |
|                    | r Trigger Activition (6 | 0-Rising edge                         | Dood trigger estivation                                        |
|                    | r TriggerActivation+6   | 1—Falling edge                        | Read trigger activation.                                       |
|                    | w LineDolovEnable v     | 0-disable                             | Fa: w LineDolovEnable 0                                        |
| LineDelayEnable    | w LineDelayEnable x     | 1-enable                              | Eg: w LineDelayEnable 0                                        |
|                    | r LineDelayEnable       | /                                     | /                                                              |
| TriggerDelay       | w TriggerDelayAbsVal+6  | Value                                 | Set trigger delay. Eg: w<br>TriggerDelayAbsVal+6 100.          |
|                    | r TriggerDelayAbsVal+6  | /                                     | Read trigger delay time.                                       |
| TriggerSoftware    | w TriggerSoftware       | 6                                     | Software trigger once. Eg: w<br>TriggerSoftware 6.             |
| TriggerCacheEnable | w TriggerCacheEnable x  | 0—Off<br>65—On                        | Enable trigger cache or not. E.g., w<br>TriggerCacheEnable 65. |
|                    | r TriggerCacheEnable    |                                       | /                                                              |
|                    |                         | 1-once                                |                                                                |
| ExposureAuto       | w ExposureAuto x        | 2-auto Set the auto exposure. E.g., w | Set the auto exposure. E.g., w<br>ExposureAuto 2.              |
|                    |                         | 0-off                                 |                                                                |
|                    | r ExposureAuto          | /                                     | Read the exposure mode.                                        |
| ExposureTime       | w ExposureTime          | Value                                 | E.g.,w ExposureTime 1000.                                      |

| Parameter                      | Command                               | Value                                   | Description                                                               |
|--------------------------------|---------------------------------------|-----------------------------------------|---------------------------------------------------------------------------|
|                                | r ExposureTime                        | /                                       | Read the exposure time.                                                   |
|                                | w<br>AutoExposureTimeLowerLi          | The device supports min. exposure time. | Set auto exposure lower limit.                                            |
| AutoExposureTimeLower<br>Limit | mit x                                 | AutoExposureTimeLowe<br>rLimit          | E.g., w AutoExposureTimeLowerLimit 50.                                    |
|                                | r<br>AutoExposureTimeLowerLi<br>mit   | /                                       | Read auto exposure lower limit.                                           |
|                                |                                       | x:                                      |                                                                           |
|                                | w<br>AutoExposureTimeUpperLi<br>mit x | The device supports max. exposure time. | Set auto exposure upper limit. E.g., w<br>AutoExposureTimeUpperLimit 100. |
| AutoExposureTimeUpper<br>Limit |                                       | AutoExposureTimeUppe<br>rLimit          |                                                                           |
|                                | r<br>AutoExposureTimeUpperLi<br>mit   | /                                       | Read auto exposure upper limit.                                           |
|                                | w FrameTimeoutTime x                  | 33-10000                                | Set frame timeout time.                                                   |
| FrameTimeoutTime               |                                       | 33-10000                                | E.g., w FrameTimeoutTime 34.                                              |
|                                | r FrameTimeoutTime                    | /                                       | Read frame timeout time.                                                  |
| Partial Image Output<br>Mode   |                                       | 0-ImagePending                          |                                                                           |
|                                | w PartialImageOutputMode<br>x         | 1–PartialImageOutput                    | E.g., w PartialImageOutputMode 0                                          |
|                                |                                       | 2–PartialImageDiscard                   |                                                                           |

| Parameter             | Command                  | Value                                                                                      | Description                                                                               |
|-----------------------|--------------------------|--------------------------------------------------------------------------------------------|-------------------------------------------------------------------------------------------|
|                       |                          | 3-PartialImageFilled                                                                       |                                                                                           |
|                       | r PartialImageOutputMode | 1                                                                                          | /                                                                                         |
|                       | w FrameTimeoutEnable x   | 0—disable                                                                                  | Set frame timeout enable.                                                                 |
| FrameTimeoutEnable    |                          | 1-enable                                                                                   | E.g., w FrameTimeoutEnable 0.                                                             |
|                       | r FrameTimeoutEnable     | /                                                                                          | Read frame timeout enable.                                                                |
| AbnormalLineEnable    | w AbnormalLineEnable x   | 0-disable                                                                                  | Enable abnormal line function.                                                            |
| ADHOITHAILINEENADIE   |                          | 1-enable                                                                                   |                                                                                           |
|                       | w PreampGain x           | Gain multiple value x                                                                      | Set gain value.                                                                           |
| PreampGain            |                          |                                                                                            | E.g., w PreampGain 2700 (set the gain as 2.7 x)                                           |
|                       | r PreampGain             | 1                                                                                          | Read gain value.                                                                          |
|                       |                          | x: the value you want to<br>set<br>y: write serial port value<br>and disable digital shift | E.g., w DigitalShift 10240. It means setting gain as 20, and disabling digital shift.     |
| DigitalShift (Enable) | w DigitalShift y or z    | z: write serial port value<br>and enable digital shift                                     | E.g., w DigitalShift 2147493888. It means setting gain as 20, and enabling digital shift. |
|                       |                          | y = (10 <sup>(x/20)</sup> ) * 1024<br>(rounding)                                           | Note: the range of digital shift is -24 to 24.                                            |
|                       |                          | z = (10 <sup>(x/20)</sup> ) * 1024 +                                                       |                                                                                           |

| Parameter        | Command               | Value                                                             | Description                                                                                                    |
|------------------|-----------------------|-------------------------------------------------------------------|----------------------------------------------------------------------------------------------------|
|                  |                       | 2147483648 (rounding)                                             |                                                                                                    |
|                  | r DigitalShift        | Enable on state read<br>data is m, take the lower<br>32-bit data. | If it is enabled, the reading result of the r<br>DigitalShift is m, and the above<br>0xFFFFFFFF, get z; x = (log)<br>( (z-2147483648) / 1024) * 20.<br>If it is disabled, the reading result of the r<br>DigitalShift is y, x = (log (y / 1024)) * 20. |
| BalanceWhiteAuto | w BalanceWhiteAuto    | 0-off<br>1-continue<br>2-once                                     | Set white balance mode.<br>Eg: w BalanceWhiteAuto 2.                                                                                                    |
|                  | r BalanceWhiteAuto    | /                                                                 | Read white balance mode.                                                                                                    |
| Disaki ayal      | w BlackLevel x        | 0-4095                                                            | Set black level. E.g., w BlackLevel 5.                                                                                                    |
| BlackLevel       | r BlackLevel          | /                                                                 | Read black level.                                                                                                    |
|                  | w BlackLevelCtrl x    | 0-disable                                                         | Set black level enable.                                                                                                    |
| BlackLevelEnable |                       | 1-enable                                                          | E.g., w BlackLevelCtrl 1.                                                                                                    |
|                  | r BlackLevelCtrl      | /                                                                 | Read black level enable.                                                                                                    |
| GammaAbsVal      | w GammaAbsVal x×100+y | x: game value<br>y: 0x20000—represents<br>sRgb                    | Set Gama value, and GamaEnable on is availabe. Eg:                                                                                                    |
|                  |                       | 0x10000-represents<br>User                                        | w GammaAbsVal 2 × 100+0 × 10000.                                                                                                    |

| Parameter              | Command            | Value                | Description                                                                 |
|------------------------|--------------------|----------------------|-----------------------------------------------------------------------------|
|                        |                    |                      | Read Gamma value.                                                           |
|                        | r GammaAbsVal      | /                    | x= Read value/100.                                                          |
|                        |                    | 0-off                |                                                                             |
| GammaEnable            | w GammaCtrl x      | 1-on                 | EnableGama. Eg: w GammaCtrl 1.                                              |
|                        | r GammaCtrl        | /                    | Read Gama status.                                                           |
| Drichtmann             | w Brightness x     | 0-255                | Set brightness value. Eg: w Brightness 66.                                  |
| Brightness             | r Brightness       | /                    | Read brightness.                                                            |
| BalanceRatioSelector   | /                  | /                    | /                                                                           |
|                        | /                  | /                    | /                                                                           |
| BalanceRatio           | w BalanceRatio x   | 1-16376              | Eg: w BalanceRatio+1 800                                                    |
| DalanceRatio           | r BalanceRatio+x   | 0-Red,1-Green,2-Blue | Eg: r BalanceRatio+1                                                        |
|                        | w AutoAOIWidth x   | x: 32-1024           | Set the width of auto function AOI (in pixels). E.g., w AutoAOIWidth 1024.  |
| AutoFunctionAOIWidth   | r AutoAOIWidth     | /                    | Read the width of auto function AOI (in pixels).                            |
| AutoFunctionAOIHeight  | w AutoAOIHeight x  | x: 64-5000           | Set the height of auto function AOI (in pixels). E.g., w AutoAOIHeight 240. |
|                        | r AutoAOIHeight    | /                    | Read the height of auto function AOI (in pixels).                           |
| AutoFunctionAOIOffsetX | w AutoAOIOffsetX x | x: 0                 | Set the start columnof auto function AOI.<br>E.g., w AutoAOIOffsetX 0.      |

| Parameter                      | Command                             | Value                  | Description                                                                          |
|--------------------------------|-------------------------------------|------------------------|--------------------------------------------------------------------------------------|
|                                | r AutoAOIOffsetX                    | /                      | /                                                                                    |
| AutoFunctionAOIOffsetY         | w AutoAOIOffsetY x                  | x: 0-4760              | Set the start row of auto function AOI.<br>E.g., w AutoAOIOffsetY 100.               |
|                                | r AutoAOIOffsetY                    | /                      | /                                                                                    |
|                                |                                     | Off: 0                 | Read AOI 1. E.g. w AutoAOIUsage                                                      |
| AutoFunctionAOIUsageIn tensity | w AutoAOIUsage x                    | On: 0Xffffffff80000001 | 0Xfffffff8000001.                                                                    |
|                                | r AutoAOIUsage                      | /                      | Read parameter value.                                                                |
|                                | w CCMEnable x                       | 0-Off                  | Enable/disable Color Correction Matrix.                                              |
| CCMEnable                      |                                     | 1-On                   | E.g., w CCMEnable 1.                                                                 |
|                                | r CCMEnable                         | /                      | Read the status of Color Correction<br>Matrix.                                       |
|                                | w<br>ColorTransformationEnable<br>x | 0-Off                  | Set the status of color transformation                                               |
| ColorTransformationEna         |                                     | 1–0n                   | module. E.g., w<br>ColorTransformationEnable 1.                                      |
| ble                            | r<br>ColorTransformationEnable      | /                      | Read the selected status of color transformation module.                             |
| ColorTransformationVal<br>ue   |                                     | y: Desired value       | Represents the value of the selected Gain factor or Offset inside the Transformation |
|                                | w<br>ColorTransformationValue x     | x=y*1024               | matrix. E.g., w ColorTransformationValue<br>855.                                     |
|                                | r ColorTransformationValue          | /                      | Read the value of the selected Gain factor or Offset inside the Transformation       |

| Parameter        | Command              | Value            | Description                                      |
|------------------|----------------------|------------------|--------------------------------------------------|
|                  |                      |                  | matrix.                                          |
| HueAbsVal        | w HueAbsVal x        | 0-255            | Set hue. E.g., w HueAbsVal 128.                  |
| nueabsval        | r HueAbsVal          | 1                | Read hue.                                        |
|                  | w HueCtrl x          | 0-Off            | Enable hue or not. E.g., w HueCtrl               |
| HueCtrl          |                      | 1-0x1000000      | 0x1000000.                                       |
|                  | r HueCtrl            | /                | Read enable status of hue.                       |
| SaturationAbsVal | w SaturationAbsVal x | 0-255            | Set saturation. E.g., w SaturationAbsVal<br>128. |
|                  | r SaturationAbsVal   | /                | Read saturation.                                 |
|                  | w SaturationCtrl     | 0-Off            | Enable saturation or not. E.g., w                |
| SaturationCtrl   |                      | 1-0x10000        | SaturationCtrl 0x10000.                          |
|                  | r SaturationCtrl     | 1                | Read enable status of saturation.                |
| LUTEnable        | w LUTEnable x        | 0-Off            | Activate selected LUT. E.g., w LUTEnable<br>1    |
|                  | r LUTEnable          | 1–On             | /                                                |
| LUTSelector      | w LUTSelector x      | 0-Luminance1     | Select LUT. E.g., w LUTSelector 0.               |
|                  |                      | 1-Luminance2     |                                                  |
|                  | r LUTSelector        | 2-Luminance3     | 1                                                |
| LUTValue         | w LUTValue x         | y: desired value | Returns the Value at entry LUTIndex of           |

#### Parameter Command Value Description the LUT selected by LUTSelector. E.g., Set x=262144+y 100. w LUTValue 262244. r LUTValue LUTSave Save selected LUT. E.g., w LUT Save 1 w LUT Save x 1-save 0-Line0 Set encoder source A. Eq: w w EncoderSourceA x EncoderSourceA 3. Encoder Source A 3–Line3 r EncoderSourceA Read encoder source A. / 0-Line0 Set encoder source B. Eg: w w EncoderSourceB x EncoderSourceB 0. Encoder Source B 3–Line3 r EncoderSourceB Read encoder source B. 1 0-AnyDirection Set encoder's trigger mode. E.g., w w EncoderOutputMode x EncoderOutputMode 1 EncoderOutputMode 3–ForwardOnly r EncoderOutputMode Read encoder's trigger mode. 0-IgnoreDirection Set encoder counter mode. Eg: w w EncoderCounterMode x EncoderCounterMode 1. Encoder Counter Mode 1-FollowDirection r EncoderCounterMode Read encoder counter mode. Encoder Counter r EncoderCounter 1 Read encoder counter. Set encoder max. counter. Eg: w w EncoderCounterMax x 0-32767 Encoder Counter Max EncoderCounterMax 1.

| Parameter                        | Command                               | Value                                    | Description                                                            |
|----------------------------------|---------------------------------------|------------------------------------------|------------------------------------------------------------------------|
|                                  | r EncoderCounterMax                   | 1                                        | Read encoder max counter.                                              |
| Encoder Counter Reset            | w EncoderCounterReset x               | 1                                        | Reset encoder counter. Eg: w<br>EncoderCounterReset 1.                 |
| Encoder Max Reverse<br>Counter   | w<br>EncoderMaxReverseCounter<br>x    | 0-32767                                  | Set encoder max. reverse counter. Eg: w<br>EncoderMaxReverseCounter 1. |
|                                  | r<br>EncoderMaxReverseCounter         | /                                        | Read encoder max. reverse counter.                                     |
| Encoder Reverse Counter<br>Reset | w<br>EncoderReverseCounterRes<br>et x | 1                                        | Reset encoder reverse counter. Eg: w<br>EncoderReverseCounterReset 1.  |
| Input Source                     | w InputSource x                       | 0-Line0<br>3-Line3<br>7-EncoderModuleOut | Set input source.<br>Eg: w InputSource 7.                              |
|                                  | r InputSource                         | /                                        | Read input source.                                                     |
| Signal Alignment                 | w SignalAlignment x                   | 0—RisingEdge<br>1—FallingEdge            | Set signal alignment. Eg: w<br>SignalAlignment 1.                      |
|                                  | r SignalAlignment                     | /                                        | Read signal alignment.                                                 |
| Trigger Line Rate (Hz)           | r TriggerLineRate                     | /                                        | It refers to the external trigger raw line rate after filtering.       |
| DroDividor                       | w PreDivider x                        | 1-128                                    | Set PreDivider. Eg: w PreDivider 1.                                    |
| PreDivider                       | r PreDivider                          | /                                        | Read PreDivider.                                                       |

| Parameter                           | Command                           | Value                                                         | Description                                                                                                    |
|-------------------------------------|-----------------------------------|---------------------------------------------------------------|----------------------------------------------------------------------------------------------------|
|                                     |                                   | 1-32                                                          | Set Multiplier.                                                                                                    |
| Multiplier                          | w Multiplier x                    | 1-52                                                          | Eg: w Multiplier 1.                                                                                                    |
|                                     | r Multiplier                      | 1                                                             | Read Multiplier.                                                                                                    |
| PostDivider                         | w PostDivider x                   | 1-128                                                         | Set PostDivider. Eg: w PostDivider 1.                                                                                                    |
| Posidividei                         | r PostDivider                     | /                                                             | Read PostDivider.                                                                                                    |
| Resulting Trigger Line<br>Rate (Hz) | r<br>ResultingTriggerLin<br>eRate | /                                                             | It refers to the external trigger frequency<br>devices received after the external trigger<br>raw line rate is calculated via frequency<br>converter control. It only involves external<br>trigger signals. |
| ShadingSelector                     | w ShadingSelector x               | 0-FPNCCorrection<br>1-PRNUCCorrection                         | Select shading correction type. E.g., w<br>ShadingSelector 1.                                                                                                    |
|                                     | r ShadingSelector                 |                                                               | Read shading correction type.                                                                                                    |
| ActivateShading                     | w ActivateShading+x y             | x:<br>0-FPNCCorrection<br>1-PRNUCCorrection<br>y:<br>1-enable | E.g., activate PRNUC correction, w<br>ActivateShading+1 1                                                                                                    |
| PRNUCROIEnable                      | w PRNUCROIEnable x                | 0—disable<br>1—enable                                         | Enable user PRNUC ROI. E.g. w<br>PRNUCROIEnable 1.                                                                                                    |

| Parameter            | Command                           | Value           | Description                                                |
|----------------------|-----------------------------------|-----------------|------------------------------------------------------------|
|                      | r PRNUCROIEnable                  | /               | Read status of PRNUC ROI.                                  |
| PRNUCROIExtensionEna | w<br>PRNUCROIExtensionEnable<br>x | x:<br>0—disable | Enable PRNUC ROI extension correction.                     |
| ble                  | r<br>PRNUCROIExtensionEnable      | 1-enable        | Read PRNUC ROI extension correction status.                |
| PRNUCWidth           | w PRNUCWidth x                    | 32-4096         | Set image width used by PRNUC. E.g., w<br>PRNUCWidth 4096. |
|                      | r PRNUCWidth                      | /               | Read image width used by PRNUC.                            |
| PRNUCOffset X        | w PRNUCOffsetX x                  | 0-3896          | Set image offset used by PRNUC. E.g., w PRNUCOffset 0.     |
|                      | r PRNUCOffsetX                    | /               | Read image offset used by PRNUC.                           |
|                      | w FPNCUserEnable x                | 0-disable       | Enable FPNUC's user set. E.g., w<br>FPNCUserEnable 1.      |
| FPNCUserEnable       |                                   | 1-enable        |                                                            |
|                      | r FPNCUserEnable                  | /               | Read FPNUC's user set.                                     |
|                      |                                   | 0-disable       | Enable PRNUC's user set. E.g., w                           |
| PRNUCUserEnable      | w PRNUCUserEnable x               | 1-enable        | PRNUCUserEnable 1.                                         |
|                      | r PRNUCUserEnable                 | 1               | Read PRNUC's user set.                                     |
|                      | w PRNUCUserSelector x             | 0-UserPRNUC1    | Select PRNUC's user set. E.g., w<br>PRNUCUserSelector 0.   |
| PRNUCUserSelector    |                                   | 1-UserPRNUC2    |                                                            |

| Parameter            | Command               | Value                                                         | Description                                                         |
|----------------------|-----------------------|---------------------------------------------------------------|---------------------------------------------------------------------|
|                      |                       | 2-UserPRNUC3                                                  |                                                                     |
|                      | r PRNUCUserSelector   | /                                                             | Read PRNUC's user set.                                              |
| PRNUCTargetEnable    | w PRNUCTargetEnable x | 0—with correction<br>standard<br>1—set correction<br>manually | Enable correction manually. E.g., w<br>PRNUCTargetEnable 1.         |
|                      | r PRNUCTargetEnable   | /                                                             | Read the status of correction.                                      |
| PRNUCTarget          | w PRNUCTarget x       | 0-4095                                                        | Set PRNUC's correction value. E.g., w PRNUCTarget 2048.             |
|                      | r PRNUCTarget         | /                                                             | Read PRNUC's correction value.                                      |
| PRNUCSmoothEnable    | w PRNUCSmoothEnable x | 0—disable<br>1—enable                                         | Enable PRNUC Smooth function or not.<br>E.g, w PRNUCSmoothEnable 1. |
| PRIVOCSINOUTIEITABLE | r PRNUCSmoothEnable   | 1                                                             | Read the status of PRNUC Smooth function.                           |
| LineRateRatio        | w LineRateRatio x     | y: configured value<br>(0-1.99)<br>x=y*1024                   | Set line rate ratio. E.g., w LineRateRatio<br>1024.                 |
|                      | r LineRateRatio       | /                                                             | Read line rate ratio.                                               |
| PixelShift           | w PixelShift          | y: configured value<br>(0-63.99)                              | Set pixel shift. E.g., w PixelShift 1024.                           |

| Parameter         | Command               | Value    | Description                                                              |  |
|-------------------|-----------------------|----------|--------------------------------------------------------------------------|--|
|                   |                       | x=y*1024 |                                                                          |  |
|                   | r PixelShift          | /        | Read pixel shift.                                                        |  |
|                   |                       | 0-Off    |                                                                          |  |
| ParallaxDirection | w ParallaxDirection x | 1-Red    | Set the direction of parallax. E.g., w<br>ParallaxDirection 0.           |  |
| ParallaxDirection |                       | 2-Blue   |                                                                          |  |
|                   | r ParallaxDirection   | /        | Read the direction of parallax.                                          |  |
|                   |                       | x:       |                                                                          |  |
|                   | w LineMode+x y        | 0—Line0  |                                                                          |  |
|                   |                       | 1-Line1  |                                                                          |  |
|                   |                       | 3–Line3  |                                                                          |  |
| LineMode          |                       | 4–Line4  | Set I/O input and output mode. Eg: w<br>LineMode+5 0 (Set CC1 as input). |  |
| LITEWOOD          |                       | 5-CC1    |                                                                          |  |
|                   |                       | y:       |                                                                          |  |
|                   |                       | 0—In     |                                                                          |  |
|                   |                       | 8-Strobe |                                                                          |  |
|                   | r LineMode+x          | /        | Read I/O input and output mode.                                          |  |
| LineFormat        |                       | x:       | Set line format of selected IO. E.g., w                                  |  |
|                   | w LineFormat +x y     | 0-Line0  | LineFormat +1 0.                                                         |  |

| Parameter     | Command             | Value                                                               | Description                                     |
|---------------|---------------------|---------------------------------------------------------------------|-------------------------------------------------|
|               |                     | 1-Line1                                                             |                                                 |
|               |                     | 3–Line3                                                             |                                                 |
|               |                     | 4–Line4                                                             |                                                 |
|               |                     | 5-CC1                                                               |                                                 |
|               |                     | у:                                                                  |                                                 |
|               |                     | 0-SingleEnded                                                       |                                                 |
|               |                     | 2-Differential                                                      |                                                 |
|               | r LineFormat +x     | /                                                                   | Read line format of selected IO.                |
|               | w LineInverter      | 0—disable all                                                       | Eg: w LineInverter 2 (enable Line1's inverter). |
| LineInverter  |                     | 2-enable Line1 only                                                 |                                                 |
|               |                     | 8-enable Line4 only                                                 |                                                 |
|               | r Linelnverter      | /                                                                   | Read LineInverter status.                       |
|               |                     | Device input/output<br>signal status: 1 level<br>high, 0 level low. |                                                 |
| LineStatusAll | n Lin e Cheture All | Input: bit[7:0]                                                     | Dead the status of Line Ctatus All              |
|               | r LineStatusAll     | Bit[0/1/2/3]:<br>Line0/3/6/9 input                                  | Read the status of LineStatusAll                |
|               |                     | Bit[4/5/6/7]:<br>Line0/3/6/9 output                                 |                                                 |

| Parameter  | Command           | Value                                    | Description                                                                       |
|------------|-------------------|------------------------------------------|-----------------------------------------------------------------------------------|
|            |                   | Output: bit[15:8]                        |                                                                                   |
|            |                   | Bit[8/9/10/11]:<br>Line1/4/7/10 output   |                                                                                   |
|            |                   | Bit[12/13/14/15]:<br>Line1/4/7/10 input  |                                                                                   |
|            |                   | Bidirectional input:<br>bit[23:16]       |                                                                                   |
|            |                   | Bit[16/17/18/19]:line2/5<br>/8/11 input  |                                                                                   |
|            |                   | Bidirectional output:<br>bit[31:24]      |                                                                                   |
|            |                   | Bit[24/25/26/27]:line2/5<br>/8/11 output |                                                                                   |
|            |                   | x:                                       |                                                                                   |
|            | w LineSource+ x y | 1-Line1                                  |                                                                                   |
|            |                   | 3–Line3                                  |                                                                                   |
| LineSource |                   | 4–Line4                                  | Selects which internal acquisition or I/O source signal to output on the selected |
| LineSource |                   | y:                                       | Line.                                                                             |
|            |                   | 0-ExposureStartActive                    |                                                                                   |
|            |                   | 5-SoftTriggerActive                      |                                                                                   |
|            |                   | 6—HardTriggerActive                      |                                                                                   |

| Parameter            | Command                   | Value               | Description                                                                           |
|----------------------|---------------------------|---------------------|---------------------------------------------------------------------------------------|
|                      | r LineSource+ x           | /                   | Read internal acquisition or I/O source signal to output on the selected Line.        |
|                      |                           | 0—disable all       | Enable Line1 or Line4.                                                                |
| LineStrobe           | w LineStrobe x            | 2-enable Line1 only | Eg: w LineInverter 2 (enable Line1's                                                  |
| Linestrobe           |                           | 8-enable Line4 only | inverter).                                                                            |
|                      | r LineStrobe              | /                   | Read LineStrobe status.                                                               |
|                      | w StrobeSourceSelector+ x | x:                  | Select strobe source according to the                                                 |
|                      | y                         | 1-Line1             | trigger method. E.g., w<br>StrobeSourceSelector+1 0.                                  |
|                      | r StrobeSourceSelector+ x | 3–Line3             |                                                                                       |
| StrobeSourceSelector |                           | 4-Line4             |                                                                                       |
|                      |                           | у:                  | Read strobe source. E.g., r<br>StrobeSourceSelector+1                                 |
|                      |                           | 0-LineMode          |                                                                                       |
|                      |                           | 2-FrameMode         |                                                                                       |
| StrobeLineDuration   | w StrobeLineDuration+ x y | x: 3–Line3          | Set the duration of strobe, and the unit is<br>µs. E.g., w StrobeLineDuration +3 100. |
| StrobelineDuration   | r StrobeLineDuration+ x   | y: 0—10000          | Read the duration of strobe. E.g., r<br>StrobeLineDuration+3                          |
| StrobeLineDelay      | w StrobeLineDelay+ x y    | x: 3–Line3          | Set the delay of strobe, and the unit is µs.<br>E.g., w StrobeLineDuration +3 200.    |
|                      | r StrobeLineDelay+ x      | y: 0—10000          | Read the delay of strobe. E.g., r                                                     |

| Parameter                | Command                      | Value          | Description                                                                                         |
|--------------------------|------------------------------|----------------|----------------------------------------------------------------------------------------------------|
|                          |                              |                | StrobeLineDelay+3                                                                                   |
| StrobeLinePreDelay       | w StrobeLinePreDelay+ x y    | x: 3—Line3     | Set the value of strobe line pre-delay, and<br>the unit is µs. E.g., w StrobeLinePreDelay+<br>3 300 |
|                          | r StrobeLinePreDelay+ x      | y: 0—50000     | Read the value of strobe line pre-delay.<br>E.g., r StrobeLinePreDelay+3                            |
|                          |                              | x:             |                                                                                                    |
|                          |                              | 0—Line0        |                                                                                                    |
|                          | w LineDebouncerTimeNs+x<br>y | 3-Line3        | Set trigger debouncer, input is available.<br>Eg: w LineDebouncerTimeNs+5 100.                      |
| LineDebouncerTimeNs      |                              | 5-CC1          |                                                                                                    |
|                          |                              | y: value       |                                                                                                    |
|                          | r LineDebouncerTimeNs+x      | /              | Read trigger debouncer. E.g., r<br>LineDebouncerTimeNs+3                                            |
| CounterSelector          | w CounterSelector x          | 0-Counter 0    | E.g., w CounterSelector 0                                                                           |
| CounterEventSource       | w CounterEventSource x       | 0-Off          | E.g., w CounterEventSource 0                                                                        |
|                          |                              | 0—Rising Edge  |                                                                                                    |
| Counter Event Activation | w CounterEventActivation x   | 1—Falling Edge | E.g., w CounterEventActivation 0                                                                    |
|                          | r CounterEventActivation     | 1              | E.g., r CounterEventActivation                                                                      |
| CounterDepartCourse      |                              | 0-Off          |                                                                                                    |
| CounterResetSource       | w CounterResetSource x       | 3-Software     | E.g., w CounterResetSource 0                                                                        |

| Parameter               | Command                    | Value                   | Description                                                                                              |
|-------------------------|----------------------------|-------------------------|----------------------------------------------------------------------------------------------------|
| CounterReset            | w CounterReset x           | Execute                 | It resets counter and it can be executed when selecting <b>Software</b> as <b>Counter Reset Source</b> . |
| CounterValue            | w CounterValue x           | 1-4294967295            | E.g., w CounterValue 500                                                                                 |
| CounterCurrentValue     | r CounterCurrentValue      | /                       | /                                                                                                    |
| SuperPaletteEnable      | w SuperPaletteEnable x     | 0–Off                   | /                                                                                                    |
|                         |                            | 0-Red                   |                                                                                                    |
|                         |                            | 1-Green                 |                                                                                                    |
| Cura «Dalatta Cala ata» | w SuperPaletteSelector x   | 2-Blue                  | The associated node is controlled by                                                                     |
| SuperPaletteSelector    |                            | 3–Cyan                  | XML, and you do not need to set the device.                                                              |
|                         |                            | 4-Magenta               |                                                                                                    |
|                         |                            | 5–Yellow                |                                                                                                    |
| SuperDelettellue        | w CuporDelettel lue vy v   | x: SuperPaletteSelector |                                                                                                    |
| SuperPaletteHue         | w SuperPaletteHue+x y      | y: 0-255                | /                                                                                                    |
|                         | w SuperPaletteSaturation x | x: SuperPaletteSelector |                                                                                                    |
| SuperPaletteSaturation  |                            | y: 0-255                | /                                                                                                    |
| CACEnable               | w CACEnable x              | 0-Off                   | E.g., w CACEnable 0                                                                                      |
| CACEdgeThreshold        | w CACEdgeThreshold x       | 0-2040                  | E.g., w CACEdgeThreshold 200                                                                             |
| FileSelector            | w FileSelector x           | 0/1/2-UserSet1/2/3      | E.g., w FileSelector 1                                                                                   |

| Parameter            | Command                  | Value                       | Description                                                                                   |
|----------------------|--------------------------|-----------------------------|-----------------------------------------------------------------------------------------------|
|                      |                          | 4/5/6-LUTLuminance1<br>/2/3 |                                                                                               |
|                      |                          | 7/8/9-UserPRNUC1/2/<br>3    |                                                                                               |
|                      |                          | 11-UserFPNC                 |                                                                                               |
|                      | r FileSelector           | /                           | /                                                                                             |
| FileOperationExecute | w FileOperationExecute x | 1-Enable                    | E.g., w FileOperationExecute 1                                                                |
|                      | w FileOpenMode x         | 0-Read                      | E.g., w EileOpenMede 0                                                                        |
| FileOpenMode         |                          | 1-Write                     | E.g., w FileOpenMode 0                                                                        |
|                      | r FileOpenMode           | /                           | /                                                                                             |
| PayloadSize          | r PayloadSize            | /                           | Provides the number of bytes transferred for each data buffer or chunk on the stream channel. |
|                      | w DeviceTapGeometry x    | 0x01020181:Geometry_<br>1X2 |                                                                                               |
|                      |                          | 0x02010181:Geometry_<br>2X  | Set the device's transmission mode. Eg:                                                       |
| DeviceTapGeometry    |                          | 0x04010181:Geometry_<br>4X  | w DeviceTapGeometry 0x02010181.                                                               |
|                      |                          | 0x08010181:Geometry_<br>8X  |                                                                                               |

| Parameter              | Command                    | Value       | Description                                                                                                    |
|------------------------|----------------------------|-------------|----------------------------------------------------------------------------------------------------|
|                        | C<br>1                     |             |                                                                                                    |
|                        | r DeviceTapGeometry        | /           | Read the device's transmission mode (the returned value is decimal system and it needs to be converted to hexadecimal). |
|                        |                            | 0-Base      |                                                                                                    |
|                        |                            | 1-Medium    |                                                                                                    |
| CIConfiguration        | r CIConfiguration          | 2—Full      | The device's configuration.                                                                                             |
|                        |                            | 3-DualBase  |                                                                                                    |
|                        |                            | 4—EightyBit |                                                                                                    |
| Supported Baudrates    | r SupportedBaudrates       | 1           | Read supported Baudrates.                                                                                               |
|                        | w UserSetSelector x        | 0-default   |                                                                                                    |
|                        |                            | 1-userset1  | Set selected user parameter. Eg: w                                                                                      |
| UserSetSelector        |                            | 2-userset2  | UserSetSelector 2.                                                                                                    |
|                        |                            | 3-userset3  |                                                                                                    |
|                        | r UserSetSelector          | /           | Read selected user parameter.                                                                                           |
| UserSetLoad            | w UserSetLoad 1            | Execute     | Load UserSetDefault parameter.                                                                                          |
| UserSetSave            | w UserSetSave 1            | Execute     | Save parameters setting to UserSetSelector.                                                                             |
| UserSetDefaultSelector | w UserSetDefaultSelector x | 0-default   | Select default loaded parameter.                                                                                        |

| Parameter | Command                  | Value      | Description                    |
|-----------|--------------------------|------------|--------------------------------|
|           |                          | 1-userset1 | Eg: w UserSetSelector 2        |
|           |                          | 2-userset2 |                                |
|           |                          | 3-userset3 |                                |
|           | r UserSetDefaultSelector | 1          | Read default loaded parameter. |

# **Appendix C Revision History**

| Version | Document No. | Revision Date | Revision Details                                                                                                    |  |
|---------|--------------|---------------|----------------------------------------------------------------------------------------------------|--|
| V2.3.1  | UD31919B     | Feb. 4, 2023  | Modify section Serial Communication Command List                                                                                                    |  |
| V2.3.0  | UD30839B     | Nov. 4, 2022  | <ul> <li>Modify section Appearance.</li> <li>Modify section First Type of Signal Wiring.</li> <li>Modify section Second Type of Signal Wiring.</li> <li>Modify section Serial Communication Command List</li> </ul>                                                                                                    |  |
| V2.2.0  | UD29368B     | July 14, 2022 | <ul> <li>Modify section Appearance.</li> <li>Add section Set Scan Mode.</li> <li>Modify Enable Strobe Signal.</li> <li>Add section IO Test Tool.</li> </ul>                                                                                                    |  |
| V2.1.0  | UD28268B     | Apr. 25, 2022 | <ul> <li>Modify section Appearance.</li> <li>Modify section First Type of Pin Definitions.</li> </ul>                                                                                                    |  |
| V2.0.10 | UD26517B     | Dec. 6,2021   | <ul> <li>Modify section Appearance.</li> <li>Modify section First Type of Pin Definitions.</li> <li>Modify section Set Frame Timeout.</li> <li>Modify section Trigger Activation.</li> <li>Modify section Enable Strobe Signal.</li> <li>Modify section I/O Introduction.</li> <li>Modify section Input Wiring for Type I, Type III and Type IV Devices.</li> <li>Modify section Output Wiring for Type I, Type III and Type IV Devices.</li> <li>Modify section Device Control.</li> <li>Modify section Device Parameter Index.</li> </ul> |  |
| V2.0.7  | UD27296B     | Feb. 21, 2022 | <ul> <li>Add section Set Multiple Lights Control.</li> <li>Modify section Scan Direction.</li> </ul>                                                                                                    |  |

### Table Appendix C-1 Revision History

| Version | Document No. | <b>Revision Date</b> | Revision Details                                                                                                    |
|---------|--------------|----------------------|----------------------------------------------------------------------------------------------------|
|         |              |                      | Modify section Serial Communication Command List.                                                                                                    |
| V2.0.6  | UD25427B     | Sep. 8, 2021         | <ul> <li>Modify section Appearance.</li> <li>Modify section Interface and Indicator.</li> <li>Modify section Client Software Layout.</li> <li>Add section Set Scan Mode.</li> <li>Add section Set Line Discard Function.</li> <li>Modify section Select Output Signal.</li> <li>Modify section Enable Strobe Signal.</li> <li>Add section Set Super Palette Control.</li> <li>Add section Set Color Abnormal Correction.</li> <li>Modify section Serial Communication Command List.</li> </ul>                                                                                                    |
| V2.0.2  | UD22950B     | Feb. 3, 2021         | <ul> <li>Add section Set Frame Timeout.</li> <li>Modify section Set Trigger Source.</li> <li>Add section Set Free Trigger.</li> <li>Modify section Trigger Related Parameters.</li> <li>Modify section Trigger Activation.</li> <li>Modify section Frame/Line Trigger Cache.</li> <li>Modify section Enable Strobe Signal.</li> <li>Add section I/O Introduction.</li> <li>Modify section Input Wiring.</li> <li>Add section Set Black Level.</li> <li>Modify section Set Gamma Correction.</li> <li>Modify section Set Gamma Correction.</li> <li>Modify section Set Color Transformation Control.</li> <li>Modify section Set Saturation.</li> <li>Modify section Set Saturation.</li> <li>Modify section Set Saturation.</li> <li>Modify section Set Shading Correction.</li> <li>Modify section File Access Control.</li> </ul> |

Camera Link Line Scan Camera User Manual

| Version | Document No. | <b>Revision Date</b> | Revision Details                                                                                                    |
|---------|--------------|----------------------|----------------------------------------------------------------------------------------------------|
| V2.0.1  | UD17814B     | Dec. 25,2019         | <ul> <li>Modify section Quick Started with MVS</li> <li>Add section Set Color Transformation Control.</li> <li>Add section Set Hue.</li> <li>Add section TDI Function.</li> </ul> |
| V1.0.0  | UD14413B     | April. 23, 2019      | Original version.                                                                                                    |

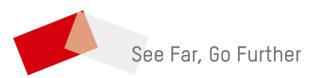